**Science with Passion** 

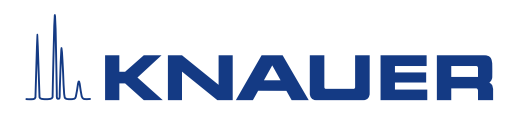

# **BlueShadow**

## Detektor 50D Betriebsanleitung

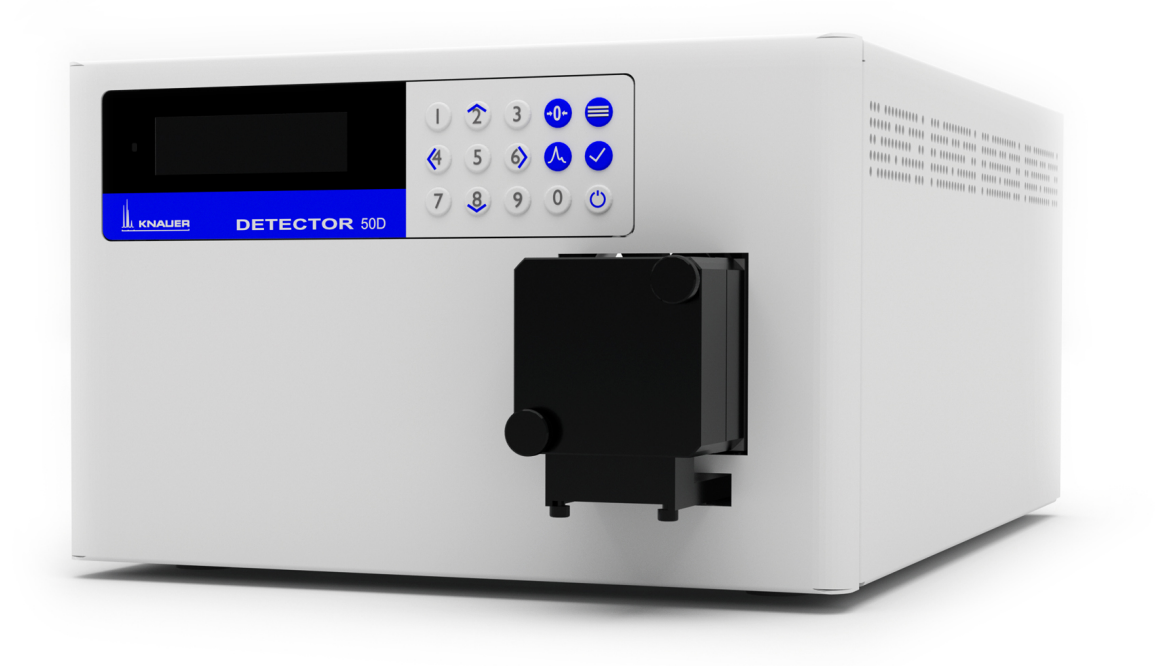

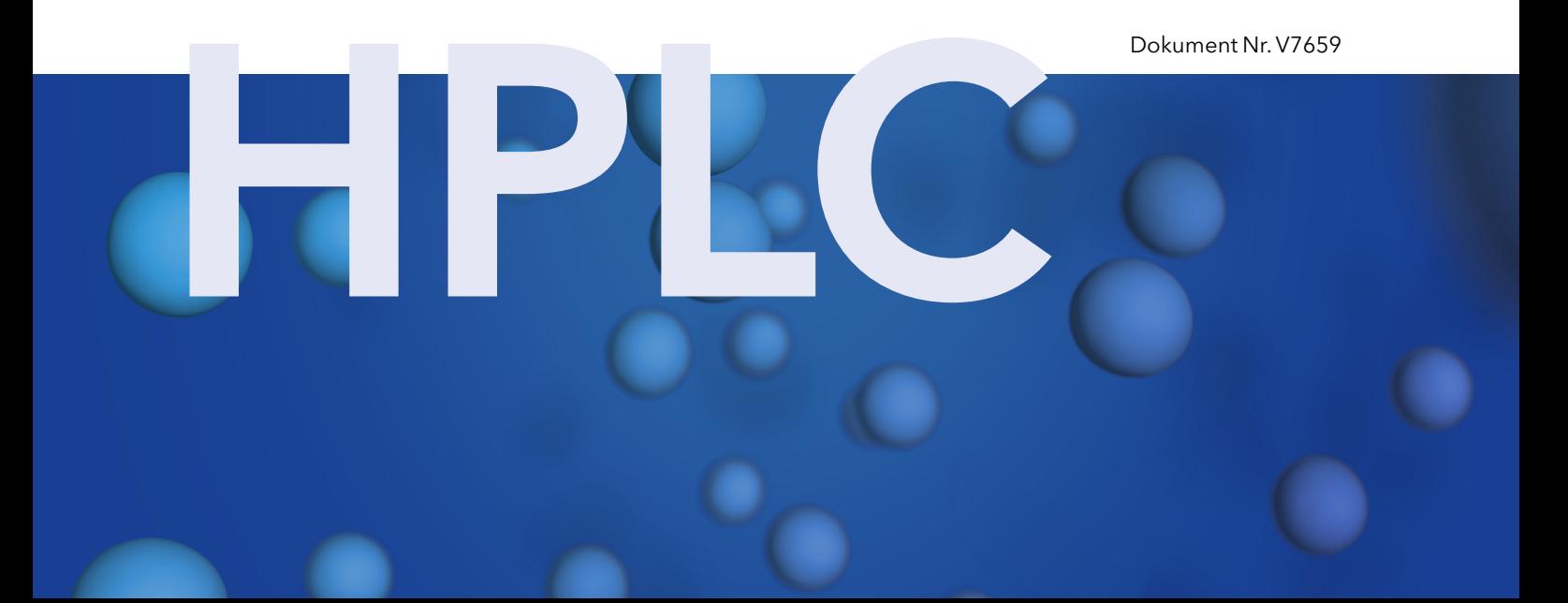

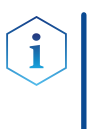

Hinweis: Lesen Sie zu Ihrer eigenen Sicherheit die Betriebsanleitung und beachten Sie die Warn- und Sicherheitshinweise auf dem Gerät und in der Betriebsanleitung. Bewahren Sie die Betriebsanleitung zum späteren Nachschlagen auf.

Hinweis: Wenn Sie eine Version dieser Betriebsanleitung in einer weiteren Sprache wünschen, senden Sie ihr Anliegen und die entsprechende Dokumenten-Nummer per E-Mail oder Fax an KNAUER.

#### Technische Kundenbetreuung:

Haben Sie Fragen zur Installation oder zur Bedienung Ihres Gerätes oder Ihrer Software?

#### Ansprechpartner in Deutschland, Österreich und der Schweiz:

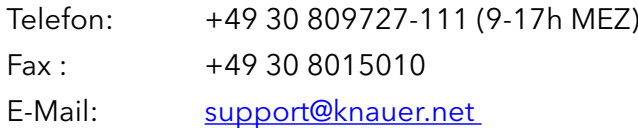

#### Ansprechpartner weltweit:

Bitte kontaktieren Sie Ihren lokalen KNAUER Partner: [www.knauer.net/de/Support/Handler-weltweit](https://www.knauer.net/de/Support/Handler-weltweit)

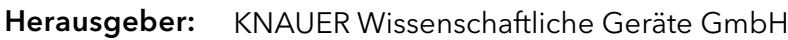

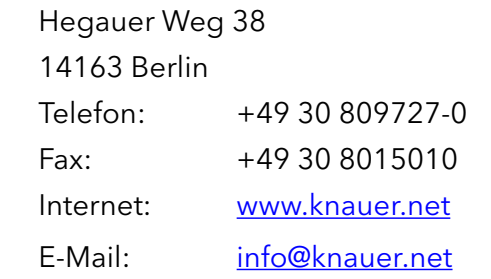

Dokument Nummer: V7659 Versionsinformation:

Versionsnummer: 1.2

Datum der Veröffentlichung: 10.05.2023

Originalausgabe

Diese Betriebsanleitung gilt für die Modelle mit der Produktnummer: E652XYYZZ

Technische Änderungen vorbehalten.

Die aktuellste Version der Betriebsanleitung finden Sie auf unserer Homepage: [www.knauer.net/bibliothek.](www.knauer.net/bibliothek)

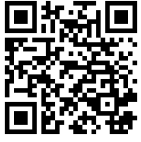

Dieses Dokument enthält vertrauliche Informationen und darf ohne schriftliches Einverständnis von KNAUER Wissenschaftliche Geräte GmbH nicht vervielfältigt werden. Copyright:

> © KNAUER Wissenschaftliche Geräte GmbH 2023 Alle Rechte vorbehalten.

## **Inhaltsverzeichnis**

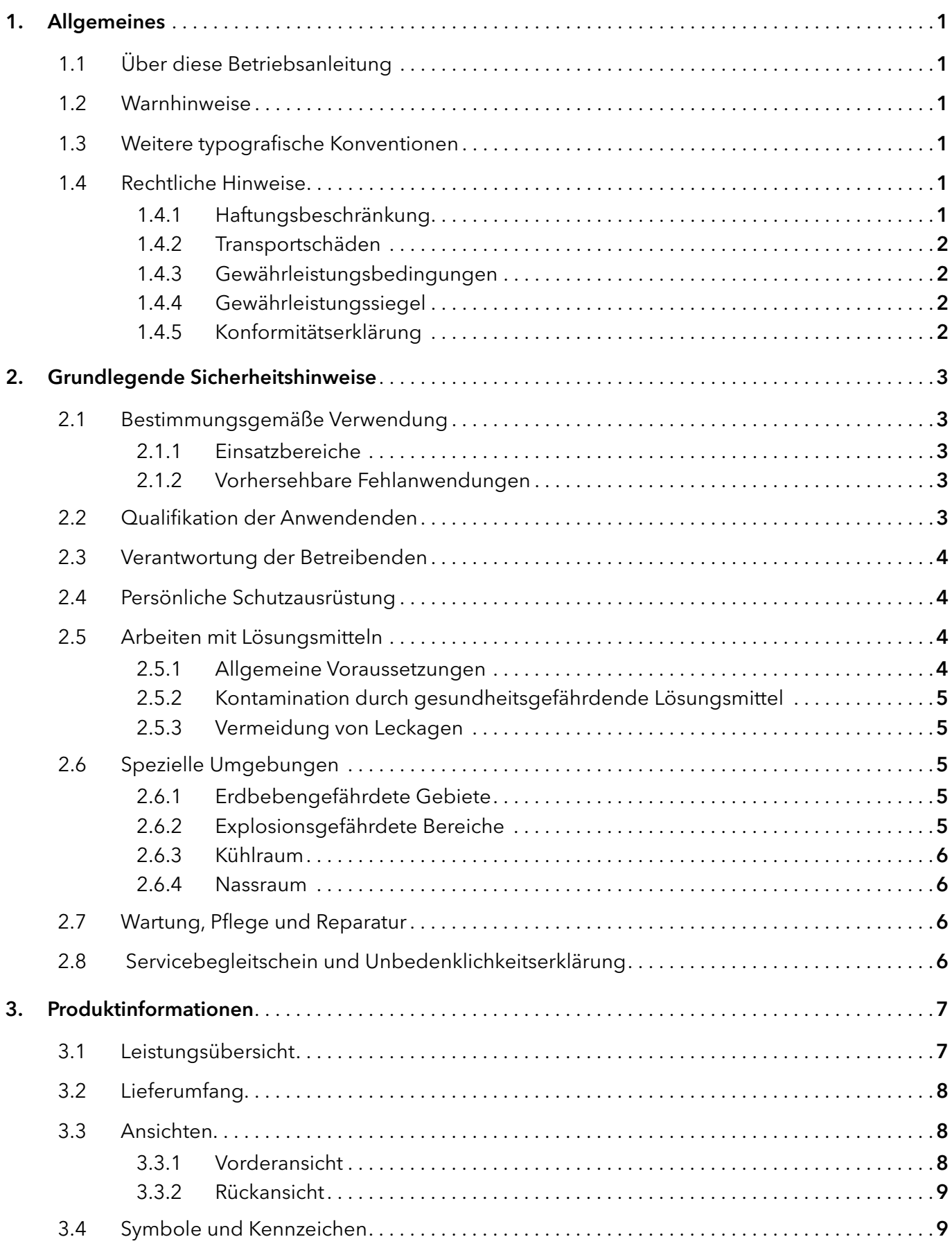

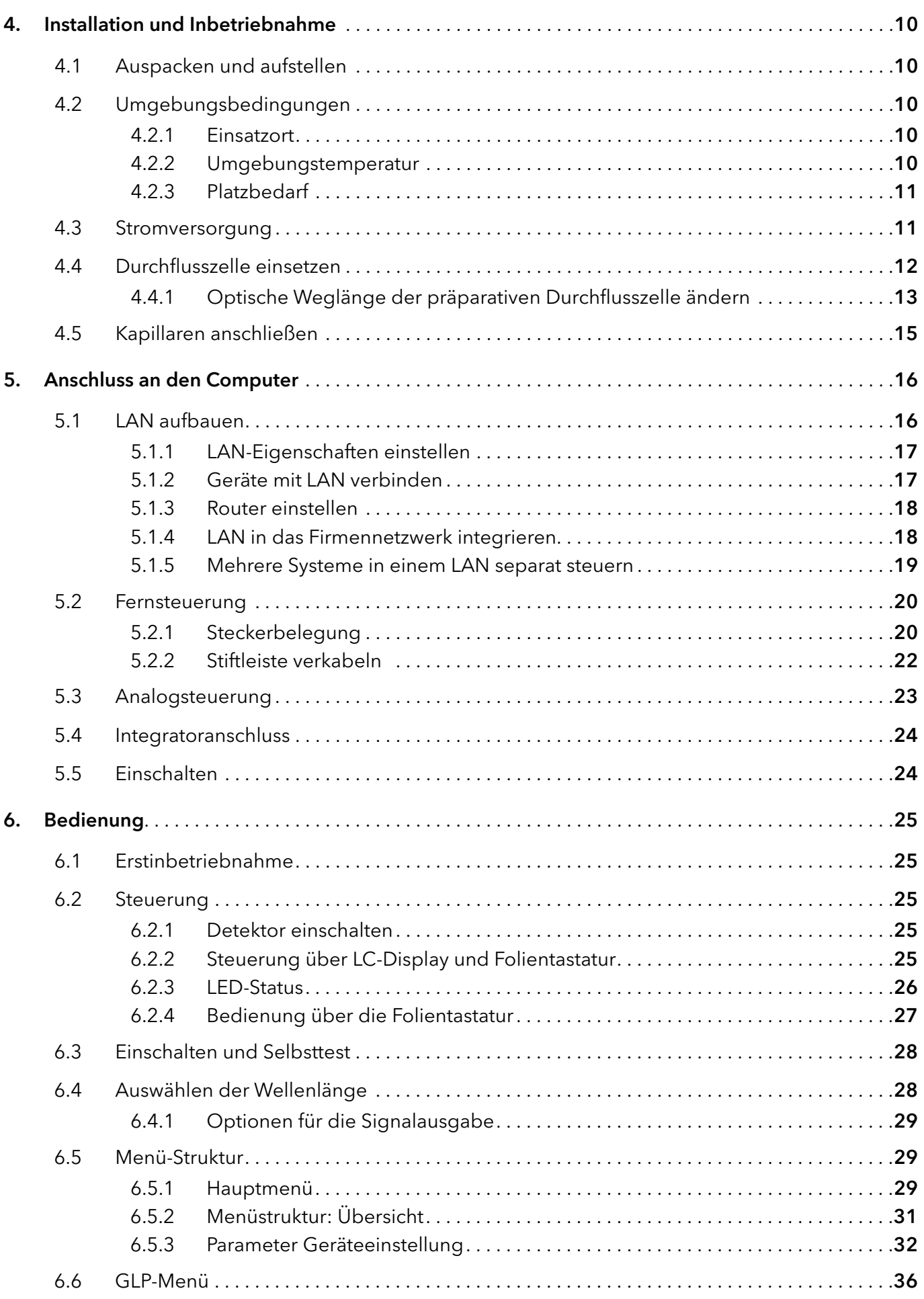

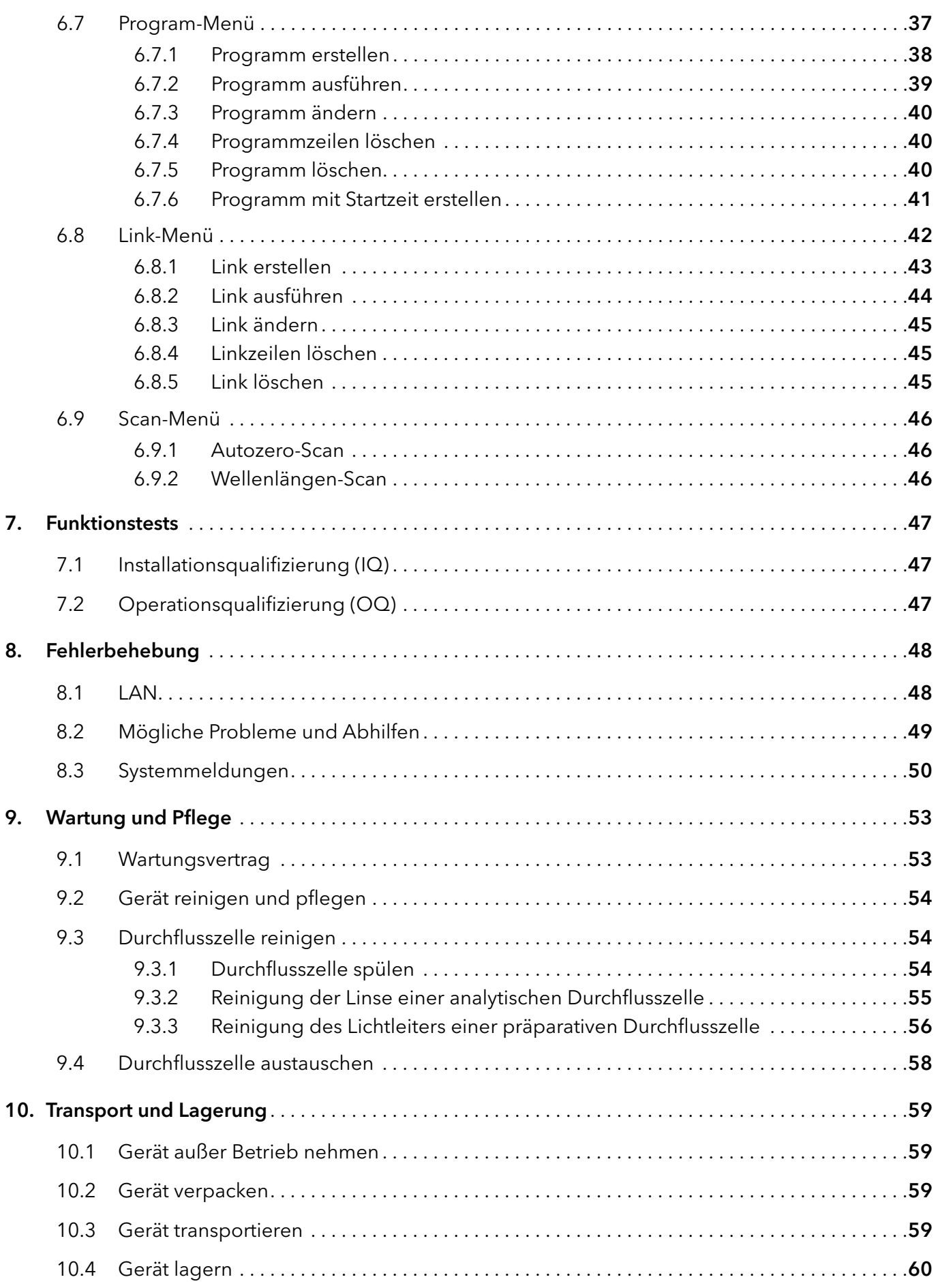

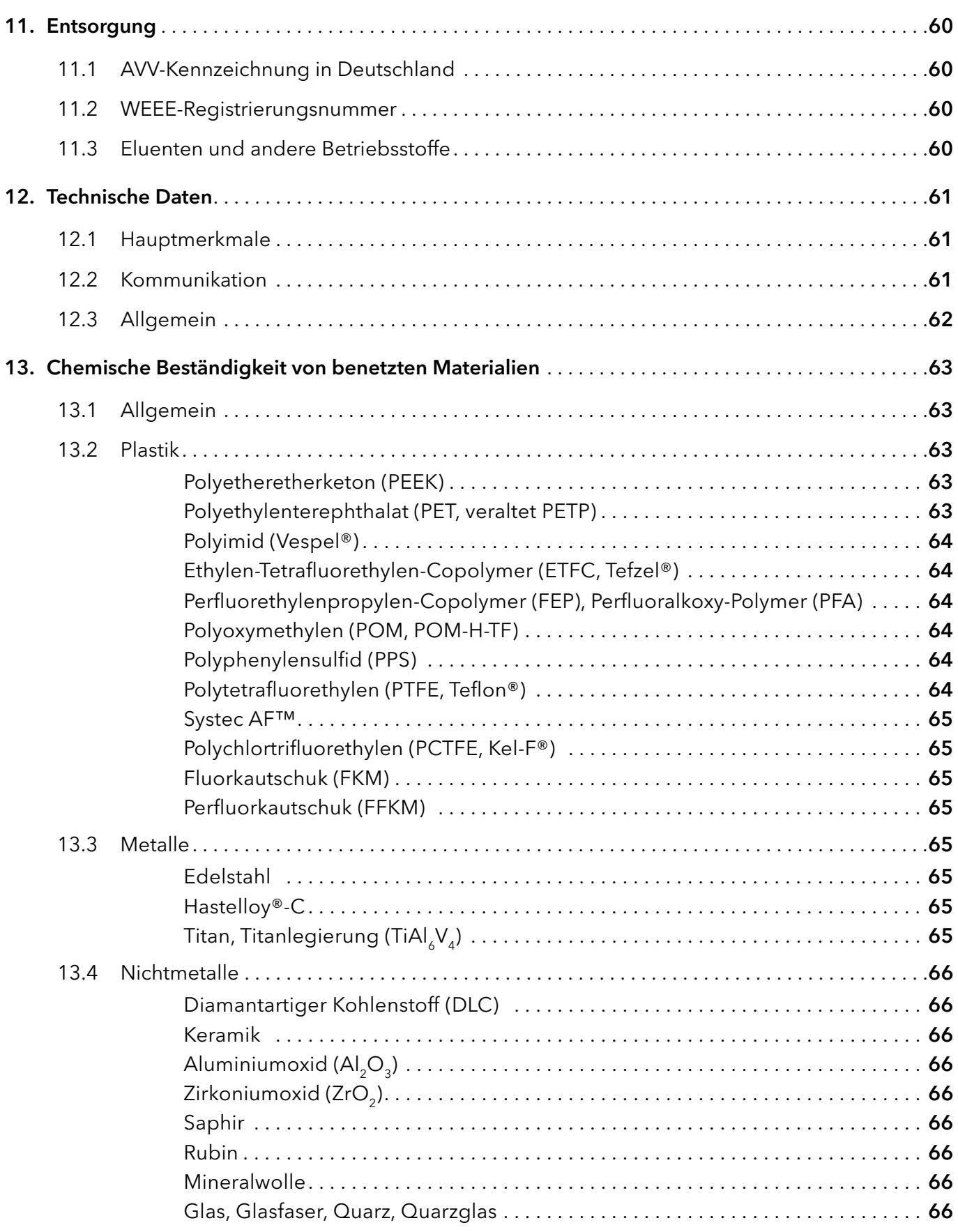

## 1. Allgemeines

## 1.1 Über diese Betriebsanleitung

Diese Betriebsanleitung ermöglicht den sicheren und effizienten Betrieb des Geräts. Sie ist Bestandteil des Geräts und sollte jederzeit zugänglich sein. Lesen Sie die Betriebsanleitung vor Beginn aller Arbeiten sorgfältig und bewahren Sie sie in unmittelbarer Nähe des Geräts auf.

Grundvoraussetzung für sicheres Arbeiten ist die Einhaltung aller Sicherheitshinweise [\(siehe Kapitel 2. Grundlegende Sicherheitshinweise auf](#page-8-0)  [Seite 3\).](#page-8-0) Zusätzlich zu den Sicherheits- und Warnhinweisen in dieser Betriebsanleitung gelten die örtlichen Unfallverhütungsvorschriften und die nationalen Arbeitsschutzbestimmungen.

Diese und andere Betriebsanleitungen können Sie von der KNAUER Webseite herunterladen: [www.knauer.net/bibliothek.](http://www.knauer.net/bibliothek)

## 1.2 Warnhinweise

Mögliche Gefahren, die von einem Gerät ausgehen können, werden in Personen- oder Sachschäden unterschieden.

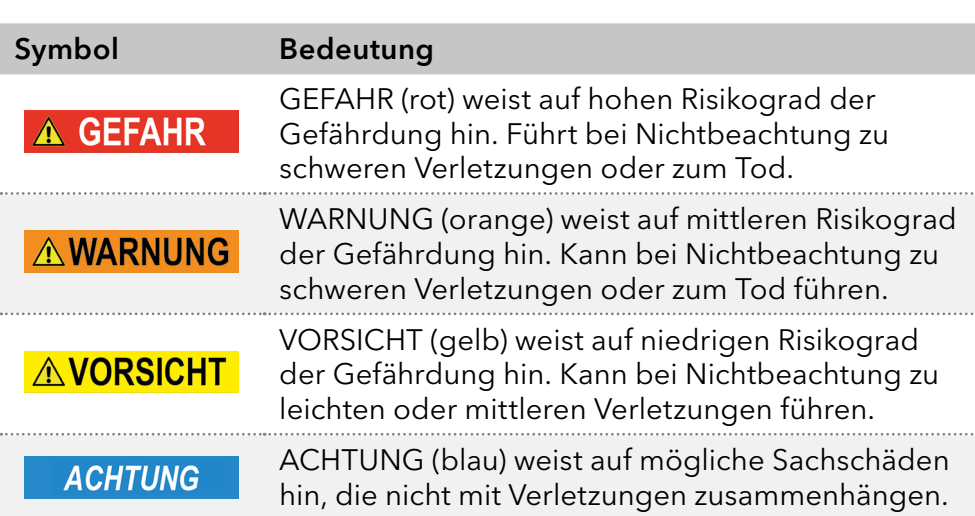

## 1.3 Weitere typografische Konventionen

Hinweise: Besondere Informationen sind mit dem vorangestellten Wort "Hinweis" sowie einem Infosymbol gekennzeichnet:

**Hinweis:** Dies ist ein Beispiel.

## 1.4 Rechtliche Hinweise

#### 1.4.1 Haftungsbeschränkung

<span id="page-6-0"></span>Die Firma KNAUER ist für folgende Punkte nicht haftbar:

- Nichtbeachtung dieser Anleitung
- Nichtbeachtung der nötigen Sicherheitsvorkehrungen
- Nichtbestimmungsgemäße Verwendung
- Bedienung des Gerätes durch unqualifiziertes Personal [\(siehe Kapitel 2.2 Qualifikation der Anwendenden auf Seite 3\)](#page-8-1)
- Verwendung von nicht zugelassenen Ersatzteilen
- Technische Veränderungen durch die Anwendenden wie Öffnen des Geräts und eigenmächtige Umbauten
- Verstöße gegen die Allgemeinen Geschäftsbedingungen (AGB)

#### 1.4.2 Transportschäden

Die Verpackung unserer Geräte stellt einen bestmöglichen Schutz vor Transportschäden sicher. Prüfen Sie die Verpackung dennoch auf Transportschäden. Im Fall einer Beschädigung informieren Sie die Technische Kundenbetreuung des Lieferanten innerhalb von drei Werktagen sowie das Speditionsunternehmen.

#### 1.4.3 Gewährleistungsbedingungen

Zum Thema Gewährleistung informieren Sie sich bitte über unsere AGB auf der Website: [www.knauer.net/de/agb.](http://www.knauer.net/de/agb)

#### 1.4.4 Gewährleistungssiegel

An einigen Geräten ist ein blaues oder orangefarbenes Gewährleistungssiegel angebracht.

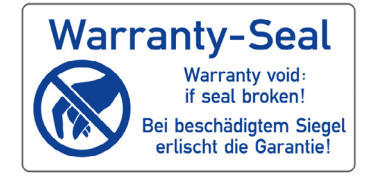

- Ein blaues Siegel wird von der Fertigung oder der Technischen Kundenbetreuung bei KNAUER auf Verkaufsgeräten angebracht.
- Ein orangefarbenes Siegel wird nach einer Reparatur durch das KNAUER Service-Personal an identischer Stelle angebracht.

Wenn Unbefugte in das Gerät eingreifen oder das Siegel beschädigt ist, verfällt der Gewährleistungsanspruch.

#### 1.4.5 Konformitätserklärung

Die Konformitätserklärung liegt dem Gerät als separates Dokument bei und ist online erhältlich: [www.knauer.net/de/Support/](http://www.knauer.net/de/Support/Declarations-of-conformity) [Declarations-of-conformity](http://www.knauer.net/de/Support/Declarations-of-conformity).

## <span id="page-8-0"></span>2. Grundlegende Sicherheitshinweise

Das Gerät wurde so entwickelt und konstruiert, dass Gefährdungen durch die bestimmungsgemäße Verwendung weitgehend ausgeschlossen sind. Beachten Sie dennoch folgende Hinweise, um Restgefährdungen auszuschließen.

## 2.1 Bestimmungsgemäße Verwendung

Setzen Sie das Gerät ausschließlich in Bereichen der bestimmungsgemäßen Verwendung ein. Andernfalls können die Schutz- und Sicherheitseinrichtungen des Geräts versagen.

#### 2.1.1 Einsatzbereiche

Das Gerät ist zum Einsatz für chromatografische Anwendungen in Innenräumen vorgesehen.

### 2.1.2 Vorhersehbare Fehlanwendungen

Das Gerät darf nicht unter folgenden Bedingungen bzw. für folgende Zwecke betrieben werden:

- Medizinische Zwecke. Das Gerät ist nicht als Medizinprodukt zugelassen.
- Betrieb außerhalb eines Gebäudes. Anderenfalls kann die Firma KNAUER die Funktionalität und die Sicherheit des Geräts nicht gewährleisten.
- Betrieb in explosionsgefährdeten Bereichen ohne besonderen und zusätzlichen Explosionsschutz. Kontaktieren Sie die Technische Kundenbetreuung für weitere Informationen.

## 2.2 Qualifikation der Anwendenden

<span id="page-8-1"></span>Die Anwendenden sind für den Umgang mit dem Gerät qualifiziert, wenn alle folgenden Punkte zutreffen:

- Sie besitzen mindestens Grundlagenkenntnisse in der Flüssigchromatografie.
- Sie haben Kenntnisse über die Eigenschaften der eingesetzten Lösungsmittel und deren gesundheitlichen Risiken.
- Sie sind für die speziellen Aufgabenbereiche und Tätigkeiten im Labor ausgebildet und kennen die relevanten Normen und Bestimmungen.
- Sie können aufgrund ihrer fachlichen Ausbildung und Erfahrung alle in der Betriebsanleitung beschriebenen Arbeiten verstehen und an dem Gerät ausführen und mögliche Gefahren selbstständig erkennen und vermeiden.
- Ihre Reaktionsfähigkeit ist nicht durch den Konsum von Drogen, Alkohol oder Medikamenten beeinträchtigt.
- Sie haben an der Installation eines Geräts oder einer Schulung durch die Firma KNAUER oder einer von KNAUER autorisierten Firma teilgenommen.

Sollten diese Qualifikationen nicht erfüllt werden, müssen die Anwendenden ihre Führungskraft informieren.

#### 2.3 Verantwortung der Betreibenden

Betreibende sind alle Personen, die das Gerät selbst betreiben oder einer dritten Person zur Anwendung überlassen und während des Betriebs die rechtliche Produktverantwortung für den Schutz der Anwendenden oder Dritter tragen.

Im Folgenden sind die Pflichten des Betreibenden aufgelistet:

- Die geltenden Arbeitsschutzbestimmungen kennen und umsetzen.
- In einer Gefährdungsbeurteilung Gefahren ermitteln, die sich durch die Arbeitsbedingungen am Einsatzort ergeben.
- Betriebsanweisungen für den Betrieb des Gerätes erstellen.
- Regelmäßig prüfen, ob die Betriebsanweisungen dem aktuellen Stand der Regelwerke entsprechen.
- Die Zuständigkeiten für Installation, Bedienung, Störungsbeseitigung, Wartung und Reinigung eindeutig regeln und festlegen.
- Dafür sorgen, dass alle Mitarbeitenden, die mit dem Gerät arbeiten, diese Betriebsanleitung gelesen und verstanden haben.
- Die Mitarbeitenden, die mit dem Gerät arbeiten, in regelmäßigen Abständen schulen und über die Gefahren informieren.
- Den Mitarbeitenden, die mit dem Gerät arbeiten, die erforderliche Schutzausrüstung bereitstellen (s. folgender Abschnitt).

### 2.4 Persönliche Schutzausrüstung

Bei allen Arbeiten an dem Gerät sind die im Labor notwendigen Schutzmaßnahmen zu beachten und folgende Schutzkleidung zu tragen:

- Schutzbrille mit zusätzlichem Seitenschutz
- Arbeitsschutzhandschuhe gemäß den herrschenden Umgebungsbedingungen und verwendeten Lösungsmitteln (z. B. Hitze, Kälte, Schutz gegen Chemikalien)
- **Laborkittel**
- Personalisierte Schutzausrüstung, die im Einsatzlabor festgelegt ist

#### 2.5 Arbeiten mit Lösungsmitteln

#### 2.5.1 Allgemeine Voraussetzungen

- Die Anwendenden sind für den Einsatz der Lösungsmittel geschult.
- Beachten Sie empfohlene Lösungsmittel und Konzentrationen in der Betriebsanleitung, um Verletzungen bzw. Schäden am Gerät zu vermeiden, z. B. können bestimmte Chemikalien Kapillaren aus PEEK quellen oder platzen lassen (siehe Kapitel 12. Chemische Beständigkeit benetzter Materialien auf Seite 70).
- Beachten Sie, dass organische Lösungsmittel ab einer bestimmten Konzentration toxisch sind. Für den Umgang mit gesundheitsgefährdenden Lösungsmitteln siehe folgenden Abschnitt.
- Mobile Phasen und Proben können flüchtige oder brennbare Lösungsmittel enthalten. Vermeiden Sie die Anhäufung dieser Stoffe. Achten Sie auf eine gute Belüftung des Aufstellungsortes. Vermeiden Sie offene Flammen und Funken. Betreiben Sie das Gerät nicht in Gegenwart von brennbaren Gasen oder Dämpfen.
- Verwenden Sie ausschließlich Lösungsmittel, die sich unter den gegebenen Bedingungen nicht selbst entzünden können. Dies gilt vor allem für den Einsatz eines Thermostats, bei dem Flüssigkeiten auf die heiße Oberfläche im Innenraum gelangen könnten.
- Entgasen Sie Lösemittel vor Gebrauch und beachten Sie deren Reinheit.

#### 2.5.2 Kontamination durch gesundheitsgefährdende Lösungsmittel

- Die Kontamination mit toxischen, infektiösen oder radioaktiven Lösungsmitteln ist sowohl im Betrieb, bei der Reparatur, beim Verkauf als auch bei der Entsorgung eines Gerätes eine Gefahr für alle beteiligten Personen.
- Alle kontaminierten Geräte müssen von einer Fachfirma oder selbstständig fachgerecht dekontaminiert werden, bevor diese wieder in Betrieb genommen, zur Reparatur, zum Verkauf oder in die Entsorgung gegeben werden [\(siehe Kapitel 2.8 Servicebegleitschein und Unbe](#page-11-0)[denklichkeitserklärung auf Seite 6\).](#page-11-0)

#### 2.5.3 Vermeidung von Leckagen

Es besteht die Gefahr eines Stromschlags, falls Lösungsmittel oder andere Flüssigkeiten durch eine Leckage in das Innere des Geräts gelangen. Durch folgende Maßnahmen können Sie eine Leckage vermeiden:

- Dichtigkeit: Prüfen Sie das Gerät bzw. das System regelmäßig per Sichtkontrolle auf Undichtigkeiten.
- Flaschenwanne: Die Verwendung einer Flaschenwanne verhindert, dass Flüssigkeiten aus den Flaschen in das Innere des Geräts gelangen.
- Flüssigkeitsleitungen: Stellen Sie bei der Verlegung von Kapillaren und Schläuchen sicher, dass beim Auftreten von Lecks austretende Flüssigkeiten nicht in darunter angeordnete Geräte eindringen können.
- Im Falle einer Leckage: Schalten Sie das System aus. Nehmen Sie es erst wieder in Betrieb, wenn die Ursache der Leckage behoben wurde [\(siehe Kapitel 10. Transport und Lagerung auf Seite 59\).](#page-64-0)

## 2.6 Spezielle Umgebungen

#### 2.6.1 Erdbebengefährdete Gebiete

Stapeln Sie in erdbebengefährdeten Gebieten nicht mehr als drei Geräte übereinander. Anderenfalls droht Verletzungsgefahr durch herabfallende Geräte oder lose Teile.

### 2.6.2 Explosionsgefährdete Bereiche

Das Gerät darf ohne besonderen und zusätzlichen Explosionsschutz nicht in explosionsgefährdeten Bereichen betrieben werden. Weitere Informationen erhalten Sie von der technischen Kundenbetreuung von KNAUER.

#### 2.6.3 Kühlraum

Der Betrieb des Geräts im Kühlraum ist möglich. Um Kondenswasserbildung zu vermeiden, achten Sie auf folgende Hinweise:

- Lassen Sie das ausgeschaltete Gerät mindestens 3 Stunden vor Inbetriebnahme im Kühlraum akklimatisieren.
- Lassen Sie das Gerät nach Inbetriebnahme möglichst eingeschaltet.
- Vermeiden Sie Temperaturschwankungen.

#### 2.6.4 Nassraum

Das Gerät darf nicht in Nassräumen betrieben werden.

### 2.7 Wartung, Pflege und Reparatur

- Stromschlag vermeiden: Nehmen Sie vor allen Wartungs- und Pflegearbeiten das Gerät von der Stromversorgung.
- Werkzeuge: Verwenden Sie ausschließlich Werkzeuge, die vom Hersteller empfohlen oder vorgeschrieben sind.
- Ersatzteile und Zubehör: Verwenden Sie ausschließlich Ersatzteile und Zubehör von KNAUER oder einer von KNAUER autorisierten Firma.
- Verschraubungen aus PEEK: Nur für einen einzelnen Port verwenden oder grundsätzlich neue PEEK-Verschraubungen einsetzen, um Totvolumina oder nicht exakt passende Verbindungen zu vermeiden.
- Säulenpflege: Beachten Sie die Hinweise von KNAUER oder anderer Hersteller zur Säulenpflege (siehe [www.knauer.net/columncare\)](https://www.knauer.net/Dokumente/columns/lc_columns/guides/g_e_co_knauer_hplc_column_care_and_use.pdf).
- Gebrauchte Kapillaren: Setzen Sie bereits gebrauchte Kapillaren nicht an anderer Stelle im System ein, da die Verbindungen evtl. nicht exakt passen und es zu Totvolumina und Verschleppung von Verunreinigungen kommen kann.
- Schutzeinrichtungen: Nur Personal der Technischen Kundenbetreuung von KNAUER oder einer von KNAUER autorisierten Firma darf das Gerät öffnen [\(siehe Kapitel 1.4.1 Haftungsbeschränkung auf Seite 1\)](#page-6-0).
- Weitere Hinweise sind auf der KNAUER Webseite zu finden: [www.knauer.net/hplc-troubleshooting.](http://www.knauer.net/hplc-troubleshooting )

## <span id="page-11-0"></span>2.8 Servicebegleitschein und Unbedenklichkeitserklärung

Geräte, die KNAUER ohne das Dokument "Servicebegleitschein und Unbedenklichkeitserklärung" erreichen, werden nicht repariert. Wenn Sie ein Gerät an KNAUER zurückschicken, müssen Sie das ausgefüllte Dokument beilegen: [www.knauer.net/servicebegleitschein.](http://www.knauer.net/servicebegleitschein)

## <span id="page-12-0"></span>3. Produktinformationen

## 3.1 Leistungsübersicht

Der Detektor ist ein Messsystem für die schnelle und präzise Messung im UV-Spektrum und mit der Halogenlampe (optional) auch im sichtbaren Spektrum. Das Messprinzip besteht in der Abschwächung eines monochromatischen Lichtstrahls beim Durchgang durch Flüssigkeit.

- Die Selbstkalibrierung des Detektors garantiert einen Betrieb ohne äußere Einstellungen. Typ und Kombination der installierten Lampen sowie die Transmission der jeweils installierten Durchflusszelle werden analysiert und für die automatische Einstellung der Integrationszeit verwendet, um eine hohe Empfindlichkeit zu erreichen. Selbstkalibrierung
- Signallinearität und Wellenlängengenauigkeit werden durch unabhängige Messungen im Rahmen einer Selbstkalibrierung verifiziert. Leistungsspektrum
	- Der Einsatz von Lichtquellen für einen spezifischen Spektralbereich ist möglich (UV: Deuteriumlampe, VIS: Halogenlampe). Es ist auch ein Tandembetrieb mit beiden Lichtquellen möglich, so dass ein Wellenlängenbereich von 190-900 nm (UV/VIS) und ein Wellenlängenbereich von 190-750 nm (UV) ohne Lampenwechsel abgedeckt werden kann.
	- Innerhalb eines Systems besteht die Möglichkeit, mit Hilfe der Softwaresteuerung vier Wellenlängen simultan zu messen.
	- Aufzeichnung eines Spektrums von 100 nm Breite in weniger als 100 ms.
	- Strahlführung ist so ausgelegt, dass keine chromatische Aberration auftritt und damit immer das bestmögliche Nutzsignal unabhängig von der gewählten Wellenlänge zur Verfügung steht.
	- Automatische Erfassung und Speicherung von gerätespezifische Kenndaten, die wichtig sind für GLP (Gute Laborpraxis) und OQ (Operation Qualification) oder für den Geräteservice und die Gerätehistorie. Dies sind Betriebszeiten, Betriebsparameter, Wellenlängengenauigkeit und Referenzspektren.
	- Automatisch ablaufende und aktuell gehaltene Gerätezustandsdiagnose.
	- Steuerung mit Chromatografie-Software möglich.
	- Einfache Integration des Detektors in komplexe Chromatografie-Systeme.
	- Extrem niedriger Rauschpegel und geringer Basisliniendrift.
	- Hohe Datenraten für die schnelle Chromatografie.
	- Flexible Einsatzmöglichkeiten im gesamten Bereich der LC-Anwendungen aufgrund einer umfangreichen Palette von Durchflusszellen für die Detektoren, von Nano-HPLC Zellen mit Flussraten ≈ 100 nl/min bis zu präparativen Durchflusszellen mit 10 l/min.

## <span id="page-13-0"></span>3.2 Lieferumfang

Die folgenden Artikel sind im Lieferumfang enthalten:

- BlueShadow Detektor 50D mit Testzelle
- **Beipack BlueShadow Detektor 50D**
- Netzkabel
- **Transportsicherung**

Mitgeltende Dokumente:

- Betriebsanleitung BlueShadow Detektor 50D
- Konformitätserklärung

## 3.3 Ansichten

#### 3.3.1 Vorderansicht

An der Vorderseite des Detektors befindet sich das Display mit der zugehörigen Folientastatur, die LED Leuchte für den Standby-Betrieb und die Durchflusszelle.

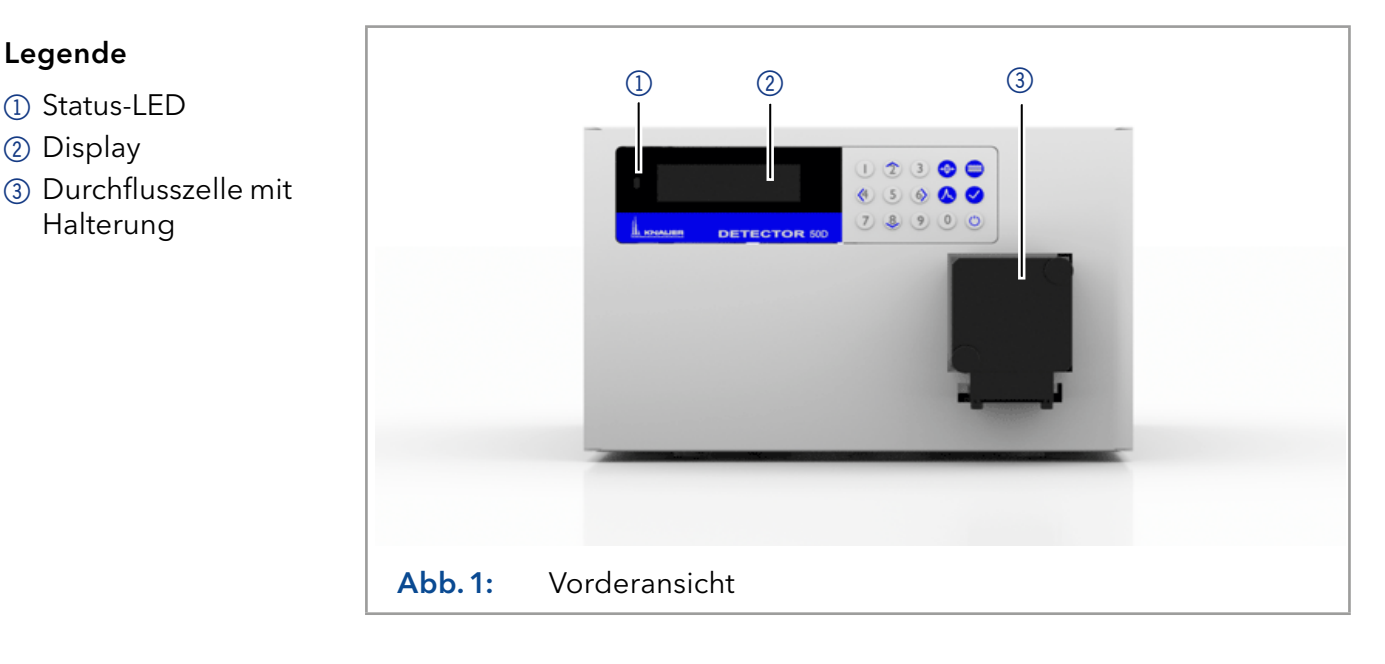

## <span id="page-14-0"></span>3.3.2 Rückansicht

Auf der Rückseite befinden sich unter anderem Netzanschluss, Netzschalter, Anschlüsse für externe Geräte, technische Symbole und Seriennummer.

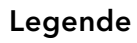

- 1) Seriennummer
- 2 Lüfter
- 3) Netzschalter
- 4) Netzanschluss
- 5Stiftleiste
- 6 Schnittstelle RS-232
- 7LAN-Anschluss
- <sup>8</sup> Integrator-Anschluss

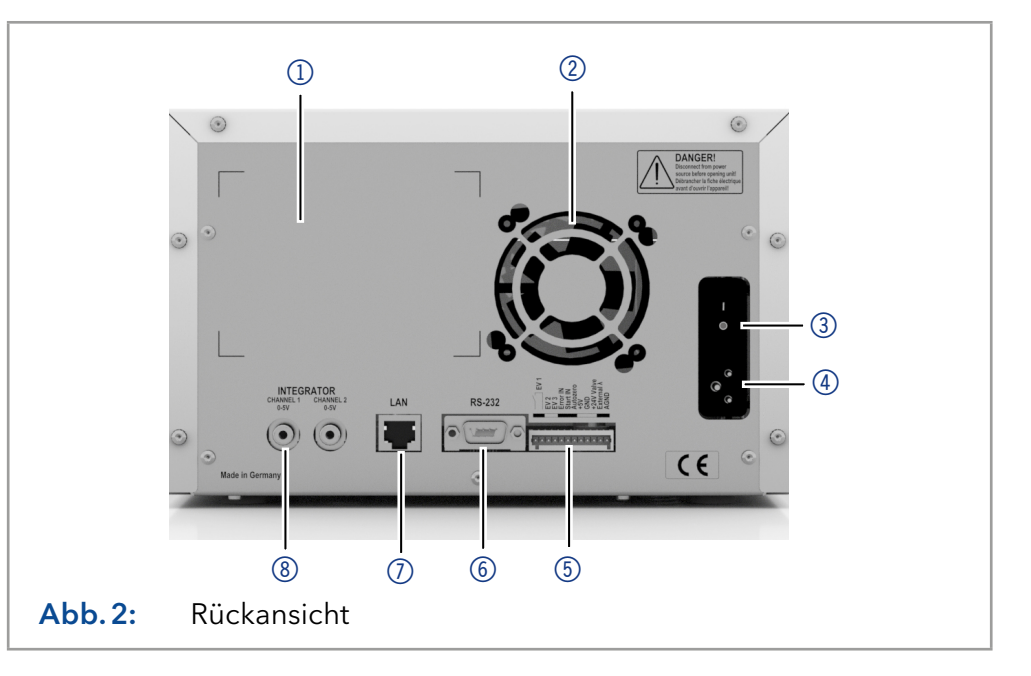

## 3.4 Symbole und Kennzeichen

Folgende Symbole und Kennzeichen befinden sich am Gerät:

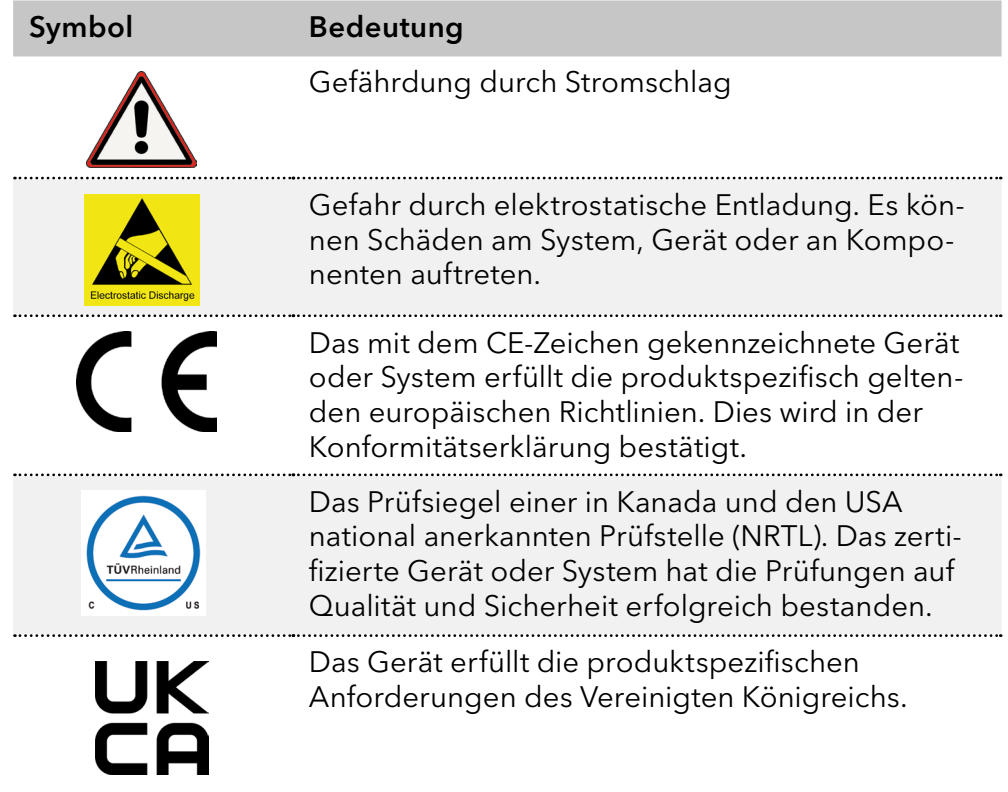

## <span id="page-15-0"></span>4. Installation und Inbetriebnahme

Bevor Sie den Einsatzort bestimmen, lesen Sie das Kapitel "Technische Daten" [\(s. Kap. 12, S. 61\).](#page-66-0) Dort finden Sie alle gerätespezifischen Informationen zu Stromversorgung, Umgebungsbedingungen und Luftfeuchtigkeit.

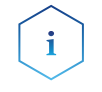

Hinweis: Der bestimmungsgemäße Betrieb ist nur gewährleistet, wenn Sie sich an die Vorgaben für die Umgebungsbedingungen und den Einsatzort halten.

## 4.1 Auspacken und aufstellen

#### Ablauf

Vorgehensweise

- 1. Stellen Sie die Verpackung so auf, dass die Schrift am Etikett richtig herum steht.
- 2. Überprüfen Sie die Verpackung, das Gerät und das Zubehör auf Transportschäden.
- 3. Überprüfen Sie den Lieferumfang. Im Falle einer unvollständigen Lieferung wenden Sie sich bitte sofort an die Technische Kundenbetreuung.
- 4. Zum Tragen oder Verschieben umfassen Sie das Gerät ausschließlich mittig an der Seite.

#### Nächste Schritte

- Bewahren Sie die mitgelieferte Packliste für Nachbestellungen auf.
	- Bewahren Sie die Originalverpackung für die sichere Lagerung oder den Transport auf.

## 4.2 Umgebungsbedingungen

#### 4.2.1 Einsatzort

Beachten Sie die folgenden Anforderungen an den Einsatzort, damit die Messergebnisse nicht beeinflusst werden:

- Das Gerät auf eine ebene und gerade Fläche stellen.
- Das Gerät vor direkter Sonneneinstrahlung schützen.
- Das Gerät frei von Zugluft z. B. durch Klimaanlagen aufstellen.
- Das Gerät nicht neben Maschinen aufstellen, die Bodenvibrationen verursachen.
- Das Gerät von Hochfrequenzquellen fernhalten. Hochfrequenzen können die Messergebnisse beeinflussen.
- Für ausreichende Belüftung [\(s. Kap. 4.2.3, S. 11\)](#page-16-1) sorgen.
- <span id="page-15-1"></span>■ Temperaturschwankungen vermeiden [\(s. Kap. 4.2.2, S. 10\)](#page-15-1).

### 4.2.2 Umgebungstemperatur

Wird die Umgebungstemperatur des Gerätes abrupt geändert (z. B. beim Einbau in eine Kühlkammer), bildet sich im Inneren des Gerätes Kondensat und kann zu Schäden am Gerät führen. Lassen Sie das Gerät 3 Std. akklimatisieren, bevor es an die Stromversorgung angeschlossen und in Betrieb genommen wird.

### <span id="page-16-0"></span>4.2.3 Platzbedarf

- <span id="page-16-1"></span> Achten Sie darauf, dass der Netzstecker an der Stromversorgung (Steckdose oder Steckdosenleiste) immer zugänglich ist, damit das Gerät vom Stromnetz getrennt werden kann.
- Achten Sie auf eine ausreichende Belüftung des Gerätes, da es sonst zu Überhitzung und Fehlfunktionen kommen kann:
	- Mindestens 5 cm Abstand, wenn auf einer Seite ein weiteres Gerät aufgestellt ist.
	- Mindestens 10 cm Abstand, wenn auf beiden Seiten weitere Geräte aufgestellt sind.
	- Mindestens 15 cm Abstand auf der Rückseite für den Lüfter.

## 4.3 Stromversorgung

#### Anforderungen an die Stromversorgung

- Fehlerfreie Stromversorgung: Für einen störungsfreien Betrieb muss die elektrische Spannung frei von Schwankungen, Fehlerströmen, Spannungsspitzen und elektromagnetischen Störungen sein. Das Gerät muss über eine ausreichende Spannung und Reservekapazität verfügen.
- Spannung prüfen: Schließen Sie Geräte nur an eine Stromversorgung an, deren Spannung der zulässigen Spannung des Gerätes entspricht.
- Leistungsaufnahme: Die nominale Leistung der angeschlossenen Geräte darf höchstens 50 % der höchsten Anschlussleistung betragen, da beim Einschalten der Geräte kurzfristig auch höhere Ströme fließen können.
- Hauptanschluss: Die elektrische Energieversorgung am Einsatzort muss direkt an den nächstgelegenen Hauptstromanschluss angeschlossen werden.
- Erdung: Die Anschlüsse für die Spannung müssen entsprechend geerdet werden.

#### Stromversorgungskabel und Stecker

- Originalteile: Verwenden Sie für den Anschluss das mitgelieferte Versorgungskabel und Netzteil, damit die in den Technischen Daten angegebenen Spezifikationen [\(s. Kap. 12, S. 61\)](#page-66-0) erfüllt werden. Abnehmbare Versorgungskabel dürfen nicht durch andere Kabeltypen ersetzt werden.
- Länderspezifische Stecker: Überprüfen Sie vor dem Einschalten des Gerätes, ob der mitgelieferte Stecker für Ihr Land zugelassen ist. Übersicht über die geräte- und länderspezifischen Steckertypen von KNAUER: [www.knauer.net/stecker.](https://www.knauer.net/Dokumente/accessories_and_spare_parts/hplc_accessories/manuals/V1662_Overview_powerplugs_interfaces_DE.pdf)
- Steckdosenleisten: Wenn mehrere Geräte an eine Steckdosenleiste angeschlossen sind, berücksichtigen Sie immer die maximale Leistungsaufnahme der einzelnen Geräte.
- Zugang zur Stromversorgung: Achten Sie darauf, dass der Netzstecker an der Stromversorgung (Steckdose oder Steckdosenleiste) immer zugänglich ist, damit das Gerät leicht vom Stromnetz getrennt werden kann.

<span id="page-17-0"></span> Beschädigte Stromversorgungskabel und Stecker: Aus Sicherheitsgründen dürfen beschädigte oder defekte Kabel und Stecker nicht zum Anschluss des Gerätes an die Stromversorgung verwendet werden. Ersetzen Sie defekte Kabel und Stecker nur durch KNAUER-Zubehör.

## 4.4 Durchflusszelle einsetzen

Die Lieferkonfiguration dieses Detektors beinhaltet lediglich eine Testzelle (Dummyzelle), welche nicht über Anschlüsse für Lösungsmittel verfügt. Sie wird beispielsweise zur Überprüfung der Lampenintensität verwendet, da eine verschmutze Durchflusszelle diesen Wert verfälschen könnte. Vor dem Einsatz des Geräts mit Lösungsmitteln muss daher die Testzelle ausgebaut und eine Durchflusszelle installiert werden.

#### Voraussetzungen

- Die optische Weglänge wurde ggf. eingestellt.
	- Das Gerät wurde ausgeschaltet.
	- Der Netzstecker wurde gezogen.

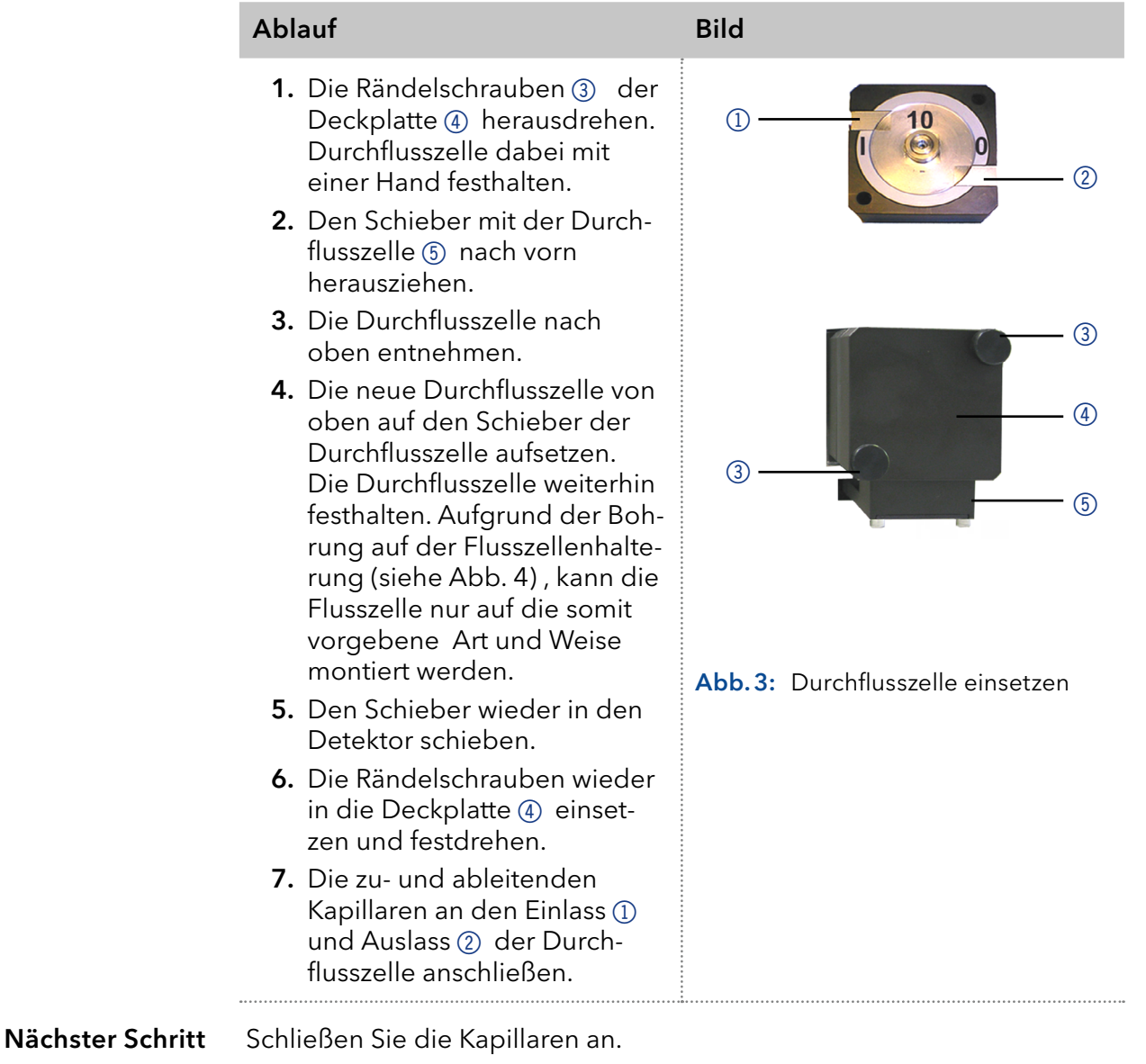

### <span id="page-18-0"></span>4.4.1 Optische Weglänge der präparativen Durchflusszelle ändern

Bei der Auslieferung ist die optische Weglänge einer präparativen Durchflusszelle werkseitig auf 2 mm eingestellt. Zur Reduzierung auf 1,25 mm oder 0,5 mm verfahren Sie bitte folgendermaßen.

Diese Beschreibung gilt für präparative Durchflusszellen mit 1/8'' oder 1/4'' Anschlüssen.

#### Ablauf Bild

- **1.** Den Gewindering  $(1)$  mit einem Sechskantschlüssel lösen.
- 2. Die Edelstahlblende (2) und die PEEK Distanzscheibe 3 entfernen.
- 3. Die Edelstahlblende wieder einsetzen und Gewindering sorgfältig festziehen.
- 4. Durch das Fehlen der Distanzscheibe wird der Lichtleiter 4 tiefer in die Durchflusszelle hinein geschoben (0,75 mm), was eine Verkürzung der optischen Weglänge auf 1,25 mm zur Folge hat. Um eine weitere Verkürzung auf 0,5 mm zu erreichen, muss auf der anderen Zellenseite ebenfalls die PEEK Distanzscheibe entfernt werden.

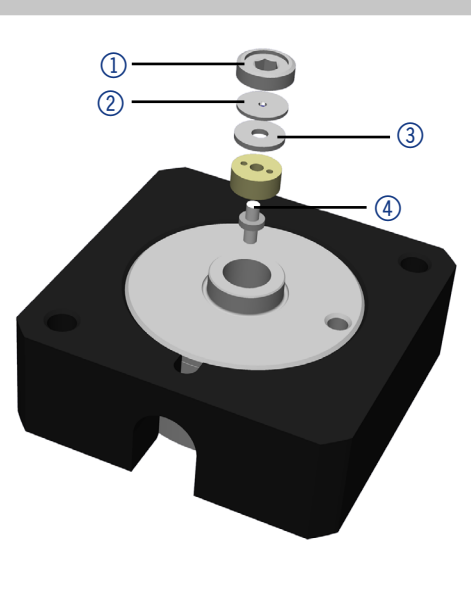

Abb.4: Optische Weglänge verkleinern

Um die optische Weglänge in Schritten von 0,75 mm zu vergrößern, setzen Sie die Distanzscheiben wieder ein. Verfahren Sie dabei folgendermaßen:

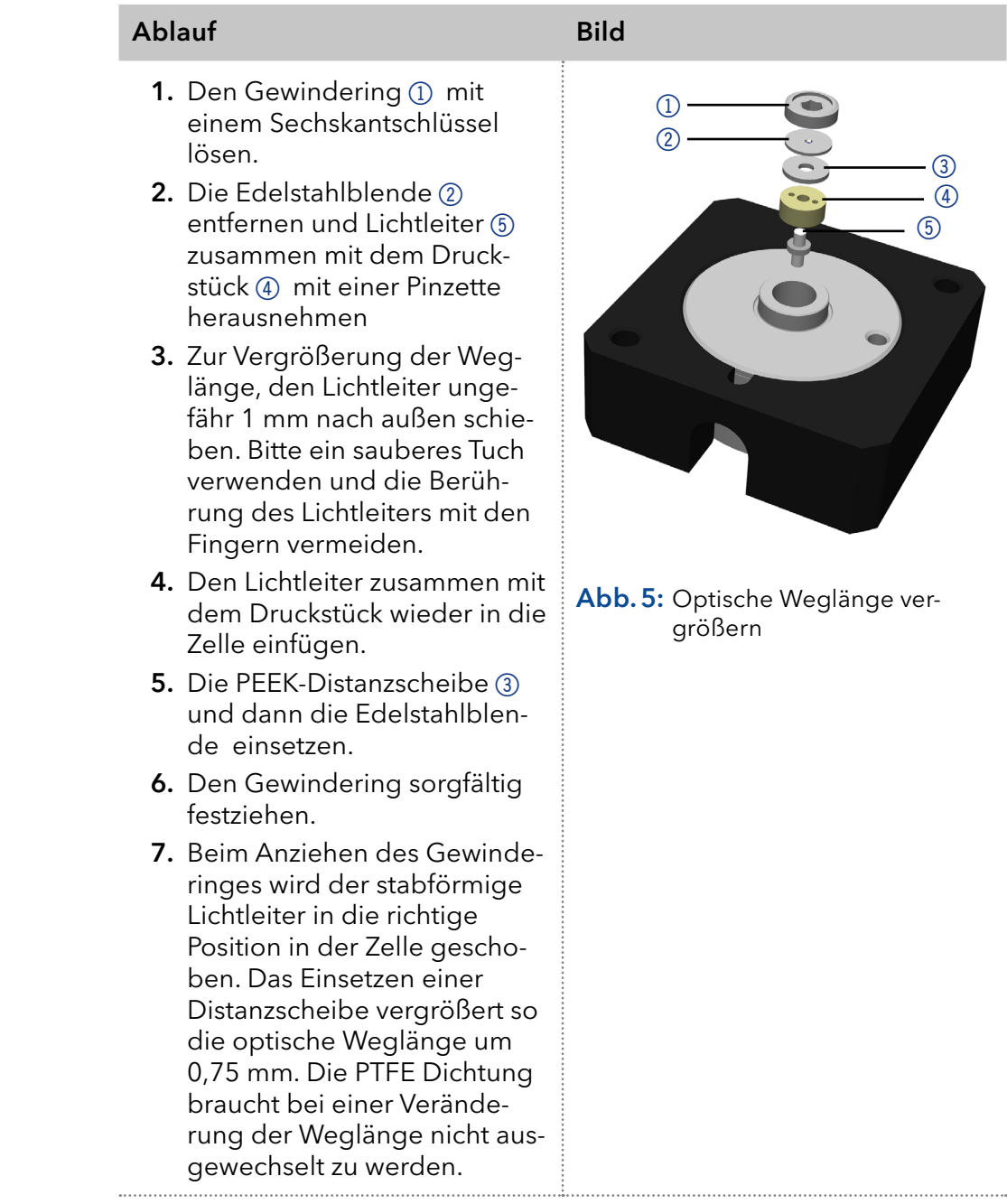

Nächster Schritt Setzen Sie die Durchflusszelle in den Detektor ein.

## 4.5 Kapillaren anschließen

Die Kapillaren verbinden den Detektor mit anderen Geräten und leiten die Flüssigkeiten.

<span id="page-20-0"></span>Die Durchflusszelle wurde eingesetzt. Voraussetzung

Werkzeug

Drehmomentschlüssel

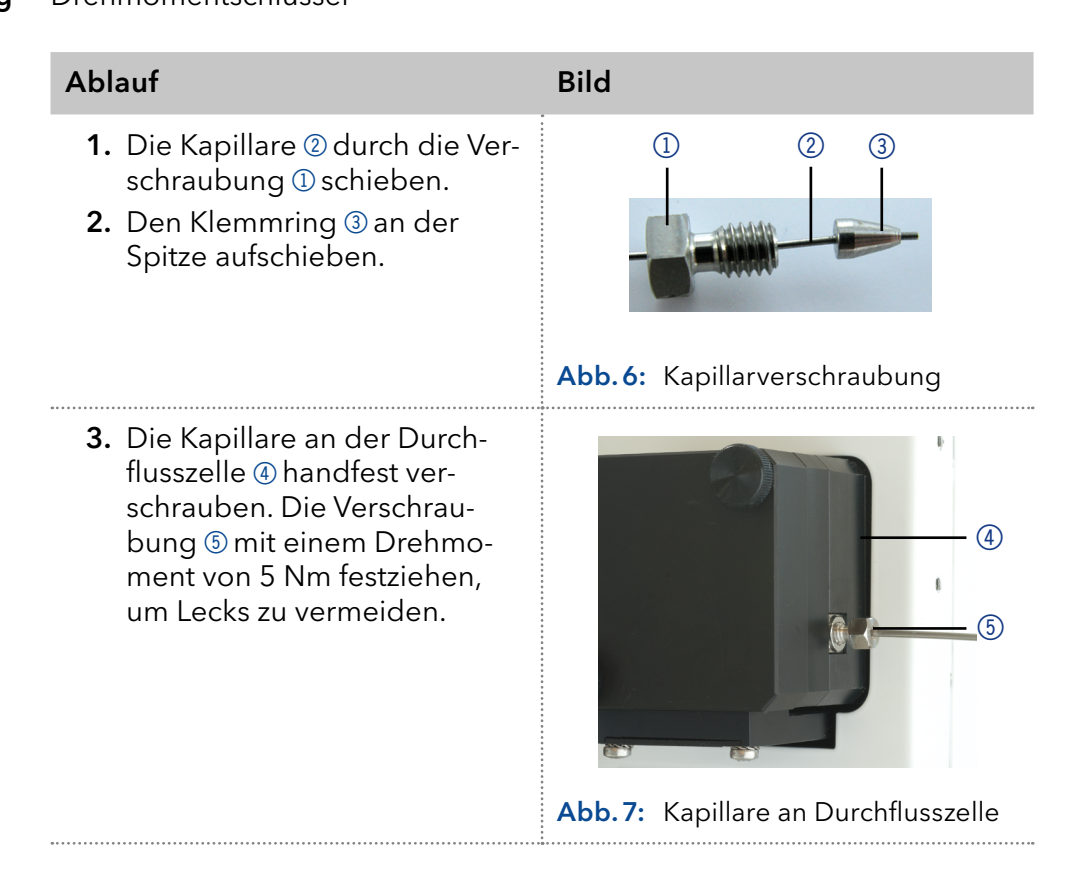

#### **ACHTUNG**

#### Bauteildefekt

Beschädigung von Bauteilen durch zu stark angezogene Verschraubung möglich. Drehmoment der Verschraubung beachten.

- → Verwenden Sie 5 Nm für Edelstahlverschraubungen.
- → Verwenden Sie 1 Nm für PEEK-Verschraubungen.

Hinweis: PEEK-Verschraubungen halten Drücken bis 400 bar stand.

## <span id="page-21-0"></span>5. Anschluss an den Computer

Der Detektor kann auf verschiedene Arten extern gesteuert werden:

- Über die Stiftleiste.
- Über die Schnittstelle RS-232.
- Innerhalb eines lokalen Netzwerks über den LAN-Anschluss an den Router.

Sämtliche Anschlüsse für die externe Steuerung befinden sich auf der Rückseite des Detektors.

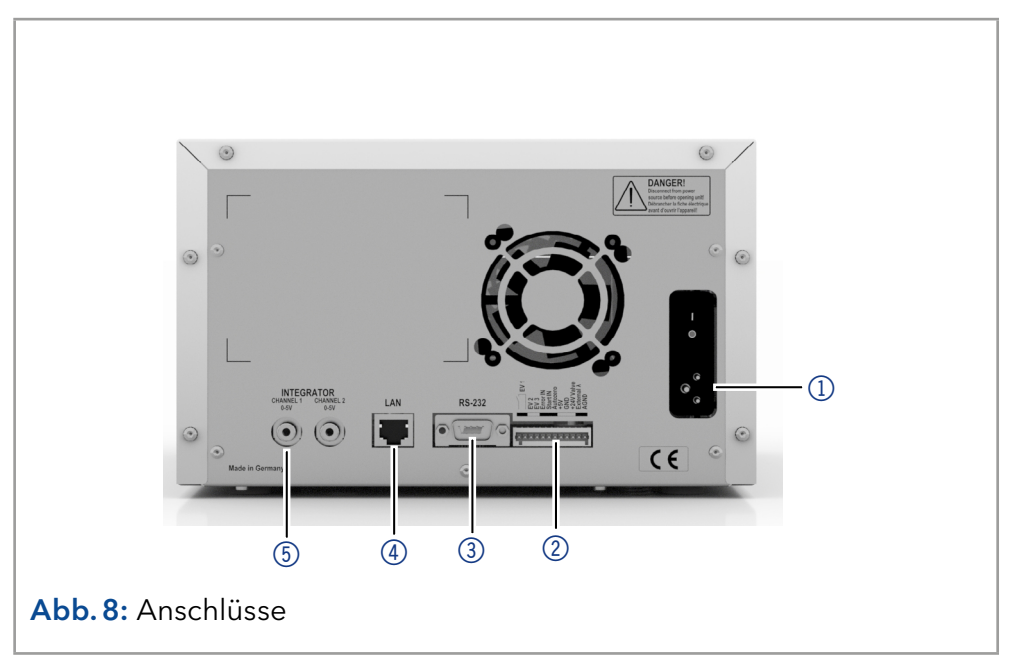

Hinweis: HPLC Geräte von KNAUER arbeiten ausschließlich mit IP Adressen, die nach IPv4 vergeben wurden. IPv6 wird nicht unterstützt.

Dieses Kapitel beschreibt, wie ein Chromatografiesystem in ein lokales Netzwerk (LAN) eingebunden wird und wie das LAN durch einen Netzwerkadministrator zum Datenaustausch an ein Firmennetzwerk angeschlossen werden kann. Die Beschreibung gilt für das Betriebssystem Windows und alle gängigen Router.

## 5.1 LAN aufbauen

Um ein LAN aufzubauen, wird die Verwendung eines Routers empfohlen. Das heißt, dass folgende Schritte erforderlich sind:

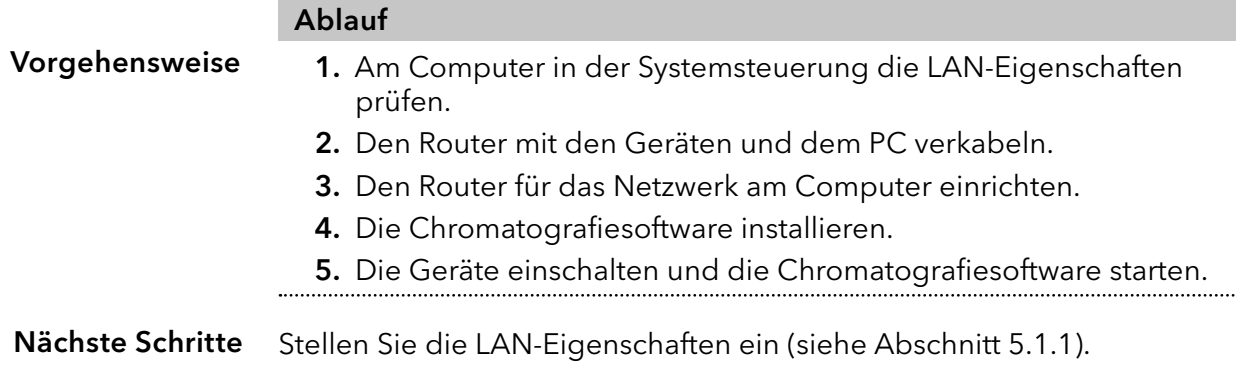

#### Legende

- 1Netzanschluss
- 2 Stiftleiste
- 3 Schnittstelle RS-232
- 4LAN-Anschluss
- 5) Integrator-Anschluss

#### 5.1.1 LAN-Eigenschaften einstellen

<span id="page-22-1"></span>Im LAN wird ausschließlich ein Server (meistens der Router) verwendet, von dem die Geräte automatisch ihre IP-Adresse im Netzwerk beziehen.

#### <span id="page-22-0"></span>In Windows sind Energiesparfunktionen, Ruhezustand, Standby-Funktion und Bildschirmschoner ausgeschaltet. Voraussetzungen

- Wenn eine "USB to COM"-Box verwendet wird, muss im Gerätemanager die Einstellung "Computer kann das Gerät ausschalten, um Energie zu sparen" für alle USB-Hosts deaktiviert werden.
- Gilt für alle LAN-Geräte: Für den Netzwerkadapter im Gerätemanager die Einstellung deaktivieren: "Computer kann das Gerät ausschalten, um Energie zu sparen".

#### Ablauf

Vorgehensweise

i

- 1. In Windows Netzwerk- und Freigabecenter öffnen.
- 2. Auf <LAN-Verbindung> doppelklicken.
- 3. Die Schaltfläche <Eigenschaften> anklicken.
- 4. <Internetprotokoll Version 4 (TCP/IPv4)> auswählen.
- 5. Die Schaltfläche <Eigenschaften> anklicken.
- 6. In der Registerkarte <Allgemein> die Einstellungen prüfen. Die korrekten Einstellungen des DHCP-Clients sind: a) IP-Adresse automatisch beziehen b) DNS-Serveradresse automatisch beziehen
- 7. Die Schaltfläche <OK> anklicken.
- Verbinden Sie die Geräte (siehe Abschnitt [5.1.2\)](#page-22-2). Nächste Schritte

#### 5.1.2 Geräte mit LAN verbinden

<span id="page-22-2"></span>Der Router (2) hat mehrere LAN-Anschlüsse (3) und einen WAN-/Internetanschluss (4), über den der Router an ein Wide Area Network (WAN) angeschlossen werden kann, wie z. B. ein Firmennetzwerk oder das Internet. Die LAN-Anschlüsse dagegen dienen zum Aufbau eines Netzwerks aus Geräten  $\Omega$  und Computer  $\Omega$ . Um Störungen zu vermeiden wird empfohlen, das Chromatografiesystem außerhalb des Firmennetzwerks zu betreiben.

Hinweis: Für jedes Gerät und für den Router wird ein Patch-Kabel mitgeliefert. Um den Router an das Netzwerk anzuschließen, wird ein zusätzliches Patch-Kabel benötigt, das nicht im Lieferumfang enthalten ist.

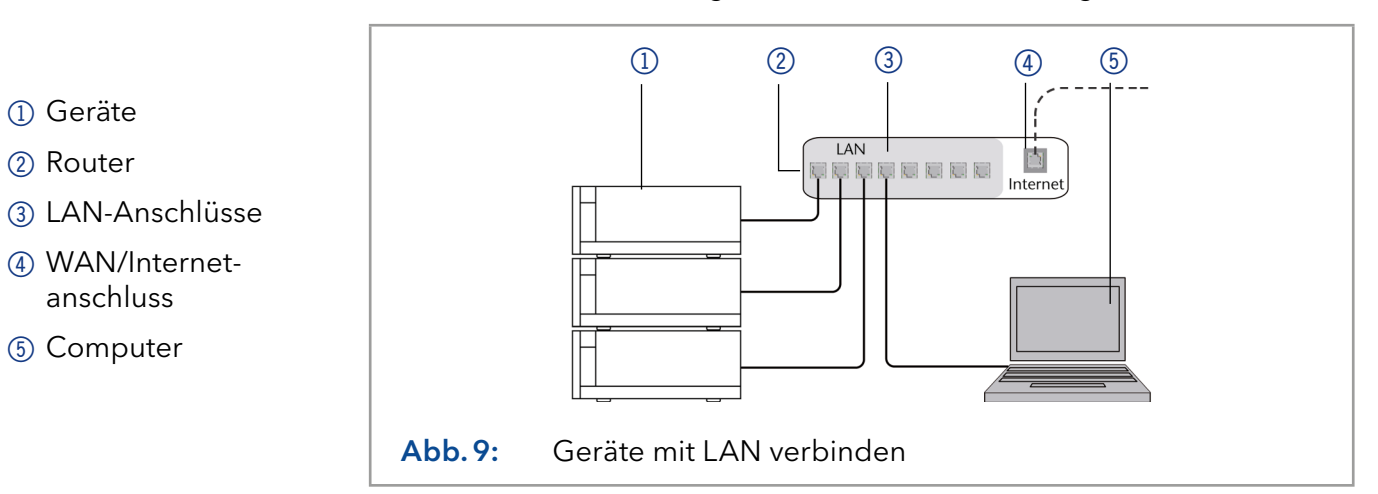

<span id="page-23-1"></span><span id="page-23-0"></span>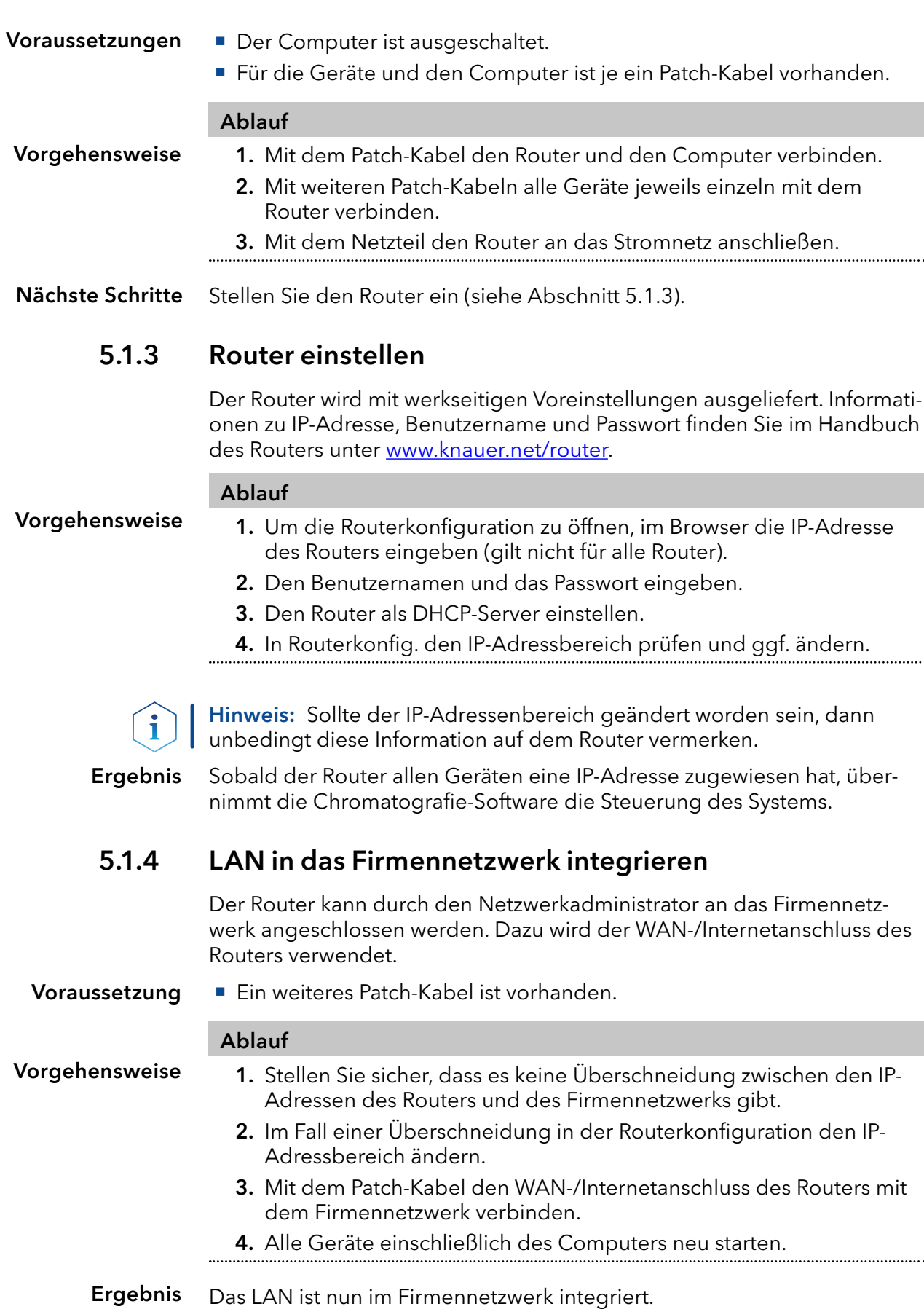

#### <span id="page-24-0"></span>5.1.5 Mehrere Systeme in einem LAN separat steuern

Die Kommunikation in LANs läuft über Ports, die Teil der Netzwerkadresse sind. Wenn in einem LAN mehrere Chromatografie-Systeme vernetzt sind, die separat gesteuert werden sollen, können dafür unterschiedliche Ports verwendet werden, um Störungen zu vermeiden. Dafür muss die Portnummer an jedem Gerät geändert und die gleiche Portnummer in der Gerätekonfiguration der Chromatografie-Software eingegeben werden. Empfehlung: Für alle Geräte dieselbe Portnummer verwenden.

Hinweis: Der Port ist bei allen Geräten werkseitig auf 10001 eingestellt. Die Portnummern in der Konfiguration der Geräte in der Chromatografiesoftware und am Gerät müssen identisch sein, ansonsten kann keine Verbindung hergestellt werden.

#### Ablauf

Vorgehensweise

 $\mathbf i$ 

1. Die Portnummer bestimmen und am Gerät ändern. 2. Die Portnummer in der Chromatografie-Software eingeben.

Die Verbindung wird hergestellt. Ergebnis

## <span id="page-25-0"></span>5.2 Fernsteuerung

## 5.2.1 Steckerbelegung

- Zum Empfangen von Start-, Steuer- und Fehlersignalen von externen Geräten.
- Zum Senden von Start-, Steuer- und Fehlersignalen an externe Geräte.

#### Legende

- 1) Integrator-Anschluss
- 2LAN-Anschluss
- 3Lüfter
- 4 Stiftleiste
- 5 Schnittstelle RS-232

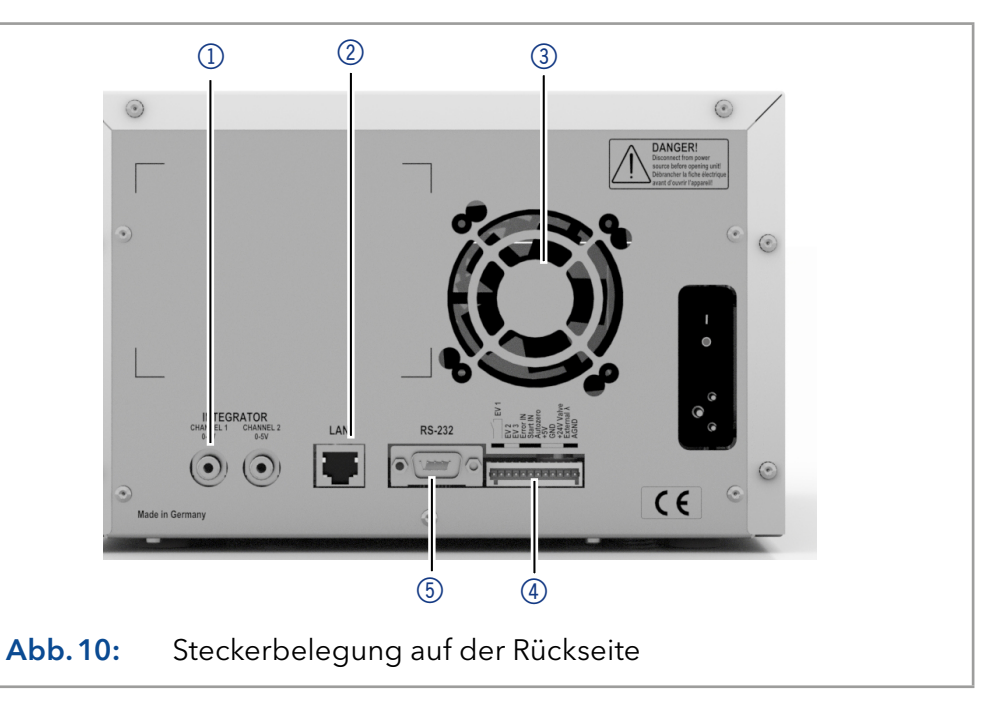

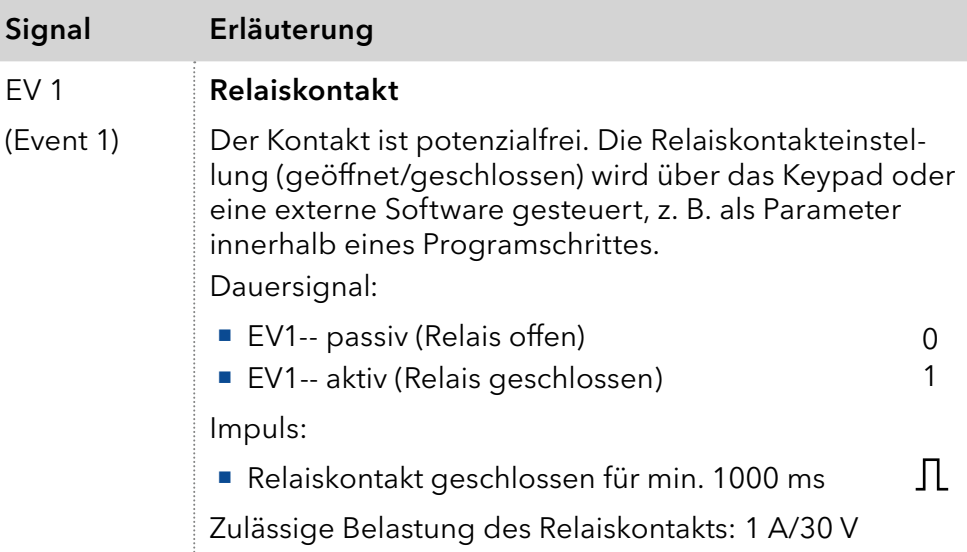

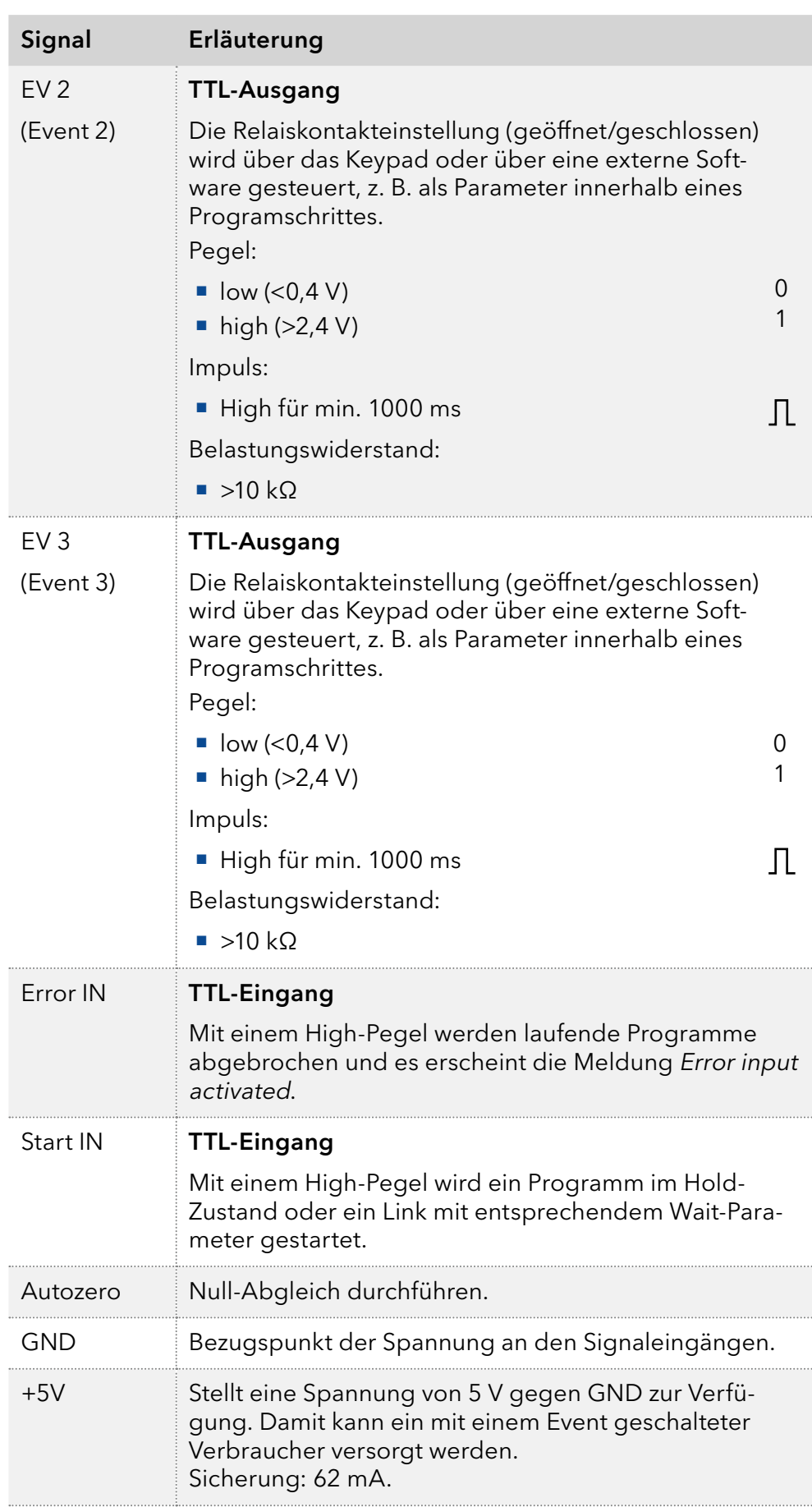

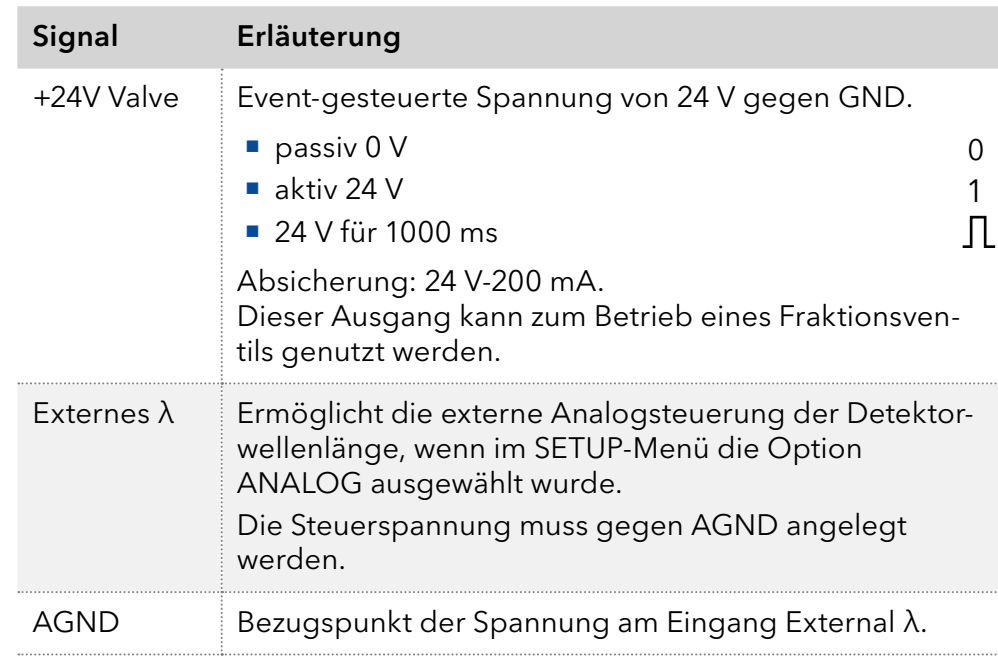

#### 5.2.2 Stiftleiste verkabeln

Verwenden Sie die Stiftleiste, um ein Gerät über ein anderes zu steuern. Um Geräte fernzusteuern, müssen Sie die Kabel an die Stiftleiste anschließen. Die einzelnen Ports werden zum Austausch von Steuersignalen verwendet.

#### Voraussetzungen

- Das Gerät ist ausgeschaltet.
- Der Netzstecker ist vom Gerät abgezogen.

#### Werkzeuge

**Hebeldrücker** 

#### **ACHTUNG**

#### Gerätedefekt

Ein Kurzschluss tritt auf, wenn Kabel an die Stiftleiste eines eingeschalteten Geräts angeschlossen werden .

- Schalten Sie das Gerät aus, bevor Sie Kabel anschließen.
- → Ziehen Sie den Versorgungsstecker.

#### **ACHTUNG**

#### Elektronikdefekt

Zerstörung der Elektronik durch elektrostatische Entladung.

 $\rightarrow$  Tragen Sie ein geerdetes Armband.

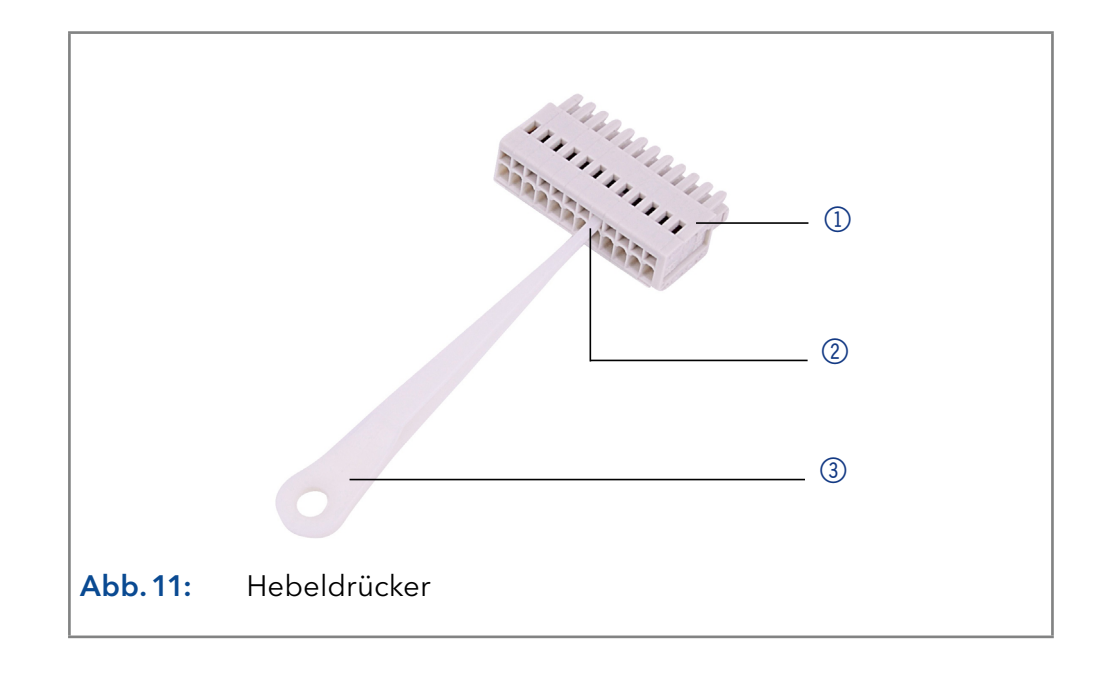

#### Ablauf

- 1. Stecken Sie den Hebeldrücker 3 in eine obere kleine Öffnung auf der Vorderseite der Stiftleiste (1).
- 2. Führen Sie das Kabel in die Öffnung 2 unter dem eingestecktem Hebeldrücker ein.
- 3. Ziehen Sie den Hebeldrücker heraus.

Überprüfen Sie, ob die Kabel fest verbunden sind. Drücken Sie die Stiftleiste auf den Stecker. Beenden Sie die Installation. Nehmen Sie das Gerät in Betrieb. Nächste Schritte

### 5.3 Analogsteuerung

Über den Analoganschluss kann die Wellenlänge des Detektors analog über die angelegte Spannung gesteuert werden. Der Einsatz der Control Unit ist erforderlich, um die Einstellung ANALOG im Menü Setup vorzunehmen.

- Um den Detektor über den Analoganschluss steuern zu können, müssen der Nullpunkt und die Skalierung angegeben werden. Beispiel
	- $\blacksquare$  Nullpunkt bei 0 V = 000 nm
	- Skalierung: 100 nm pro Volt

Wird die Spannung auf 5 V erhöht, beträgt die Wellenlänge 500 nm.

## 5.4 Integratoranschluss

Der Integratoranschluss gibt Messsignale des Detektors aus.

- Nicht bipolar
- 1 Kanal
- $\blacksquare$  0 bis 5 V
- DAC 20 bit
- Skalierbar
- Offset einstellbar

## 5.5 Einschalten

Das Einschalten des Gerätes erfolgt über den Netzschalter auf der Rückseite des Gerätes.

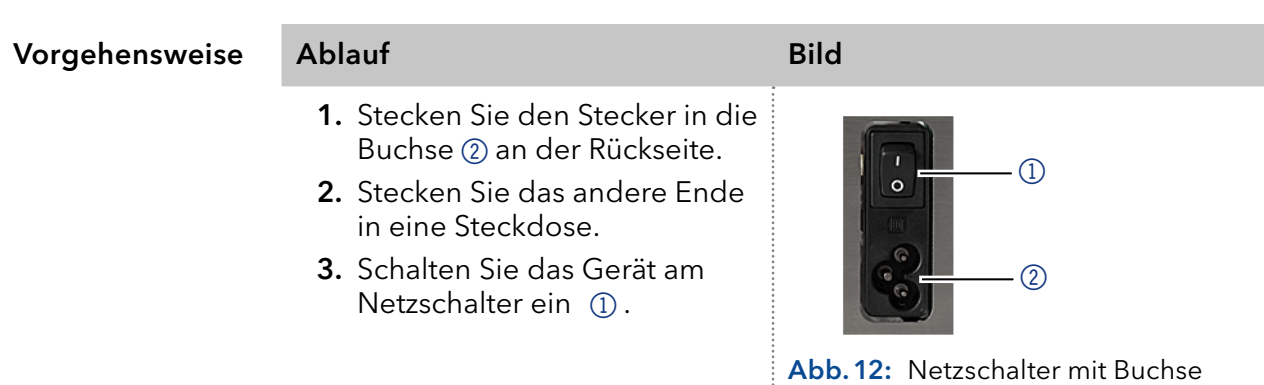

Die Installation wurde abgeschlossen. Voraussetzung

## 6. Bedienung

f.

Hinweis: Bevor der Detektor für Messungen einsatzbereit ist, muss eine Durchflusszelle montiert werden. Sie können die optische Weglänge einer präparativen Durchflusszelle vor der Montage der Durchflusszelle ändern. Die optimale Weglänge ist abhängig von Art und Menge der Probe.

## 6.1 Erstinbetriebnahme

Prüfen Sie anhand der Liste, ob das Gerät bereit ist für die Inbetriebnahme:

- Das Gerät steht am richtigen Platz.
- Der Netzstecker ist angeschlossen.

Wenn das Gerät Teil eines HPLC-Systems ist, beachten Sie zusätzlich auch Folgendes:

- Die Netzwerkverbindung zum Router ist hergestellt.
- Die Chromatografie-Software wurde von KNAUER oder einem von KNAUER autorisierten Unternehmen installiert.
- Die Kapillaren sind fest angeschlossen.

## 6.2 Steuerung

Sie haben mehrere Möglichkeiten, das Gerät zu steuern:

- Uber die Folientastatur
- **Mithilfe der Chromatografie-Software**

## 6.2.1 Detektor einschalten

Das Gerät wird mit dem Netzschalter auf der Geräte-Rückseite eingeschaltet. Es initialisiert zunächst die Lampen, führt dann einen Selbsttest und Kalibrierungszyklus durch und meldet schließlich seine Betriebsbereitschaft mit der Statusanzeige.

Der Detektor ist nun betriebsbereit.

## 6.2.2 Steuerung über LC-Display und Folientastatur

Das LC-Display und die Folientastatur sind für folgende Arbeiten ohne Chromatografie-Software geeignet:

- Überwachung der Gerätefunktionen
- **Einrichten einer Kommunikationsschnittstelle**
- Nutzung spezieller Funktionen für das Arbeiten im Labor:
	- Einrichten eines analogen Inputs/Outputs (Wellenlängenauswahl, Event, Absorptionssignal)
	- Prüfung des Geräte- und Lampenzustandes im Sinne der Qualitätssicherung nach Guter Laborpraxis (im Menü GLP genannt)
	- Programmsequenzen, Links und (Wake-up) Events

#### Legende

- 1Status LED
- 2Programmstatus
- 3Eingestellte Wellenlängen
- 4Laufende Programm-/ Link-Nummer
- **5** Programmlaufzeit
- 

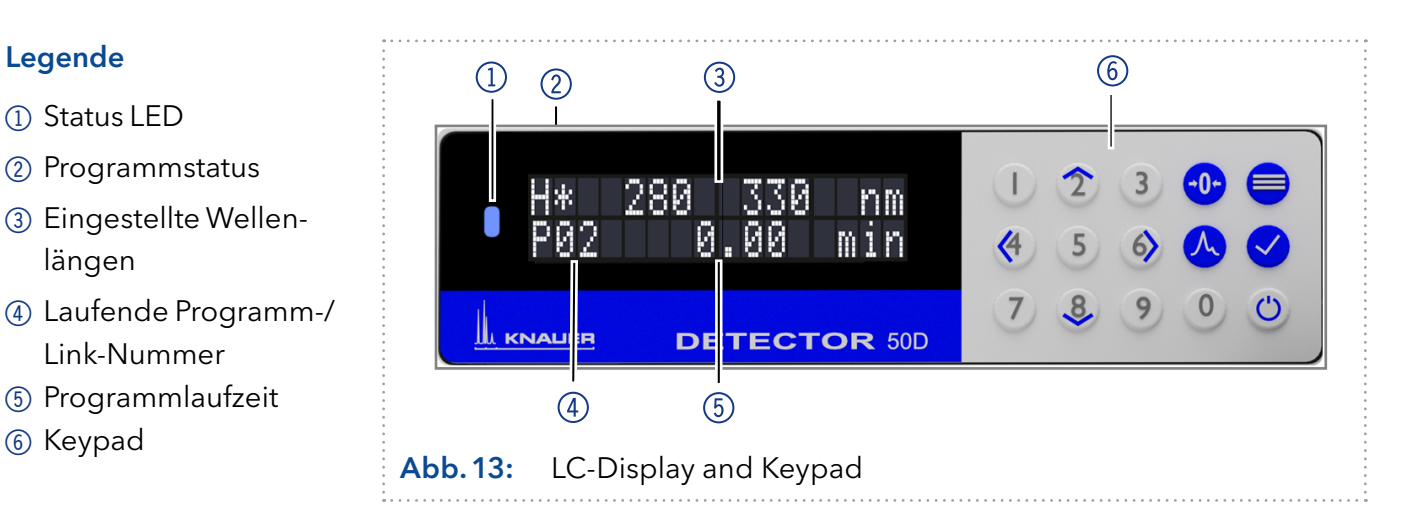

## 6.2.3 LED-Status

Der Status des Geräts wird durch eine LED auf der Vorderseite angezeigt. Die Farbe der LED zeigt den aktuellen Status an.

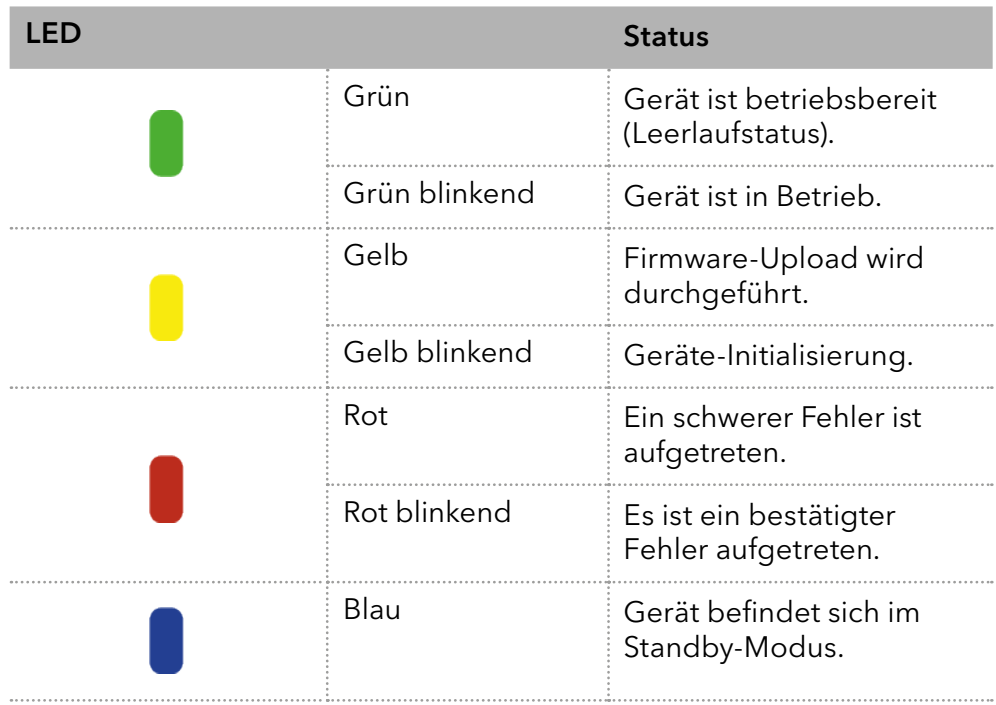

## 6.2.4 Bedienung über die Folientastatur

Die Folientastatur besteht aus 15 Tasten, mit denen das Gerät bedient werden kann.

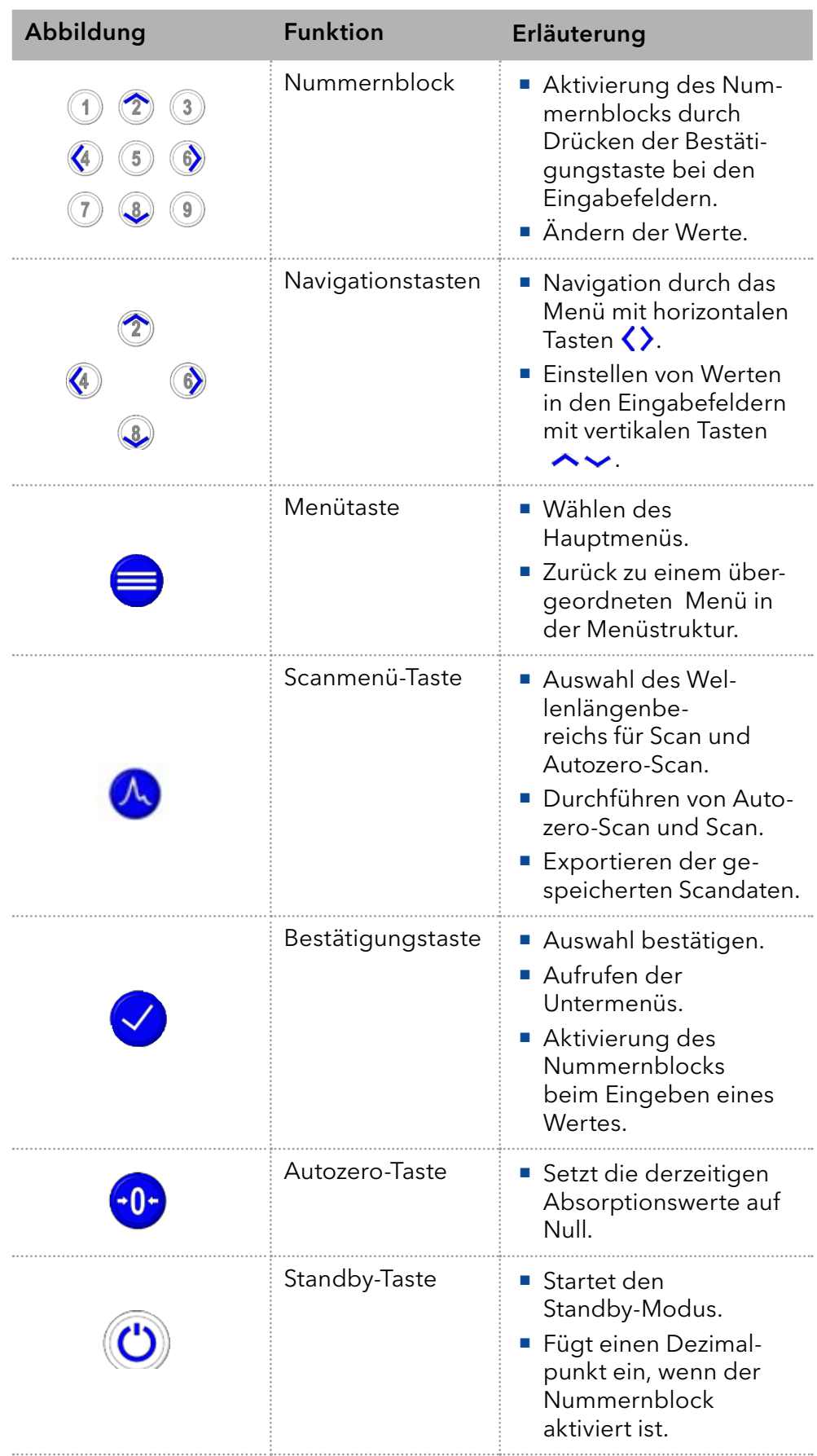

## 6.3 Einschalten und Selbsttest

- 1. Schalten Sie den Detektor ein.
- 2. Nachdem das Gerät eingeschaltet wurde werden nacheinander folgende Statusmeldungen angezeigt:
- "Initialize" Selbsttest der elektronischen Komponenten
- "Lamp heating" Vorwärmen und anschalten der D2 Lampe
- "Calibrating" optische Kalibrierung
- 3. Warten Sie, bis der Selbsttest abgeschlossen ist.
- 4. Nachdem die Kalibrierung erfolgreich abgeschlossen wurde, wird das zuletzt verwendete Programm angezeigt.

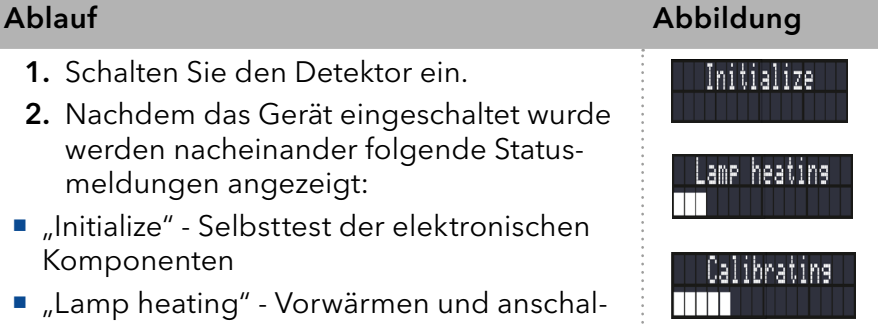

5. Der Detektor ist nun einsatzbereit.

## 6.4 Auswählen der Wellenlänge

 $\mathbf i$ 

Um die Wellenlänge auszuwählen, gehen Sie wie folgt vor:

#### 1. Navigieren Sie den Cursor mit Hilfe der Pfeiltasten in eines der beiden Wellenlängenfelder. Vorgehensweise

- 2. Aktivieren Sie den Nummernblock mit Hilfe der Bestätigungstaste und geben Sie den gewünschten Wert ein. Alternativ können Sie den Wert mit Hilfe der vertikalen Pfeiltasten @@eingeben.
- 3. Möchten Sie nur mit einer Wellenlänge arbeiten, geben Sie in das ungenutzte Feld eine Null ein. Damit wird der entsprechende Detektorkanal deaktiviert.
- 4. Bestätigen Sie die Eingabe mit Hilfe einer der horizontalen Pfeiltasten  $\langle 4 \rangle$   $\langle 6 \rangle$ .

Hinweis: Zwei spektrale Kantenfilter zur Unterdrückung der zweiten Gitterordnung werden automatisch aktiviert, wenn die kürzeste Wellenlänge in allen aktiven Kanälen einen intern voreingestellten Wert übersteigt. Das Einschalten des Filters wird durch das hochgestellte + vor der Wellenlängenangabe angezeigt.

### 6.4.1 Optionen für die Signalausgabe

Sie können die Ausgabe einer Messung konfigurieren. Gehen Sie dazu wie folgt vor:

#### Vorgehensweise

- 1. Navigieren Sie den Cursor in eines der beiden Signalausgabefelder.
- 2. Wählen Sie mit Hilfe der vertikalen Pfeiltasten @ eine der folgenden Optionen aus:

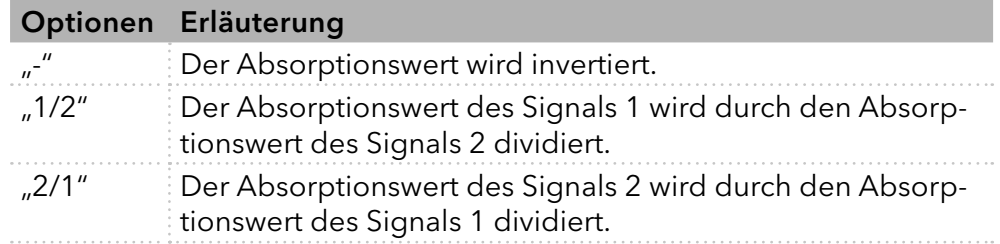

Das Absorptionsverhältnis der Messung kann somit zur Kontrolle der chromatografischen Trennqualität an zwei Wellenlängen gebildet werden. Die Verhältniswerte werden durch die Symbole 1/2 bzw. 2/1 am Dezimalpunkt des Absorptionswertes angezeigt.

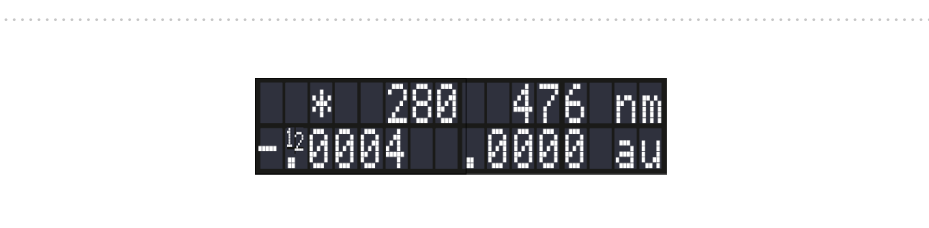

Abb. 14: Signalausgabeoption "1/2"

## 6.5 Menü-Struktur

#### 6.5.1 Hauptmenü

Das Hauptmenü enthält die aktuellen Parameter des Detektors.

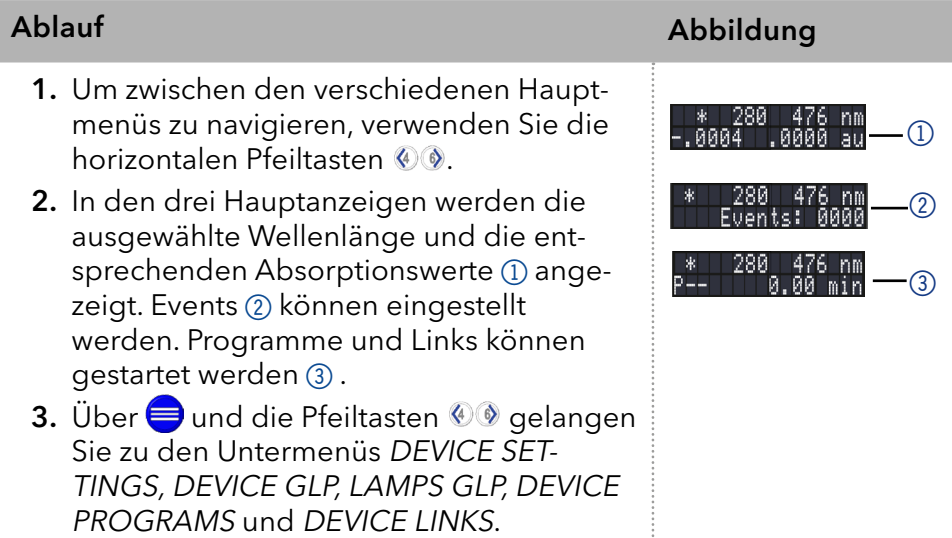

#### Navigieren durch das Hauptmenü

#### Vorgehensweise

1. **d** drücken, um auf das Menü zuzugreifen.

- 2. Navigieren Sie zwischen den Menüpunkten mit Hilfe der horizontalen Pfeiltasten @ .
- 3. Untermenüs aufrufen mit $\blacktriangledown$ .

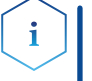

Hinweis: Mit den vertikalen Pfeiltasten können Sie die angezeigten Werte erhöhen und verringern. Wenn Sie den Nummernblock verwenden möchten, drücken Sie die Bestätigungstaste, um den Nummernblock zu aktivieren. Für den Fall, dass der Nummernblock aktiviert ist, befindet sich auf der Standby-Taste ein Dezimalpunkt.
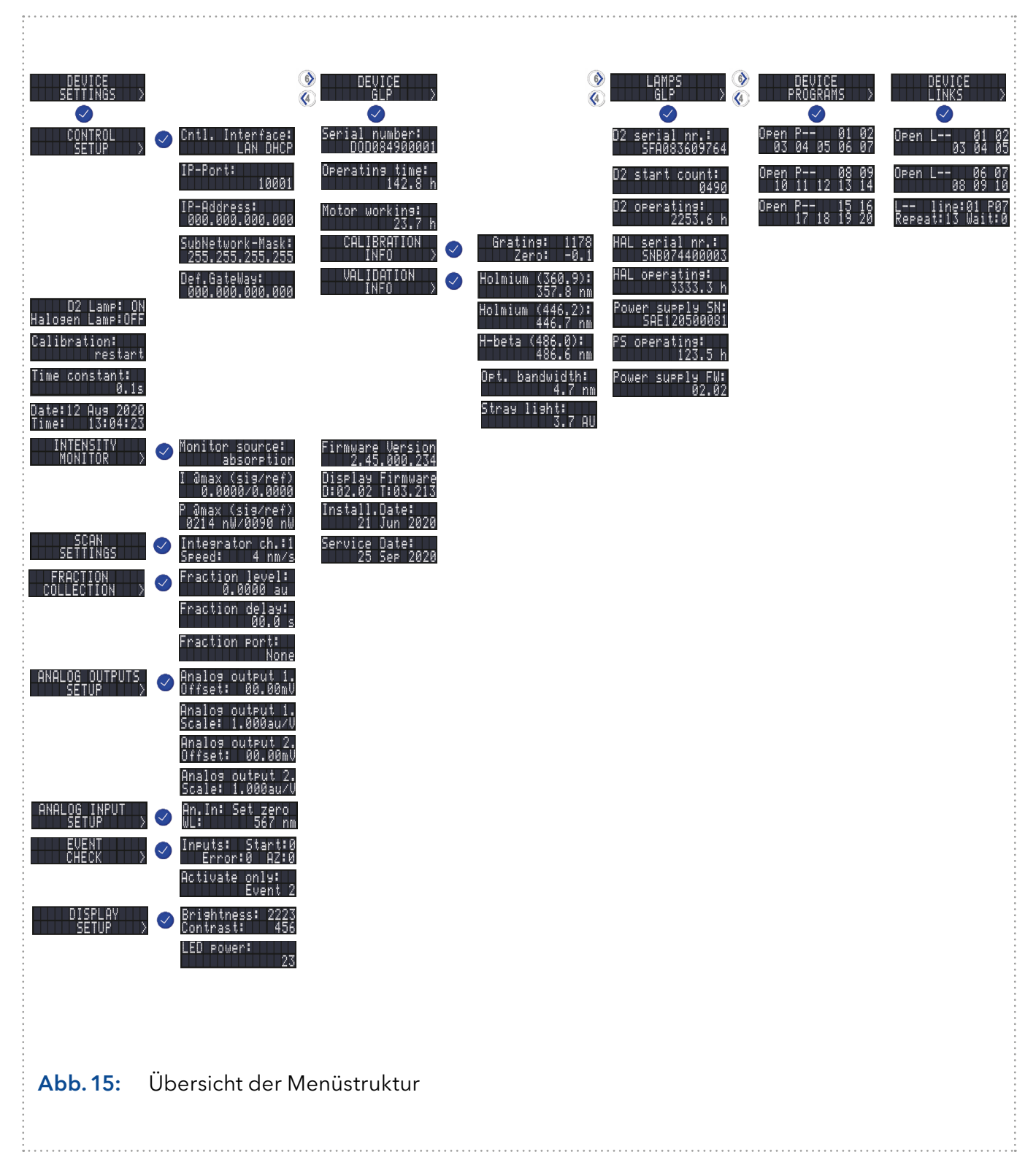

# 6.5.2 Menüstruktur: Übersicht

# 6.5.3 Parameter Geräteeinstellung

Die Geräteeinstellungen werden in diesem Menü angezeigt und Änderungen können in diesem Menü vorgenommen werden.

#### Navigieren durch das Hauptmenü

Vorgehensweise

- 1. Wählen Sie das Menü Device Settings aus.
- 2. Verwenden Sie die horizontalen Pfeiltasten (®), um durch die Untermenüs zu navigieren.
- 3. Der Detektor wird in das Hauptmenü zurückspringen, wenn Sie für einige Zeit keine Taste drücken.
- 4. Wie Sie Werte ändern wird in Abschnitt 6.5.1 erklärt.

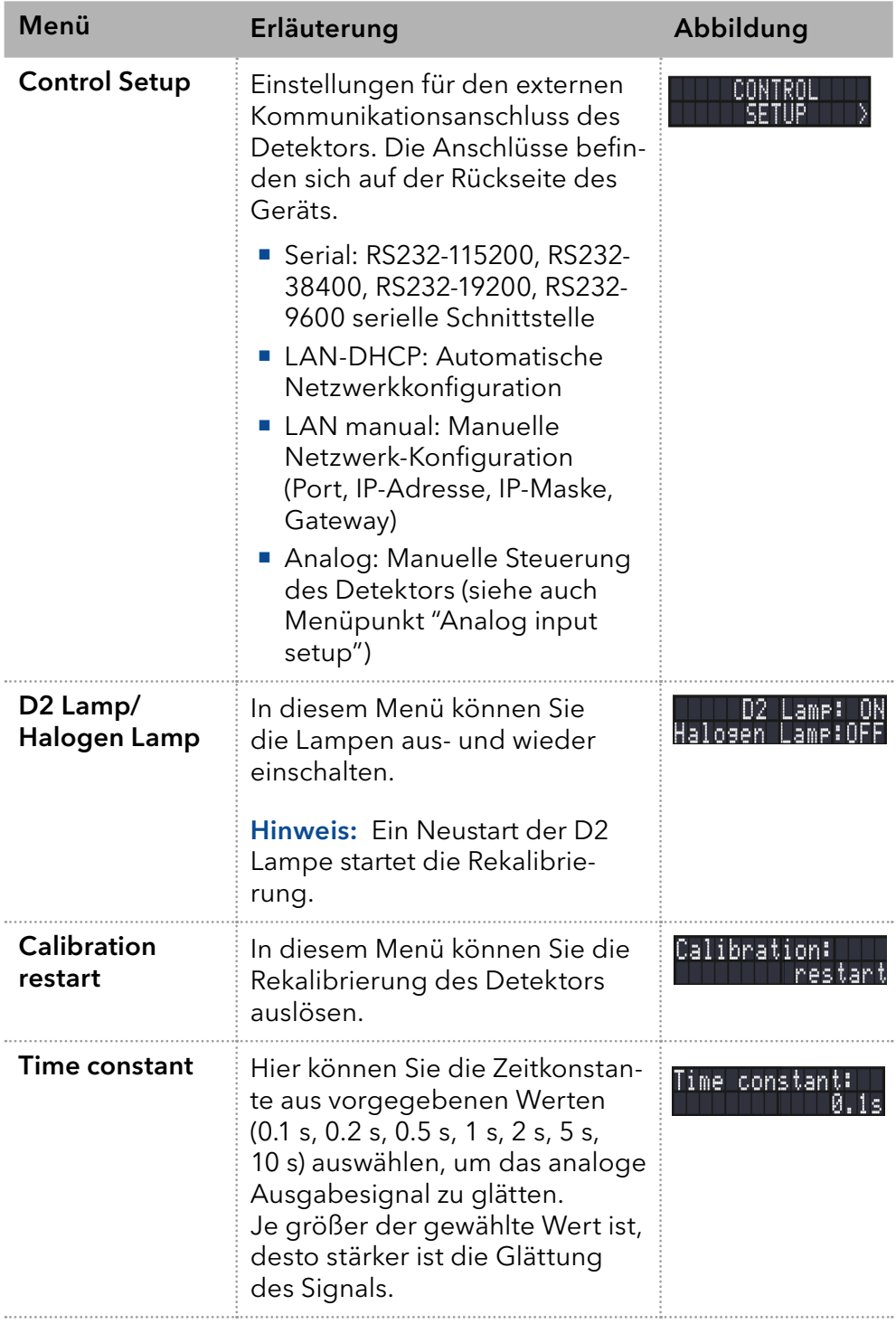

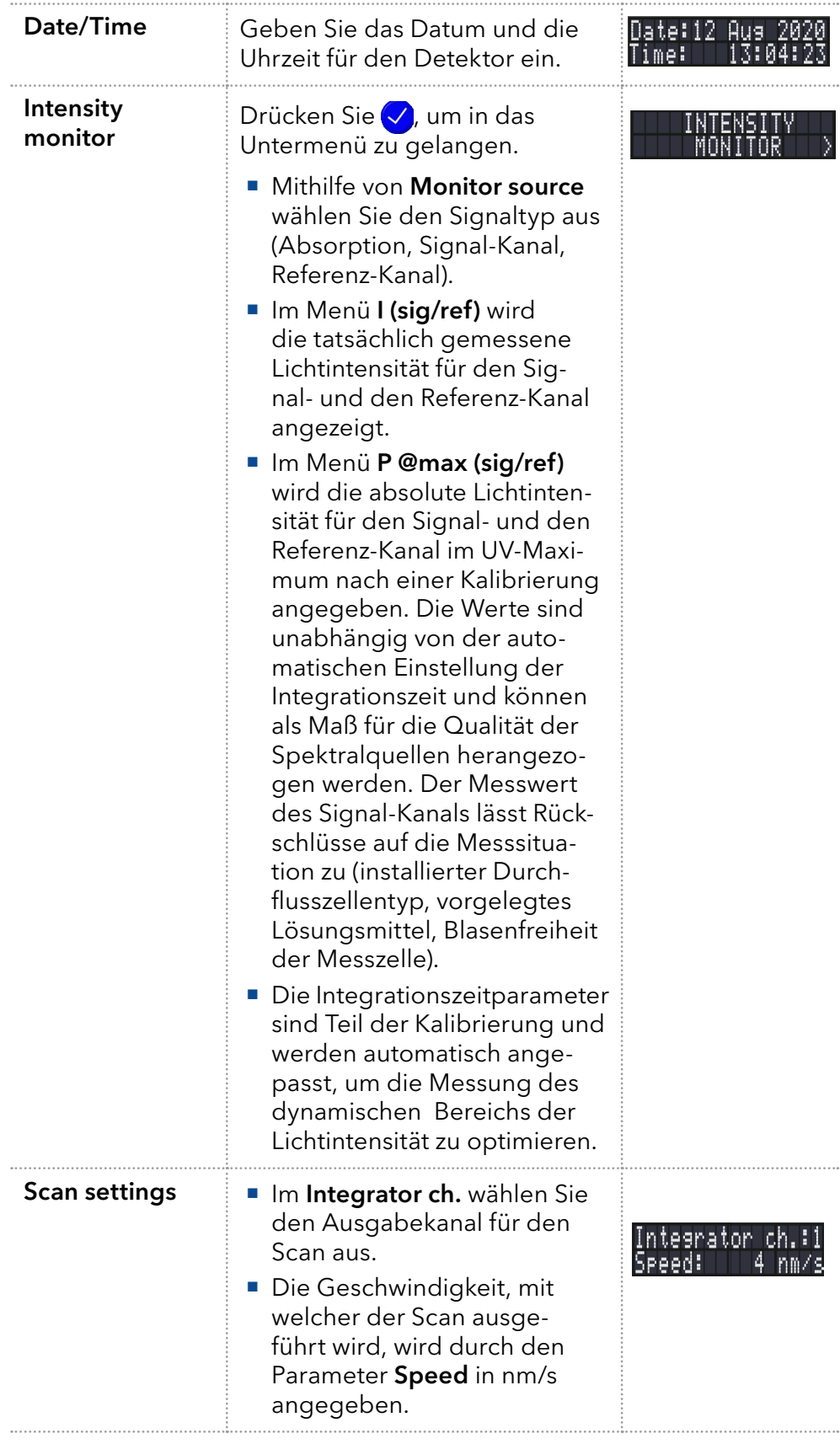

. . . .

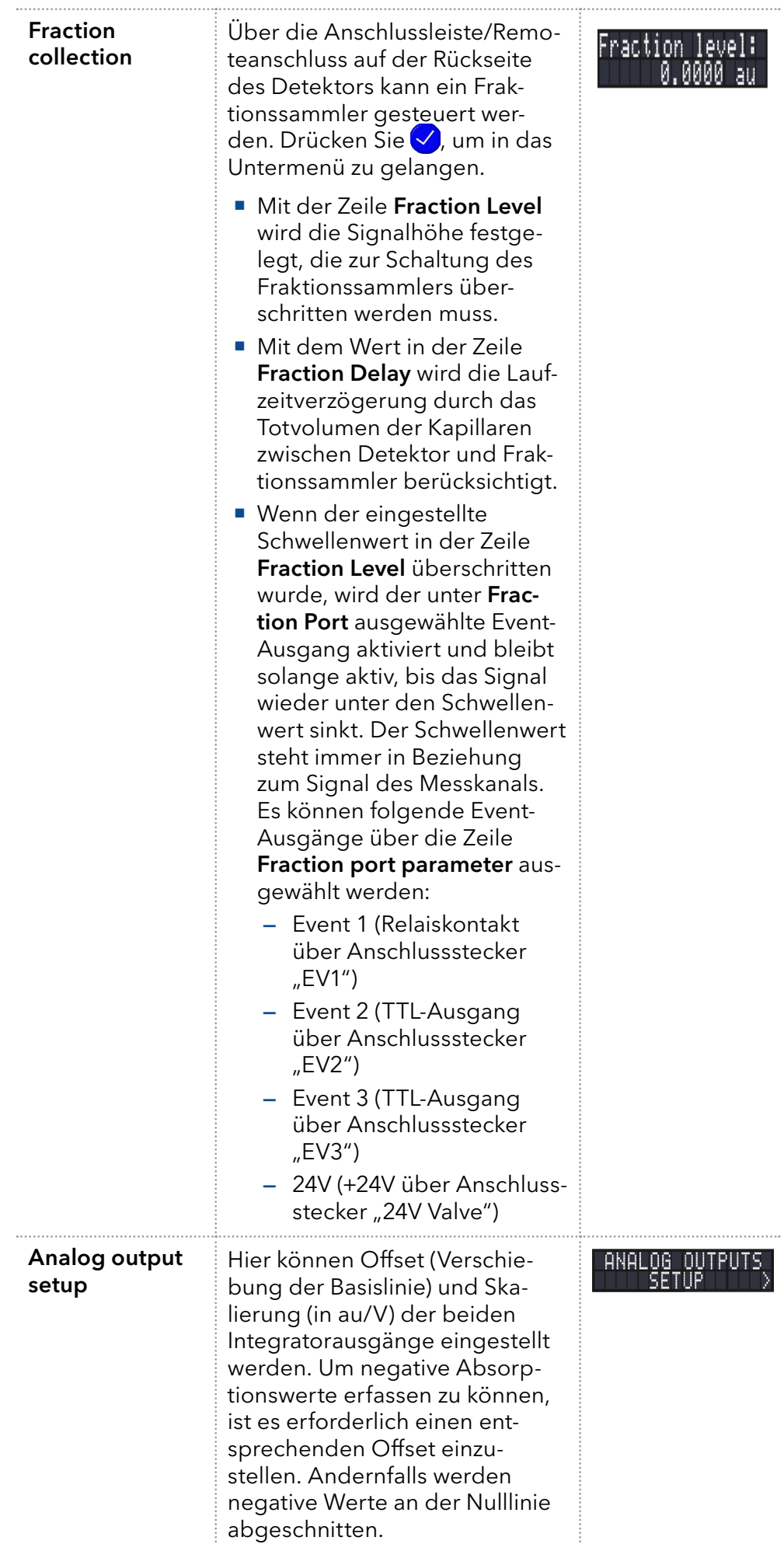

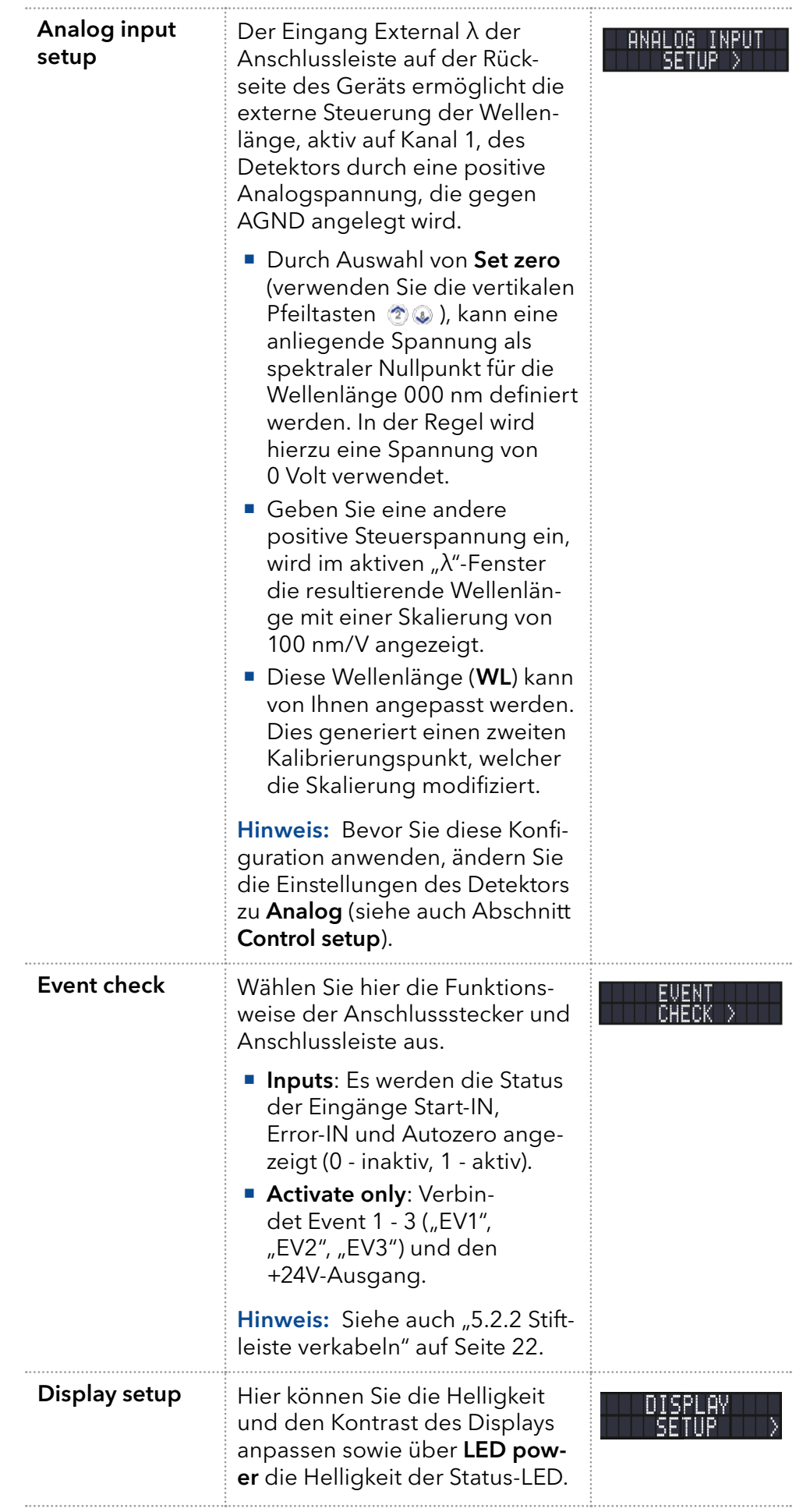

# 6.6 GLP-Menü

Das Menü GLP hat ausschließlich informativen Charakter. Die GLP-Untermenüs zeigen Daten zu wichtigen Parametern des Detektors. Dies kann z. B. eine Übersicht der Gerätekonfiguration oder der Zustand der Detektorlampen sein.

#### Navigieren durch das GLP-Menü

1. Verwenden Sie die horizontalen Tasten ( $\circ$ ), um durch das Untermenü zu navigieren. Vorgehensweise

- 2. Wenn keine Tasten gedrückt werden, wechselt die Anzeige nach kurzer Zeit wieder in das Hauptmenü.
- 3. Das Menü enthält keine editierbaren Parameter.

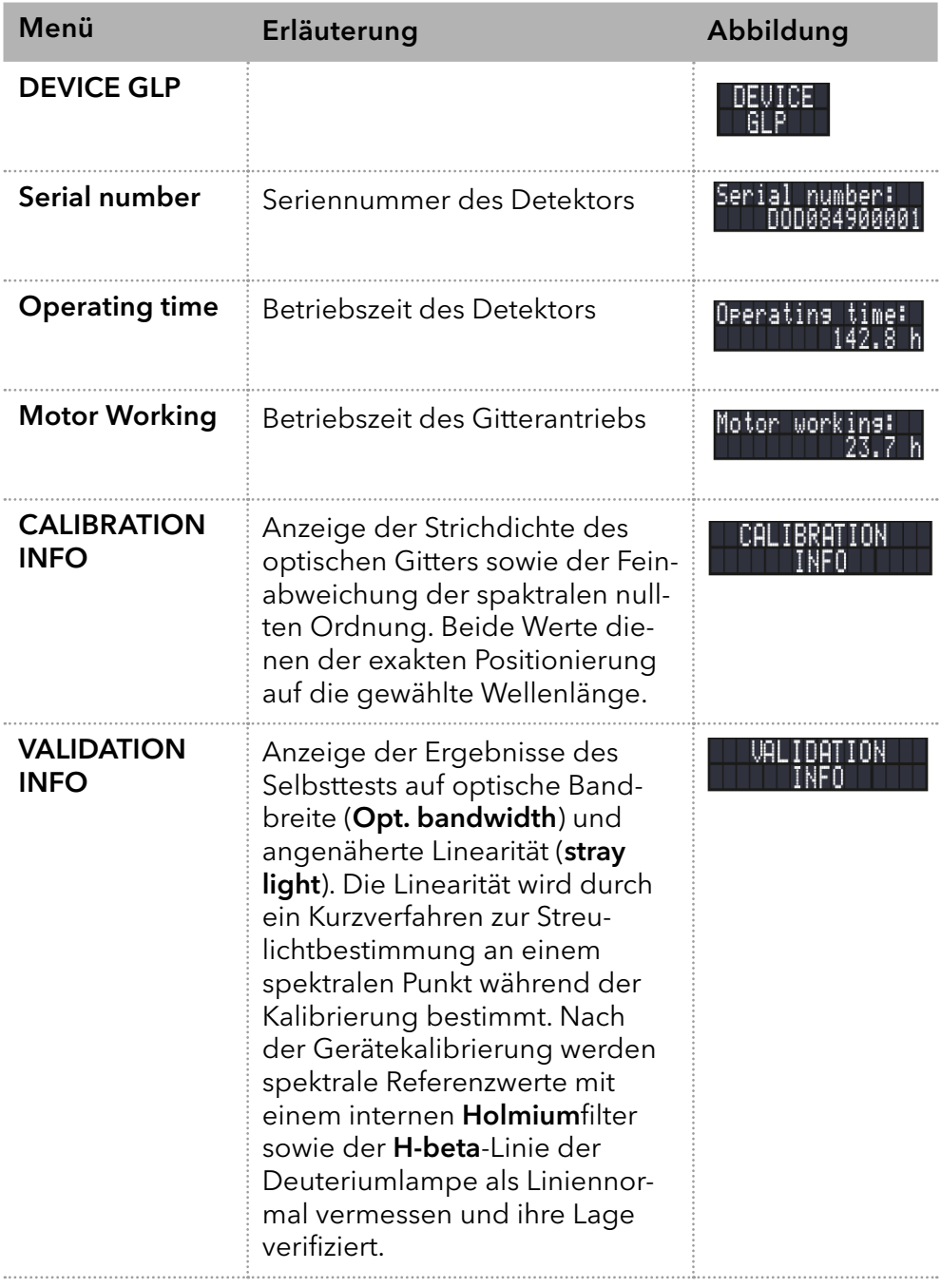

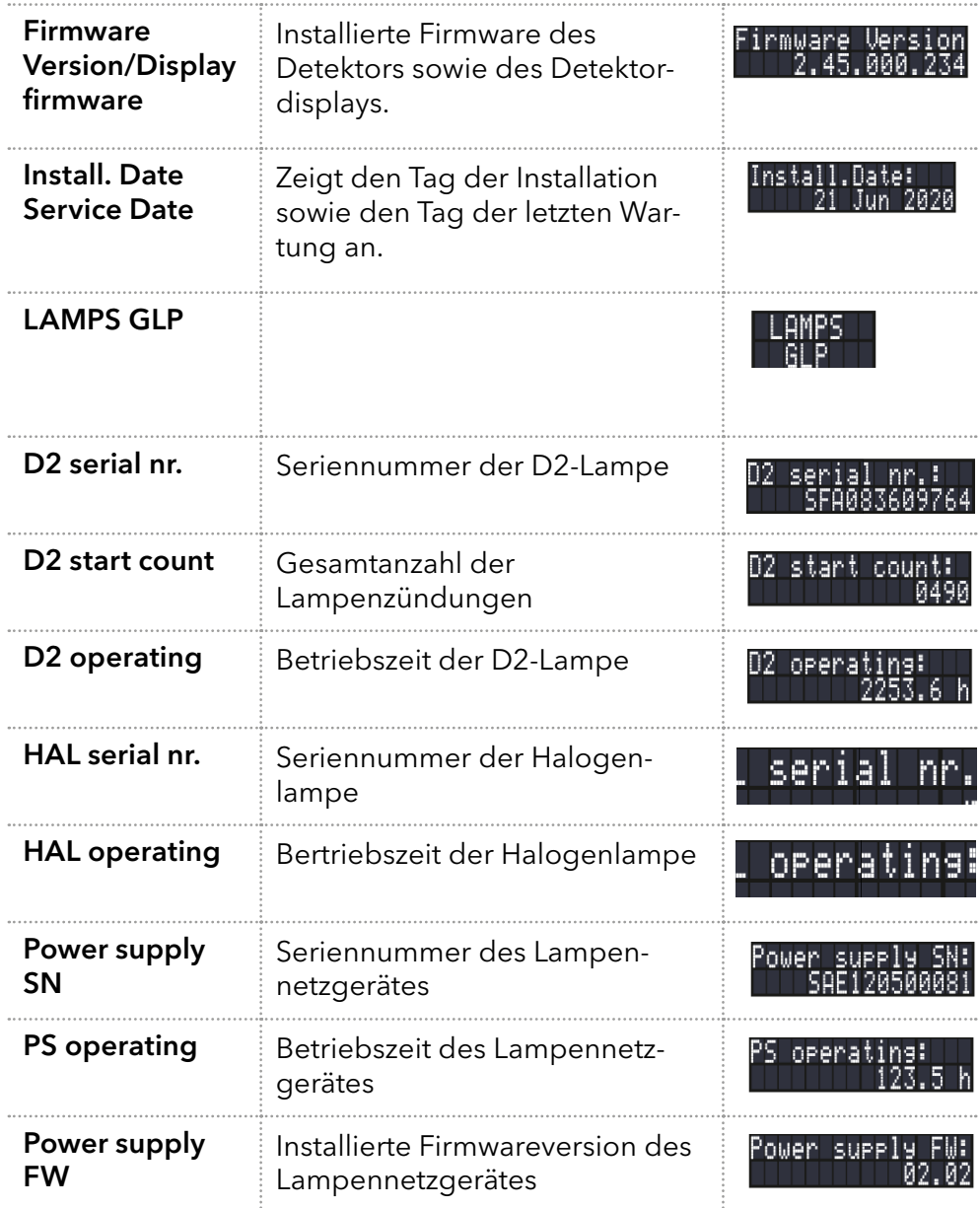

## 6.7 Program-Menü

Das Program-Menü dient dem Auflisten und Erstellen von Programmen. Der Detektor kann bis zu 19 Programme und bis zu 99 Programmzeilen mit folgenden Funktionen speichern:

- Startzeit
- Wellenlängen
- **Senden von Steuersignalen (Events)**

#### Navigieren durch das Program-Menü

#### Vorgehensweise

- 1. Öffnen Sie das Menü Device Programs.
- 2. Verwenden Sie die horizontalen Pfeiltasten ( $\bullet$ ), um durch die Liste der gespeicherten Programme zu navigieren. Wählen Sie eine der angezeigten Programmnummern aus. Bestätigen Sie Ihre Auswahl  $mit <sup>2</sup>$ .
- 3. Verwenden Sie die horizontalen Pfeiltasten ( $\Diamond$ ), um zu navigieren und zwischen der Wellenlängenanzeige und der Event-Anzeige zu wechseln.
- 4. Ändern Sie einen Wert, indem Sie die horizontalen Pfeiltasten @ in Kombination mit dem Nummernblock verwenden. Bestätigen Sie Ihre Eingabe mit  $\sqrt{\phantom{a}}$ .
- 5. Navigieren Sie den Cursor mithilfe der horizontalen Pfeiltasten @ . auf den Doppelpfeil in der linken unteren Ecke, um zur nächsten Programmzeile zu gelangen. Hier können Sie eine neue Zeile erstellen.
- 6. Um eine neue Zeile zu erstellen, geben Sie die Startzeit des neuen Programmes mithilfe der horizontalen Pfeiltasten @ @ und des Nummernblockes ein. Bestätigen Sie mit  $\vee$ , um die Wellenlänge und die Events dieser Programmzeile festzulegen. Verwenden Sie die horizontalen Pfeiltasten ( $\bullet$ ), um zwischen den Parametern sowie zwischen der Wellenlängenanzeige und der Event-Anzeige zu wechseln.

### 6.7.1 Programm erstellen

Die Bedienung der Anzeige wird am Beispiel eines zu erstellenden Programms demonstriert:

Programm 01 soll verwendet werden, um die Absorption bei 280 nm und 550 nm in den ersten 10 min (Schritt 1) und anschließend bei 420 nm (Schritt 2) zu verfolgen. Schritt 2 hat kein Zeitlimit, da es in diesem Beispiel der letzte Schritt ist. Zusätzlich wird Event 1 während des 2. Schritt aktiviert.

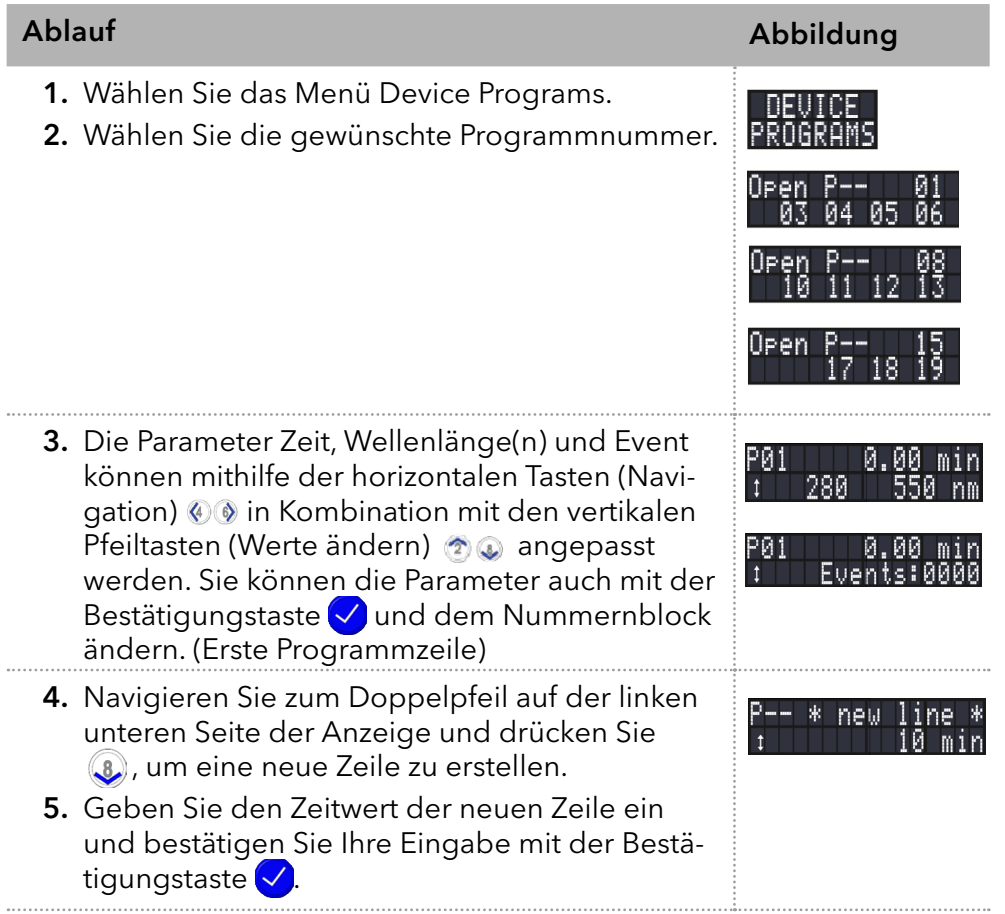

- 6. Ändern Sie die Wellenlänge und die Events auf die selbe Weise (siehe Schritt 3). (Zweite Programmzeile) 7. Drücken Sie die Menütaste , um das Untermenü zu verlassen.
	- Das Programm wird automatisch gespeichert.

# 6.7.2 Programm ausführen

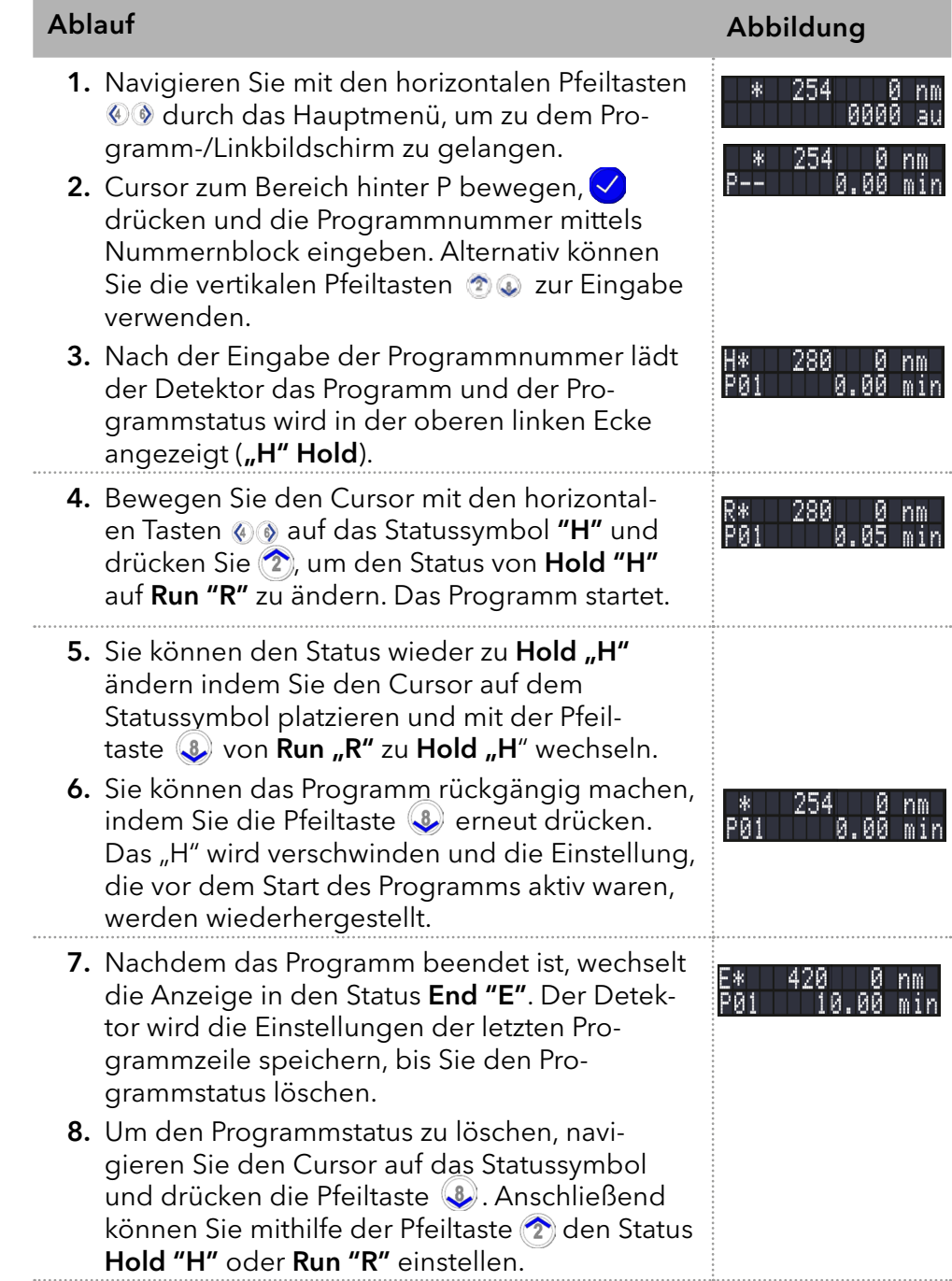

10.00 min

0.0 Fuen

0 nm

P01

P01

420

## 6.7.3 Programm ändern

Wenn Sie neue Werte für die verschiedenen Programmzeilen eingeben, werden die alten Werte überschrieben.

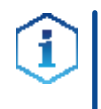

Hinweis: Wenn ein Programm/Link im Programm-/Linkbildschirm ausgewählt ist (siehe oben), kann ein Programm, das Teil dieses Programms/ Links ist, nicht bearbeitet werden. Wählen Sie im Hauptbildschirm zuerst Programm/Link "P00"/"L00" aus, um das Programm/Link zurückzusetzen.

#### Vorgehensweise

- 1. Menü Device Programs wählen.
- 2. Programmnummer, die geändert werden soll, auswählen.
- 3. Navigieren Sie zu der gewünschten Zeile und dem gewünschten Wert.
- 4. Aktivieren Sie den Nummernblock durch Drücken der  $\vee$ -Taste und geben Sie einen neuen Wert ein.

## 6.7.4 Programmzeilen löschen

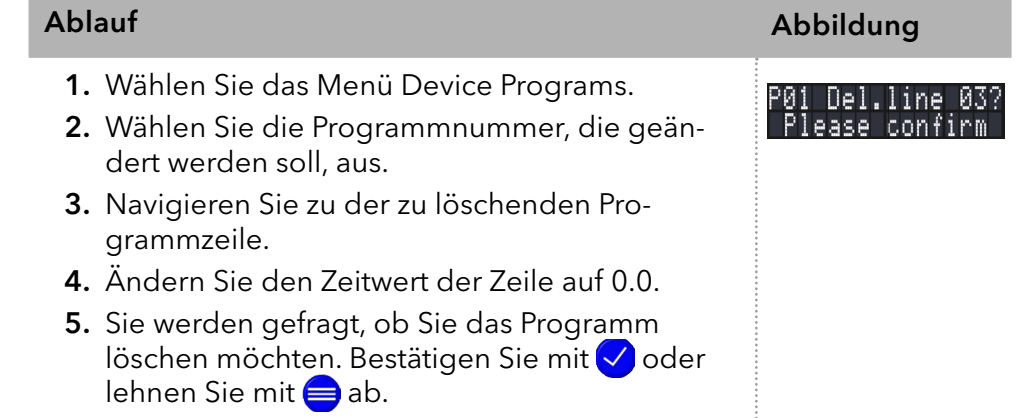

## 6.7.5 Programm löschen

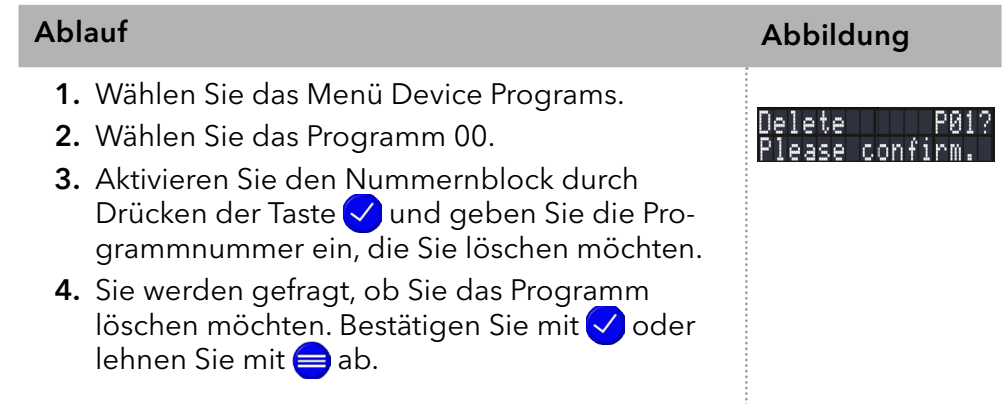

# 6.7.6 Programm mit Startzeit erstellen

Der Detektor kann ein Programm zu einer vorgegebenen Zeit starten (Wake Up-Programm). Das Wake Up-Programm ist in Programm 20 voreingestellt. Der Detektor startet das gewählte Programm zur angegebenen Zeit und zum angegebenen Datum. Die Anzeige wechselt von Standby ("Waiting for WakeUp") zu "R" (Run).

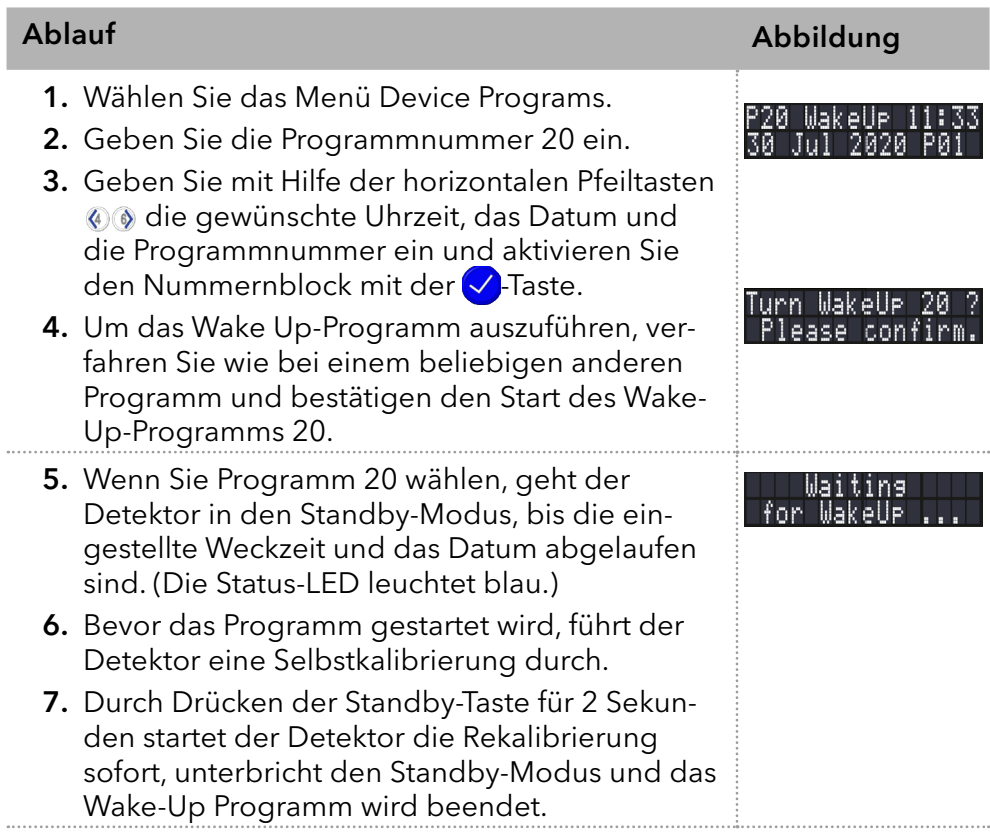

# 6.8 Link-Menü

Das Menü Device Link zeigt den Status der aktiven Links an. Es können maximal zehn Links zwischen definierten Programmen angelegt und gespeichert werden.

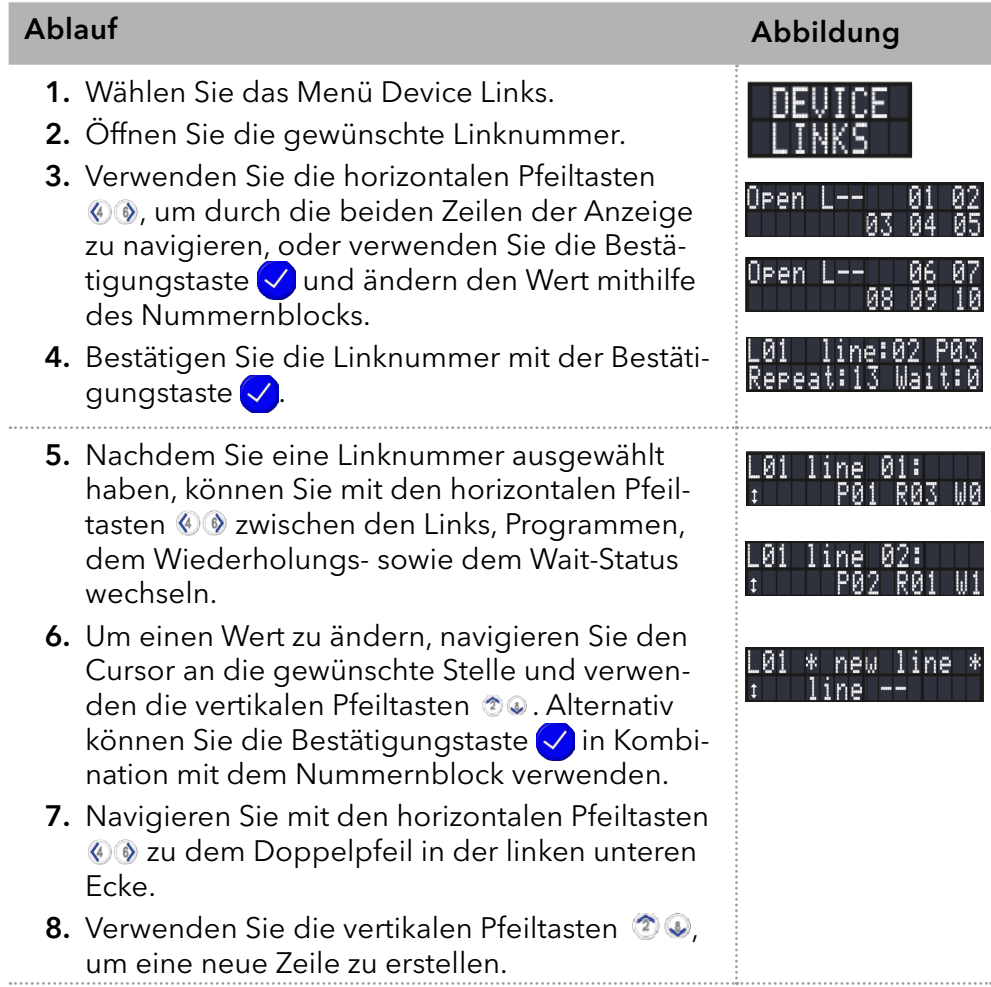

# 6.8.1 Link erstellen

 $\mathbf{f}$ 

Hinweis: Wenn Sie W1 (W=Wait) verwendet haben, bleibt der Detektor im Modus H (H=Hold) bis ein externes Startsignal eingeht, drücken Sie z. B. (2), um den Status auf **R (R=Run)** zu ändern, bevor die Linkzeile ausgeführt wird. Haben Sie W0 verwendet, wird die Linksequenz ohne Unterbrechung ausgeführt.

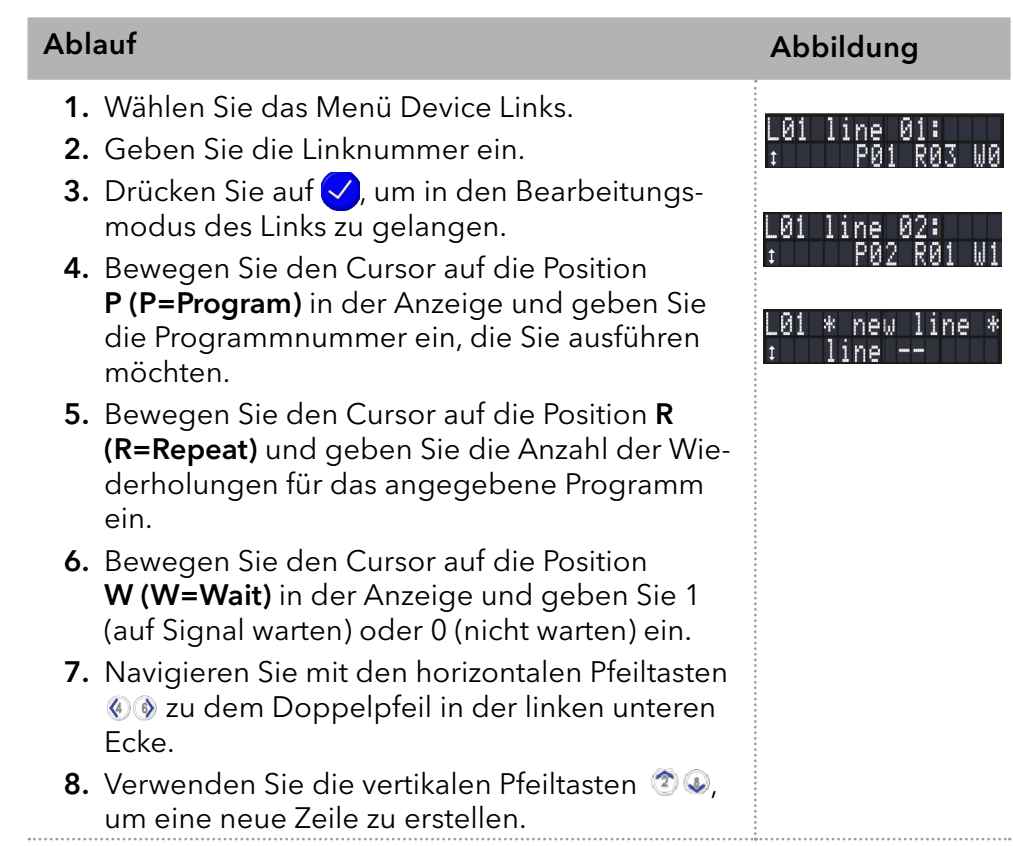

# 6.8.2 Link ausführen

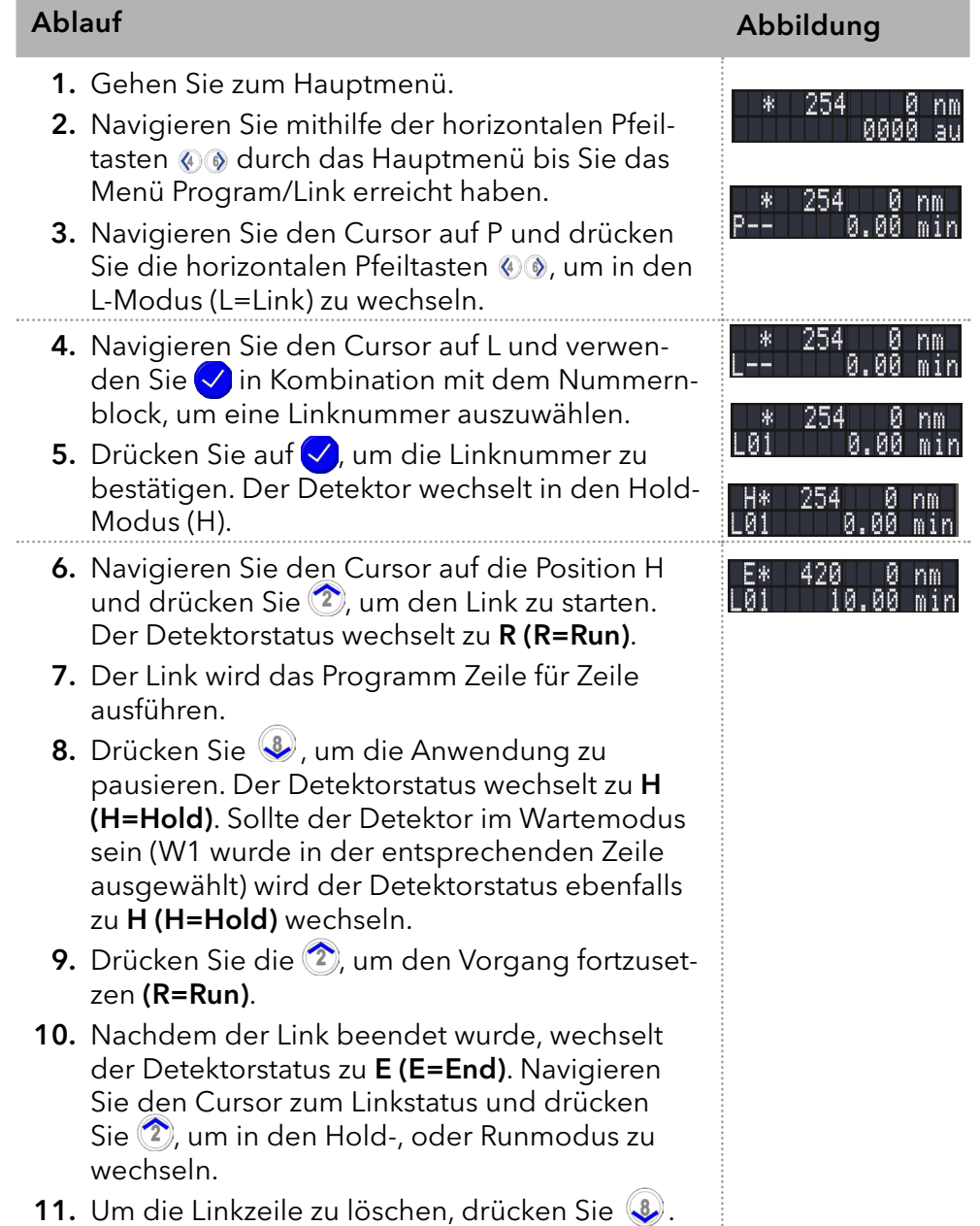

# 6.8.3 Link ändern

Wenn Sie neue Parameterwerte eingeben, werden die alten Werte überschrieben.

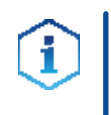

Hinweis: Wenn ein Programm/Link im Menü Program/Link ausgewählt ist (siehe oben) kann ein Programm, das Teil dieses Programms/Links ist, nicht geändert werden. Wählen Sie zuerst Program/Link "P00"/"L00" im Hauptmenü, um die Einstellungen zu löschen.

### Vorgehensweise

- 1. Wählen Sie das Menü Device Links.
- 2. Wählen Sie die Linknummer, die geändert werden soll, aus.
- 3. Navigieren Sie zu der gewünschten Zeile und dem gewünschten Wert.
- 4. Navigieren Sie zu dem Parameter, der geändert werden soll. Drücken Sie  $\vee$  in Kombination mit dem Nummernblock, um die gewünschten Werte zu ändern. Alternativ können Sie die vertikalen Pfeiltasten (2000) verwenden.

# 6.8.4 Linkzeilen löschen

### Ablauf Abbildung

- 1. Wählen Sie das Menü Links. L01 2. Wählen Sie die Linknummer, die geändert werden soll, aus.
- 3. Navigieren Sie den Cursor hinter die Linkzeile, die gelöscht werden soll (z. B. Linie 02).
- 4. Ändern Sie die Zeilennummer zu "00".
- 5. Sie werden gefragt, ob Sie diese Zeile löschen möchten.
- 6. Bestätigen Sie mit  $\bigvee$  oder lehnen Sie mit ab.

# 6.8.5 Link löschen

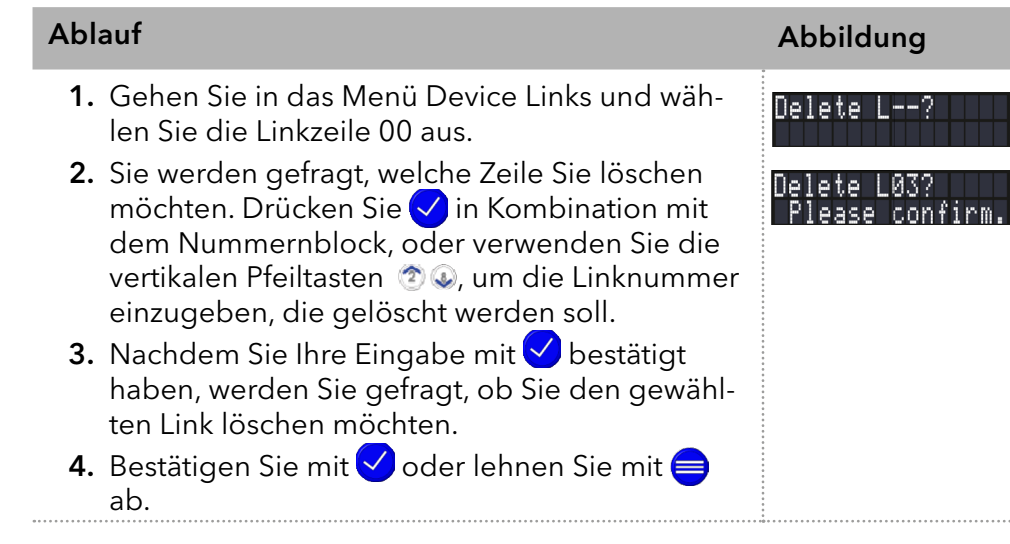

Del.line02 Please conf

# 6.9 Scan-Menü

Drücken Sie , um das Scan-Menü zu öffnen. In diesem Menü können Sie den Wellenlängenbereich für den Scan sowie den Autozero-Scan einstellen. In diesem Menü können Sie festlegen, wie Sie die aufgenommenen Scandaten ausgegeben werden.

## 6.9.1 Autozero-Scan

Bevor Spektren aufgezeichnet werden können, muss ein Autozero-Scan durchgeführt werden. Während dieses Vorgangs, wird das Spektrum des Lösungsmittels gemessen und die über den gesamten Wellenlängenbereich erhaltenen Messdaten werden auf Null gesetzt.

Hinweis: Führen Sie den Autozero-Scan immer durch, bevor Sie einen Scan mit einem neuen Lösungsmittel durchführen.

Vorgehensweise

- 1. Drücken Sie $\bigoplus$ .
- 2. Stellen Sie den Wellenlängenbereich für den Autozero-Scan ein.
- 3. Drücken Sie <sup>.0.</sup>

## 6.9.2 Wellenlängen-Scan

Bei einem Wellenlängen-Scan wird das UV-Spektrum einer Probe ermittelt. Die Wellenlänge des Lichts wird durch Positionsänderung des optischen Gitters realisiert. Während dieses Vorgangs wird die Lichtabsorption kontinuierlich gemessen.

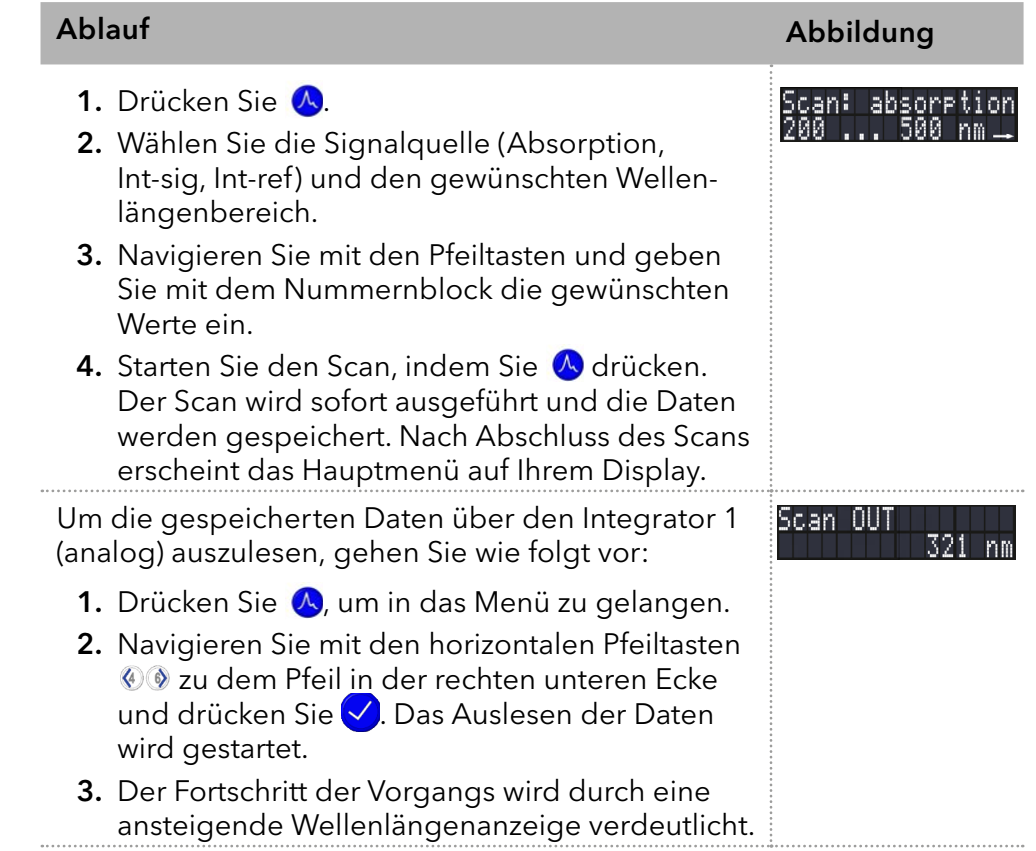

# 7. Funktionstests

Hinweis: Standardverfahren zum Thema IQ und OQ können in Einzelfällen bei Geräten unterschiedlich gehandhabt werden.

# 7.1 Installationsqualifizierung (IQ)

Die optionale Installationsqualifizierung ist kostenlos und kann vom Kunden/von der Kundin angefragt werden. Wenn eine Anfrage gestellt wird, führt die technische Kundenbetreuung von KNAUER oder ein von KNAUER autorisierter Anbieter den Funktionstest während der Installation durch.

Das IQ-Protokoll beinhaltet Folgendes:

- Den Nachweis der einwandfreien Anlieferung
- Die Prüfung der Vollständigkeit des Lieferumfangs
- Den Nachweis über die generelle Funktionsfähigkeit des Geräts

Sie können entweder das IQ-Dokument im Anhang dieser Betriebsanleitung nutzen oder eine digitale Version auf unserer Website herunterladen:

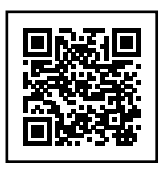

# 7.2 Operationsqualifizierung (OQ)

Die OQ ist ein ausführlicher Betriebstest auf Grundlage der standardisierten KNAUER OQ-Dokumente. Das OQ-Protokoll ist ein Standarddokument der Firma KNAUER und ist kostenlos. Es ist nicht im Lieferumfang des Geräts enthalten. Wenden Sie sich bei Bedarf an die technische Kundenbetreuung.

Das OQ-Protokoll beinhaltet Folgendes:

- Definitionen der Anforderungen und Abnahmebedingungen des Kunden / der Kundin
- Dokumentation der Gerätespezifikationen
- Prüfung der Funktionalität des Geräts beim Kunden / bei der Kundin.
- Um die Funktion innerhalb der technischen Spezifikationen zu gewährleisten, sollte das Gerät mit Hilfe des OQ-Protokolls regelmäßig geprüft werden. Die Testintervalle werden durch den Gebrauch des Geräts vorgegeben. **Testintervall**
- Die OQ kann durch die Technische Kundenbetreuung von KNAUER oder einem von KNAUER autorisierten Anbieter ausgeführt werden (kostenpflichtig). Weitere Informationen finden Sie auf unserer Website: Ausführung

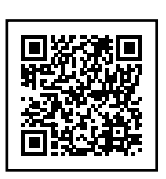

# 8. Fehlerbehebung

Erste Maßnahmen:

- **Prüfen Sie alle Verkabelungen und Verschraubungen.**
- **Prüfen Sie, ob Luft in den Zuleitungen ist.**
- Untersuchen Sie das Gerät auf Leckage.

Weitere Maßnahmen:

- Vergleichen Sie auftretende Fehler mit der Liste der möglichen Fehler (siehe unten).
- Wartungs-Software (Service Tool) installieren.
- Geräteinformationen speichern und an den Hersteller senden.
- Wenden Sie sich an die technische Kundenbetreuung.

# 8.1 LAN

Führen Sie die folgenden Schritte durch, falls keine Verbindung zwischen dem Computer und den Geräten hergestellt werden kann. Überprüfen Sie nach jedem Schritt, ob das Problem behoben ist. Wenn der Fehler nicht gefunden wird, rufen Sie die technische Kundenbetreuung an.

1. Überprüfen Sie den Status der LAN-Verbindung in der Windows-Taskleiste:

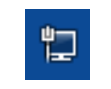

Verbindung hergestellt **Verbindung nicht** hergestellt

Wenn keine Verbindung hergestellt wurde, testen Sie Folgendes:

- Ist der Router eingeschaltet?
- Ist das Patch-Kabel korrekt mit dem Router und dem Computer verbunden?
- 2. Überprüfen Sie die Router-Einstellungen:
- Ist der Router auf DCHP-Server eingestellt?
- Ist der IP-Adressbereich für alle angeschlossenen Geräte ausreichend?
- 3. Überprüfen Sie alle Steckverbindungen:
- Ist das Patchkabel an die LAN-Ports und nicht an den WAN-Port angeschlossen?
- Sind alle Kabelverbindungen zwischen Geräten und Router korrekt?
- Sind die Kabel fest eingesteckt?
- 4. Wenn der Router an ein Firmennetzwerk angeschlossen ist, das Patch-Kabel vom Internetanschluss des Routers abziehen.
- Können die Geräte mit dem Computer kommunizieren, obwohl der Router vom Firmennetzwerk getrennt ist?
- 5. Schalten Sie alle Geräte, den Router und den Computer aus. Schalten Sie zunächst den Router ein und warten Sie, bis er seinen Selbsttest erfolgreich abgeschlossen hat. Schalten Sie erst den Router ein und danach die Geräte und den Computer.
- War die Maßnahme erfolgreich?
- 6. Ersetzen Sie das Patchkabel zu dem Gerät, zu dem Verbindung hergestellt werden konnte.
- War die Maßnahme erfolgreich?
- 7. Stellen Sie sicher, dass der IP-Port des Geräts mit dem Port in der Chromatographie-Software übereinstimmt.

# 8.2 Mögliche Probleme und Abhilfen

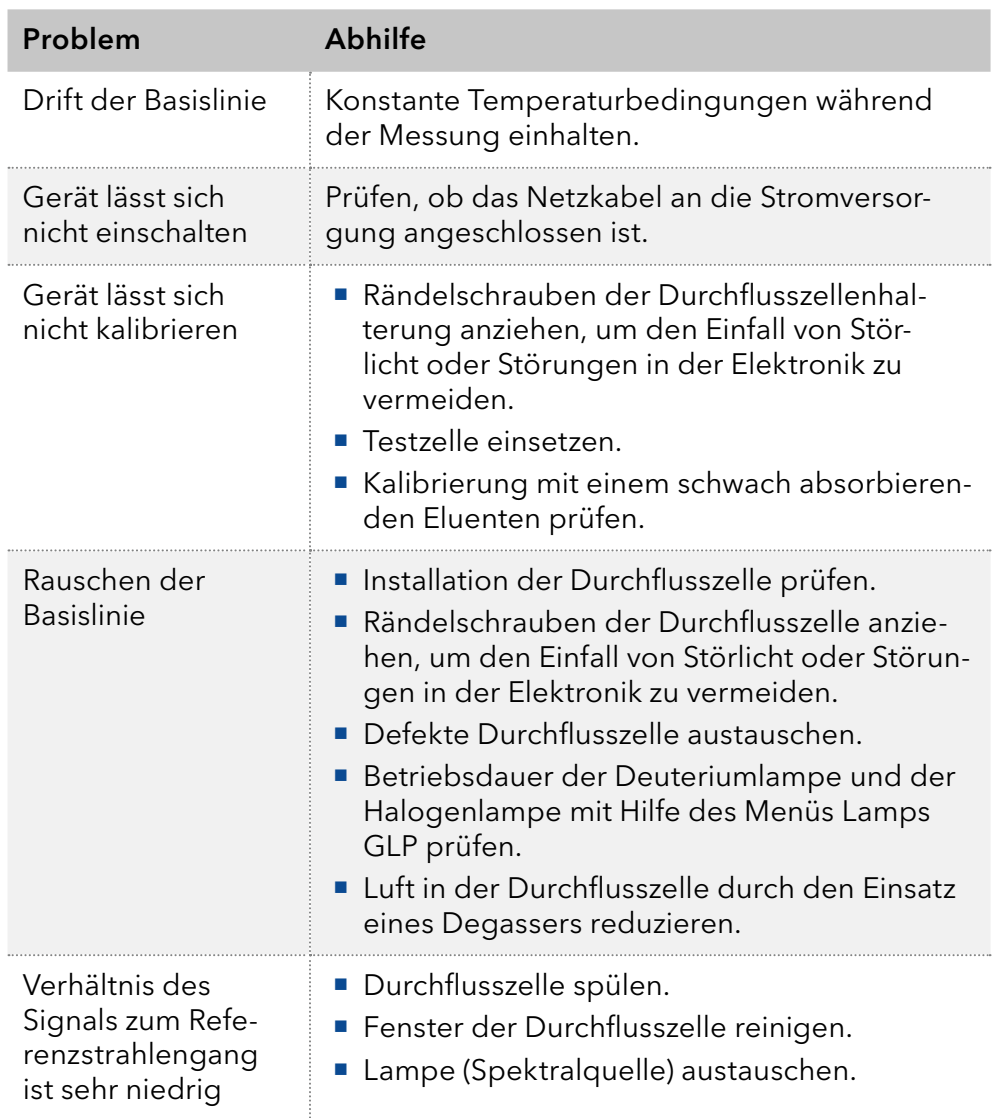

# 8.3 Systemmeldungen

Werden andere Systemmeldungen als die unten aufgeführten angezeigt, schalten Sie das Gerät einmal aus und ein. Bei Wiederholung der Systemmeldung informieren Sie die technische Kundenbetreuung.

Die Systemmeldungen sind alphabetisch geordnet:

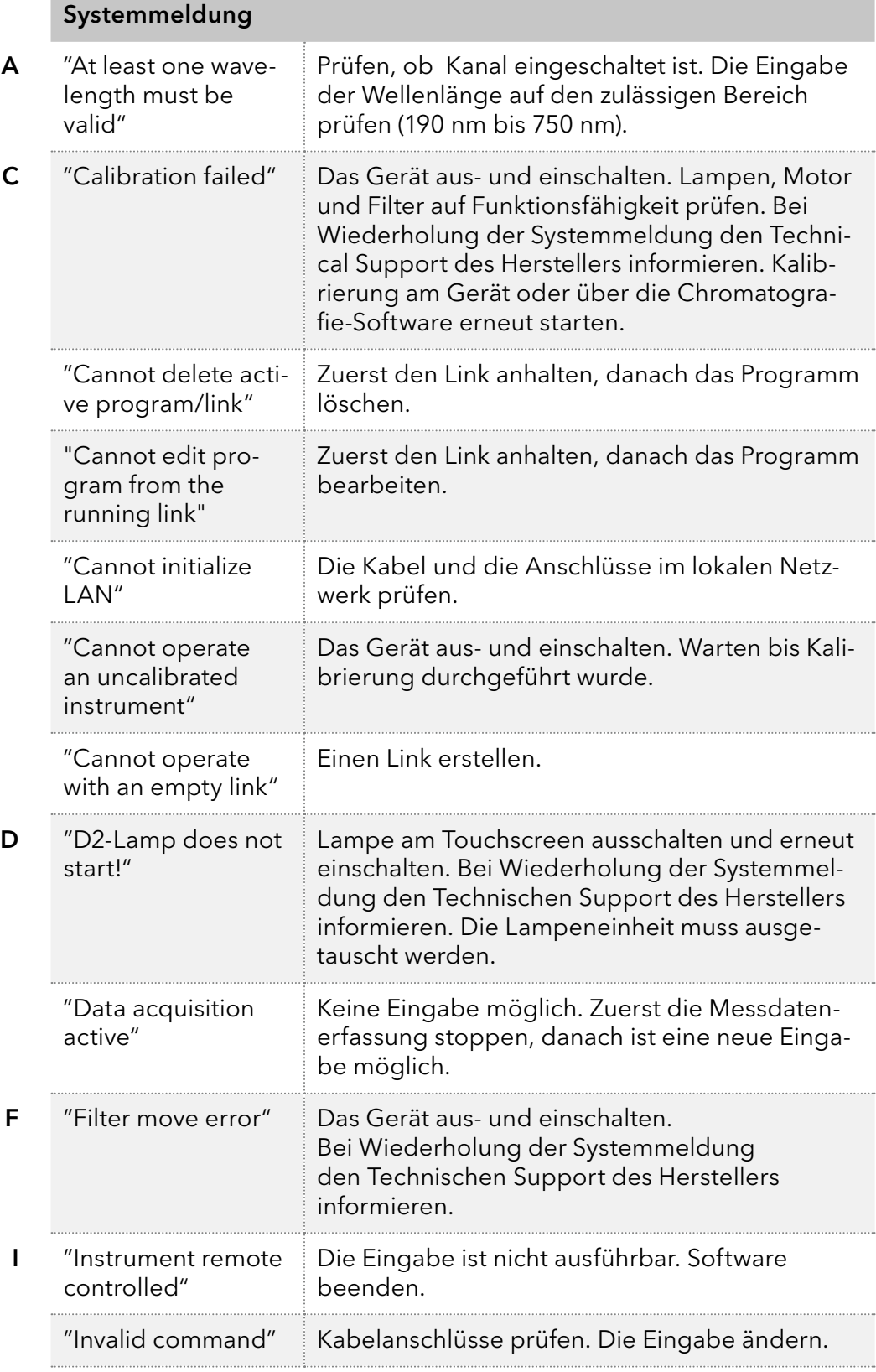

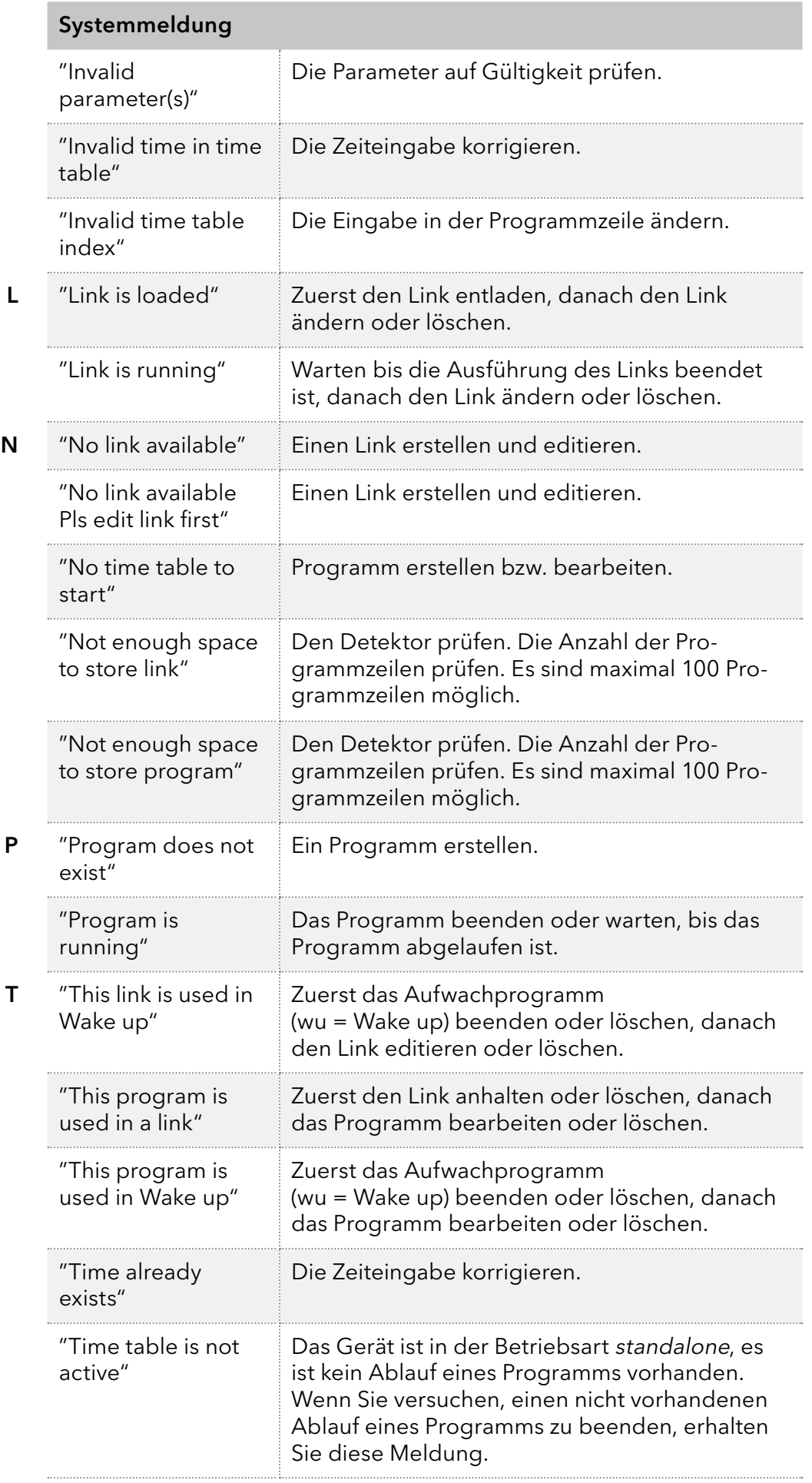

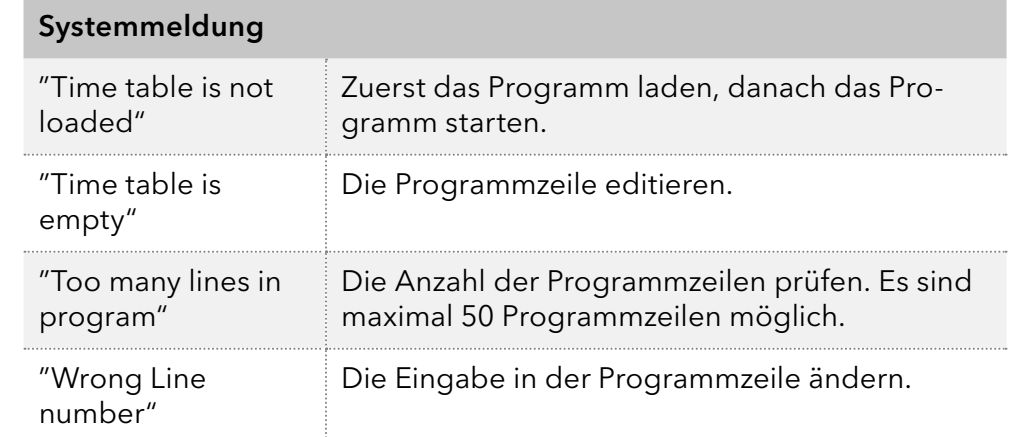

 $W$ 

# 9. Wartung und Pflege

Die Wartung eines HPLC-Gerätes ist entscheidend für den Erfolg der Analysen und die Reproduzierbarkeit der Ergebnisse. Wenn Sie eine Wartungsmaßnahme benötigen, die hier nicht beschrieben ist, wenden Sie sich an Ihren Händler oder die technische Kundenbetreuung von KNAUER.

#### A GEFAHR

#### Stromschlag

Im Detektor bauen sich bei Betrieb lebensgefährliche Hochspannungen auf.

Rufen Sie einen autorisierten Servicetechniker, um das Gehäuse zu öffnen und die Lampe auszustauschen.

#### **AWARNUNG**

#### Augenverletzung

Augenreizung durch UV-Licht . Gebündeltes UV-Licht kann aus der Durchflusszelle oder den Lichtwellenleitern austreten .

Schalten Sie den Detektor aus und trennen Sie ihn vom Stromnetz.

## 9.1 Wartungsvertrag

Folgende Wartungsarbeiten am Gerät sind ausschließlich von KNAUER oder einer von KNAUER autorisierten Firma auszuführen und Teil eines separaten Wartungsvertrags:

Gerät öffnen oder Gehäuseteile entfernen

#### **ACHTUNG**

#### Elektronikdefekt

Wartungsarbeiten an eingeschalteten Geräten können zu Geräteschäden führen.

- $\rightarrow$  Schalten Sie das Gerät aus.
- → Ziehen Sie den Versorgungsstecker.

Die folgenden Wartungsarbeiten dürfen vom Anwender ausgeführt werden:

- Überprüfen Sie regelmäßig die Lichtintensität der D<sub>2</sub>-Lampe (mindestens nach 2000 Betriebsstunden).
- Prüfen Sie die Installation der Durchflusszelle.
- Reinigen Sie die Durchflusszelle.
- Die Durchflusszelle austauschen.

# 9.2 Gerät reinigen und pflegen

Alle glatten Oberflächen des Gerätes können mit einer milden, handelsüblichen Reinigungslösung oder mit Isopropanol gereinigt werden.

Displays können mit Isopropanol gereinigt und mit einem weichen, fusselfreien Tuch trocken gewischt werden. **Display** 

#### **ACHTUNG**

#### Gerätedefekt

Geräteschäden durch eintretende Flüssigkeiten möglich .

- Stellen Sie Lösungsmittelflaschen neben das Gerät oder in eine Flaschenwanne.
- Feuchten Sie Reinigungstücher nur an .

# 9.3 Durchflusszelle reinigen

Erhöhtes Basislinienrauschen und reduzierte Empfindlichkeit können die Folge einer verschmutzten Durchflusszelle sein. Oftmals genügt es, die Durchflusszelle zu spülen, um die optimale Empfindlichkeit wieder herzustellen.

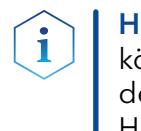

Hinweis: Verschmutzungen der Linse oder des Lichtwellenleiters können die Messung verfälschen. Vermeiden Sie es, die Linse oder den Lichtwellenleiter mit bloßen Händen zu berühren. Tragen Sie Handschuhe.

### 9.3.1 Durchflusszelle spülen

#### **ACHTUNG**

#### Leistungsminderung

Öltropfen können die Durchflusszelle verunreinigen .

 $\rightarrow$  Verwenden Sie keine Druckluft zum Trocknen.

Voraussetzung

- Die Durchflusszelle ist von dem Detektor entfernt.
	- Der Ablaufschlauch ist mit der Durchflusszelle verbunden.
- Die folgenden Lösungsmittel sind zum Spülen empfohlen: Lösungsmittel
	- Verdünnte HCl (1 mol/L)
	- 1 mol/L NaOH aq.
	- **Ethanol**
	- Aceton

#### Spritze Werkzeug

### Ablauf

- 1. Füllen Sie die Spritze mit Eluent.
- 2. Injizieren Sie das Eluent in den Einlass der Durchflusszelle und lassen Sie es für 5 Minuten einwirken.
- 3. Füllen Sie die Spritze mit Wasser und injizieren Sie erneut.
- 4. Verwenden Sie einen Stickstoffstrom, um die Durchflusszelle zu trocknen.

Die Durchflusszelle ist gereinigt. Ergebnis

■ Pinzette

Nächste Schritte

- Prüfen Sie, ob sich das Basislinienrauschen verringert hat.
- Sollte die Spülung nicht die gewünschte Wirkung zeigen, demontieren Sie die Durchflusszelle, um die Linse zu reinigen.

## 9.3.2 Reinigung der Linse einer analytischen Durchflusszelle

#### Voraussetzung

- Das Gerät wurde ausgeschaltet.
- **Der Netzstecker ist gezogen.**
- Die Durchflusszelle ist von dem Detektor entfernt.

### Werkzeug

Innensechskant-Schraubendreher, Größe 3

### 1 Gewindering

- 2 Druckstück
- 3) Linse
- 4Dichtring

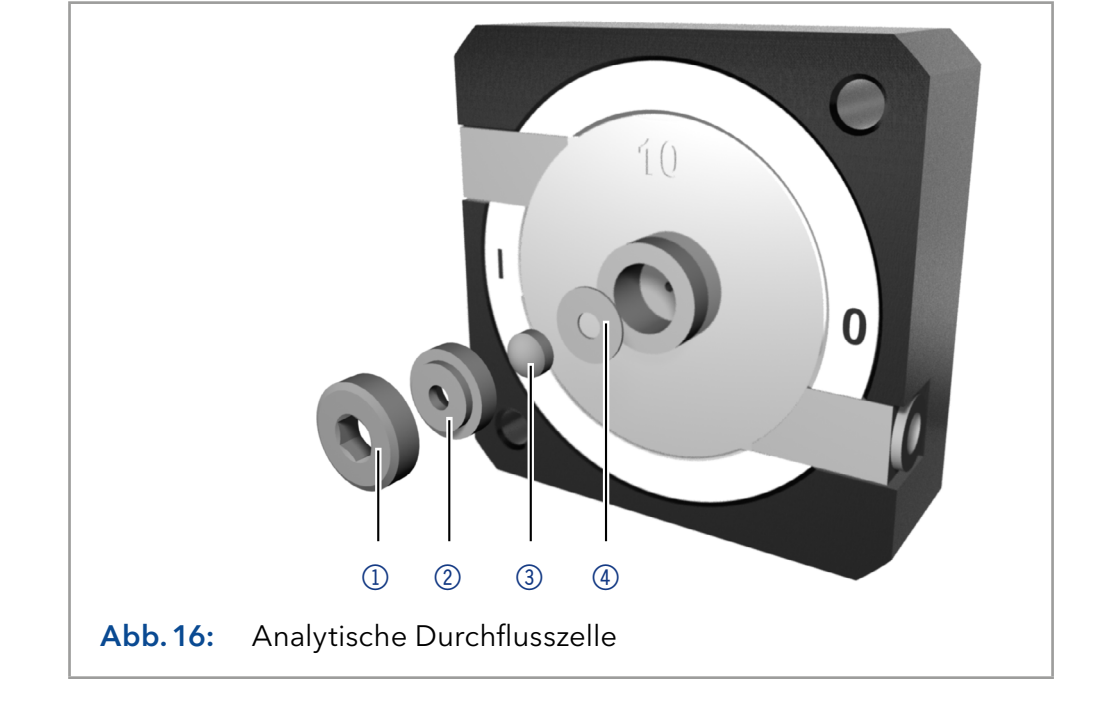

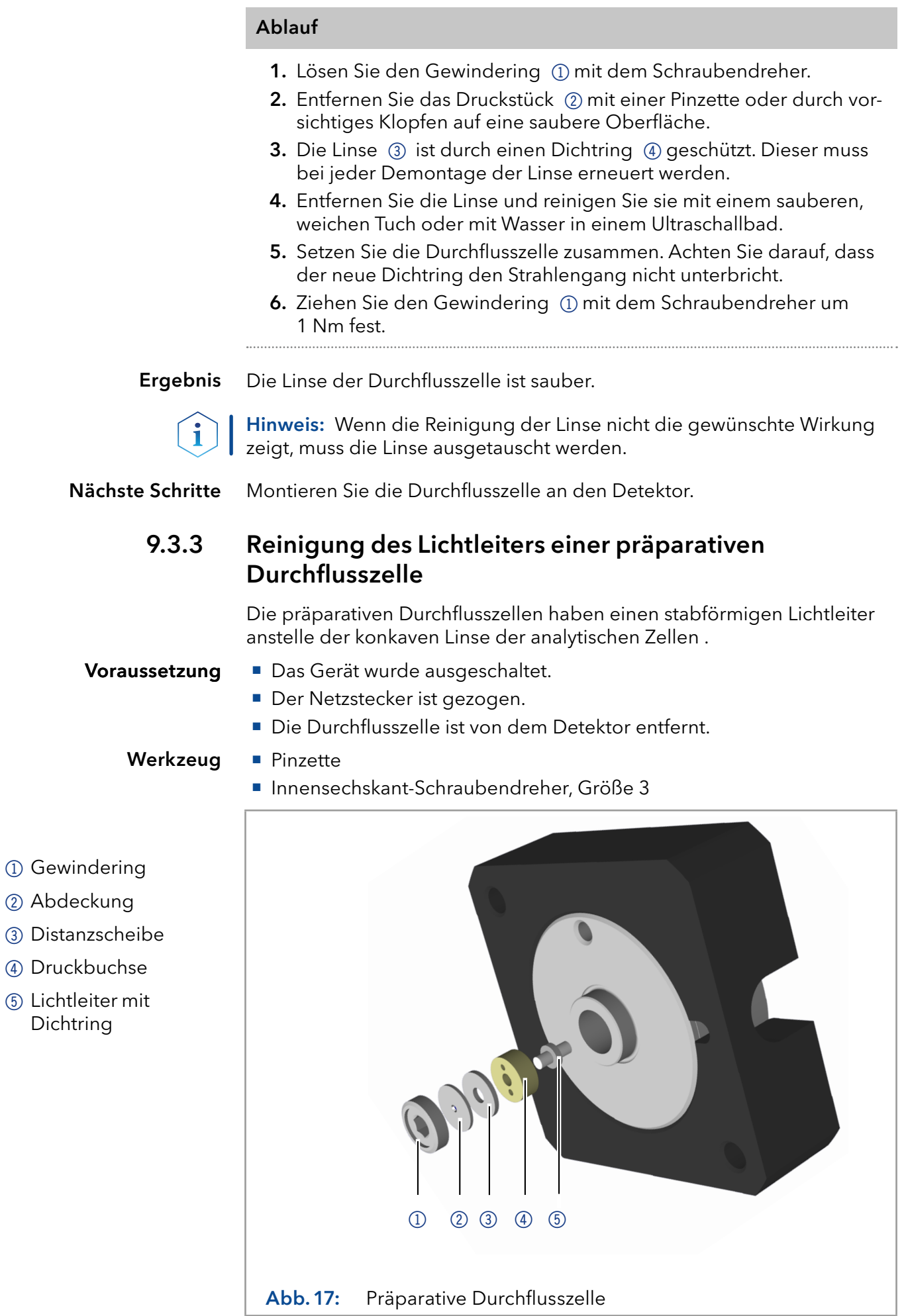

### Ablauf

- 1. Lösen Sie den Gewindering 10 mit dem Schraubendreher.
- 2. Entfernen Sie die Abdeckung 2 und die Distanzscheibe 3 (nicht Teil aller Durchflusszellen).
- 3. Ziehen Sie mit einer Pinzette die Druckbuchse (4) und den Lichtleiter (5) heraus.
- 4. Schieben Sie den Lichtleiter vorsichtig aus dem Halter und entfernen Sie die Dichtung. Der Dichtring muss bei jeder Reinigung der Lichtleiter erneuert werden.
- 5. Entfernen Sie den Lichtleiter und reinigen Sie ihn mit einem sauberen, weichen Tuch oder mit Wasser in einem Ultraschallbad. Achten Sie darauf, dass der saubere Lichtleiter nicht mit den Fingern in Berührung kommt.
- 6. Setzen Sie die Durchflusszelle zusammen.
- 7. Ziehen Sie den Gewindering (1) mit dem Schraubendreher fest.

Der Lichtleiter der Durchflusszelle ist sauber. Ergebnis

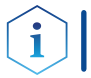

Hinweis: Wenn die Reinigung des Lichtleiters nicht die gewünschte Wirkung zeigt, muss der Lichtleiter ausgetauscht werden.

Montieren Sie die Durchflusszelle an den Detektor. Nächste Schritte

# 9.4 Durchflusszelle austauschen

UV-Licht lässt die Durchflusszellen im Laufe der Zeit blind werden (solarisieren), sodass diese für den Einsatz nicht mehr geeignet sind und getauscht werden müssen.

#### Der Detektor ist ausgeschaltet. Voraussetzung

- **Der Netzstecker ist vom Gerät abgezogen.**
- Die Kapillaren sind vom Gerät getrennt.

#### Ablauf Bild

- 1. Kapillare am Einlass 1 und Auslass 2 der Durchflusszelle entfernen.
- 2. Rändelschrauben 3 der Deckplatte 4 herausdrehen. Durchflusszelle dabei mit einer Hand festhalten.
- 3. Schlitten der Durchflusszelle 5nach vorn herausziehen.
- 4. Durchflusszelle nach oben herausnehmen.
- 5. Neue Durchflusszelle von oben in die Halterung der Durchflusszelle einsetzen. Durchflusszelle weiterhin festhalten.
- 6. Halterung der Durchflusszelle wieder an den Detektor schieben.
- 7. Rändelschrauben wieder in die Deckplatte 4 einsetzen und festdrehen.

Die Durchflusszelle ist montiert. Schließen Sie die Kapillaren an. Ergebnis Nächste Schritte

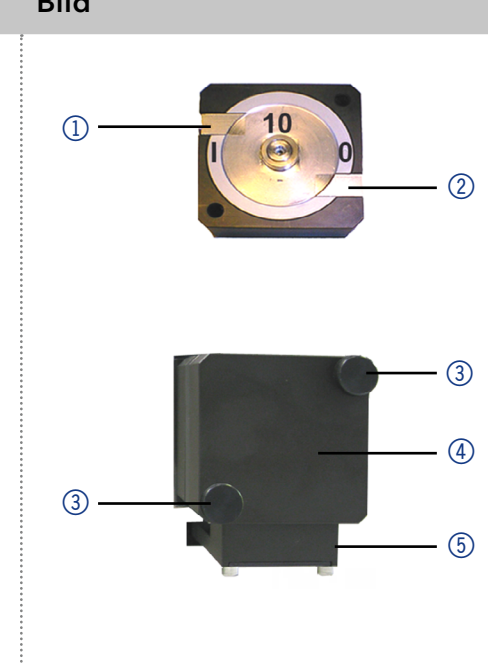

#### Abb.18: Durchflusszelle austauschen

# 10. Transport und Lagerung

Mit folgenden Hinweisen bereiten Sie das Gerät sorgfältig auf den Transport oder die Lagerung vor.

## 10.1 Gerät außer Betrieb nehmen

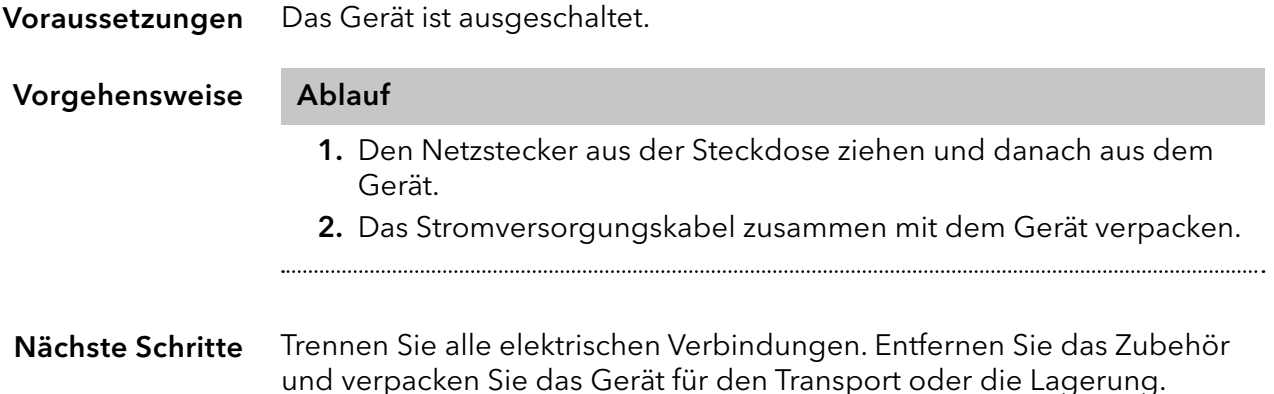

# 10.2 Gerät verpacken

- Originalverpackung: Idealerweise verwenden Sie die originale Transportverpackung.
- Heben: Umfassen Sie das Gerät seitlich am Gehäuse und heben es in die Verpackung.

# 10.3 Gerät transportieren

Bereiten Sie das Gerät sorgfältig auf den Transport oder die Lagerung vor. Wenn Sie Ihr Gerät zur Reparatur an KNAUER zurücksenden möch-ten, legen Sie den [Servicebegleitschein](https://www.knauer.net/Dokumente/service/VFM-SBS-DE.pdf) bei, den Sie von unserer Website herunterladen können.

Berücksichtigen Sie für einen sicheren Transport das Gewicht und die Maße des Geräts [\(s. Kap. 12, S. 61\)](#page-66-0). Gerätedaten

### **AVORSICHT**

#### Gefahr beim Anheben

Das Gerät könnte beim Tragen, Aufstellen und Installieren herunterfallen und dabei Verletzungen verursachen.

- → Zum Tragen oder Verschieben umfassen Sie das Gerät ausschließlich mittig an der Seite.
- Umfassen Sie das Gerät seitlich am Gehäuse und heben Sie es aus der Verpackung. Anheben

# 10.4 Gerät lagern

Achten Sie darauf, dass alle Schläuche und Kapillaren vor der Lagerung entleert oder mit Spüllösung (z. B. Isopropanol) gefüllt wurden. Um Algenbildung zu vermeiden, verwenden Sie kein reines Wasser. Schließen Sie alle Ein- und Ausgänge mit Blindverschraubungen.

Das Gerät kann unter den Umgebungsbedingungen gelagert werden, die im [Kap. 12 auf Seite 61](#page-66-0) beschrieben sind. Lagerbedingungen

# 11. Entsorgung

Altgeräte oder demontierte alte Baugruppen können bei einem zertifizierten Entsorgungsunternehmen zur fachgerechten Entsorgung abgegeben werden.

# 11.1 AVV-Kennzeichnung in Deutschland

Die Altgeräte der Firma KNAUER haben nach der deutschen Abfallverzeichnisverordnung (Januar 2001) folgende Kennzeichnung für Elektround Elektronik-Altgeräte: 160214.

# 11.2 WEEE-Registrierungsnummer

Die Firma KNAUER ist im Elektroaltgeräteregister (EAR) registriert unter der WEEE-Registrierungsnummer DE 34642789 in der Kategorie 8 und 9.

Allen Händlern und Importeuren von KNAUER-Geräten obliegt im Sinne der WEEE-Richtlinie die Entsorgungspflicht für Altgeräte. Endkunden können, wenn dies gewünscht wird, die Altgeräte der Firma KNAUER auf ihre Kosten (frei Haus) zum Händler, Importeur oder an die Firma KNAUER zurücksenden und gegen eine Gebühr entsorgen lassen.

# 11.3 Eluenten und andere Betriebsstoffe

Alle Eluenten und anderen Betriebsstoffe müssen getrennt gesammelt und fachgerecht entsorgt werden.

Alle für die Fluidik notwendigen Baugruppen der Geräte, z. B. Durchflusszellen bei Detektoren oder Pumpenköpfe und Drucksensoren bei Pumpen, sind vor der Wartung, der Demontage oder der Entsorgung zuerst mit Isopropanol und danach mit Wasser zu spülen

# 12. Technische Daten

# <span id="page-66-0"></span>12.1 Hauptmerkmale

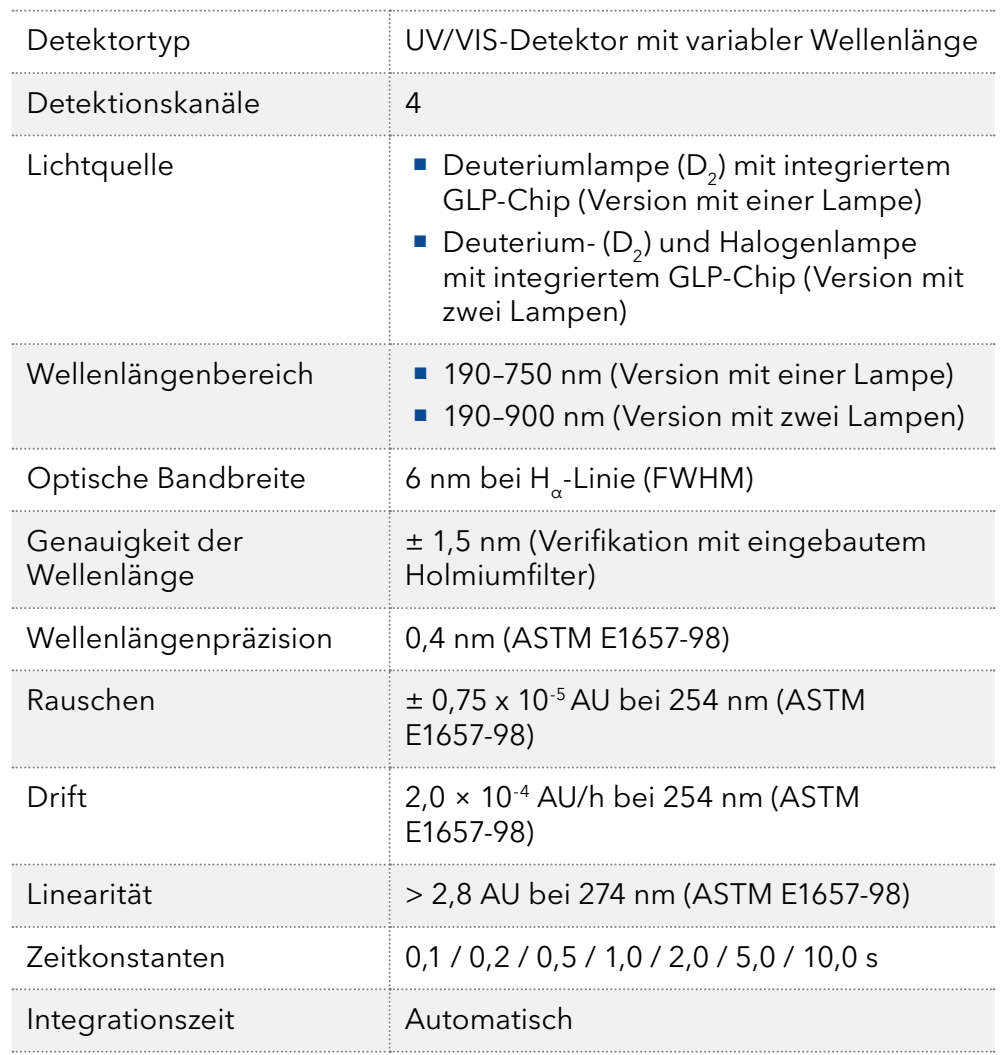

# 12.2 Kommunikation

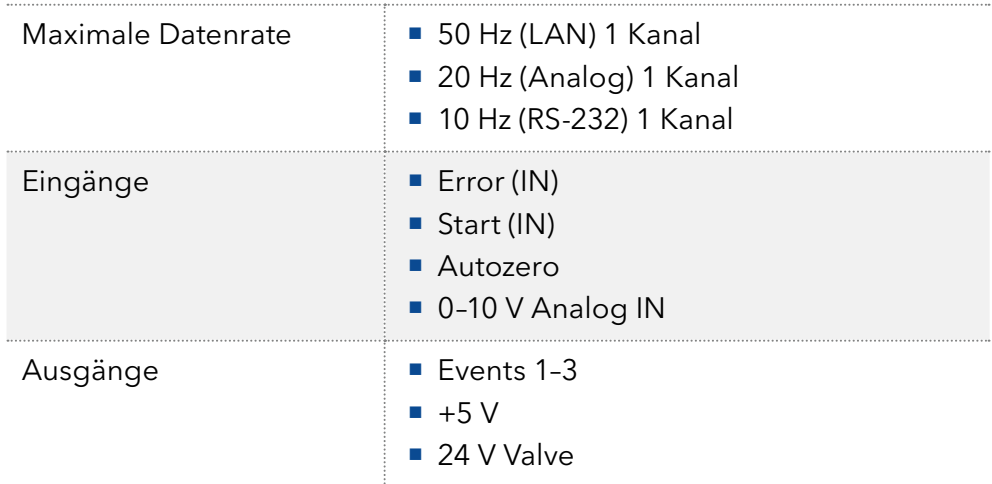

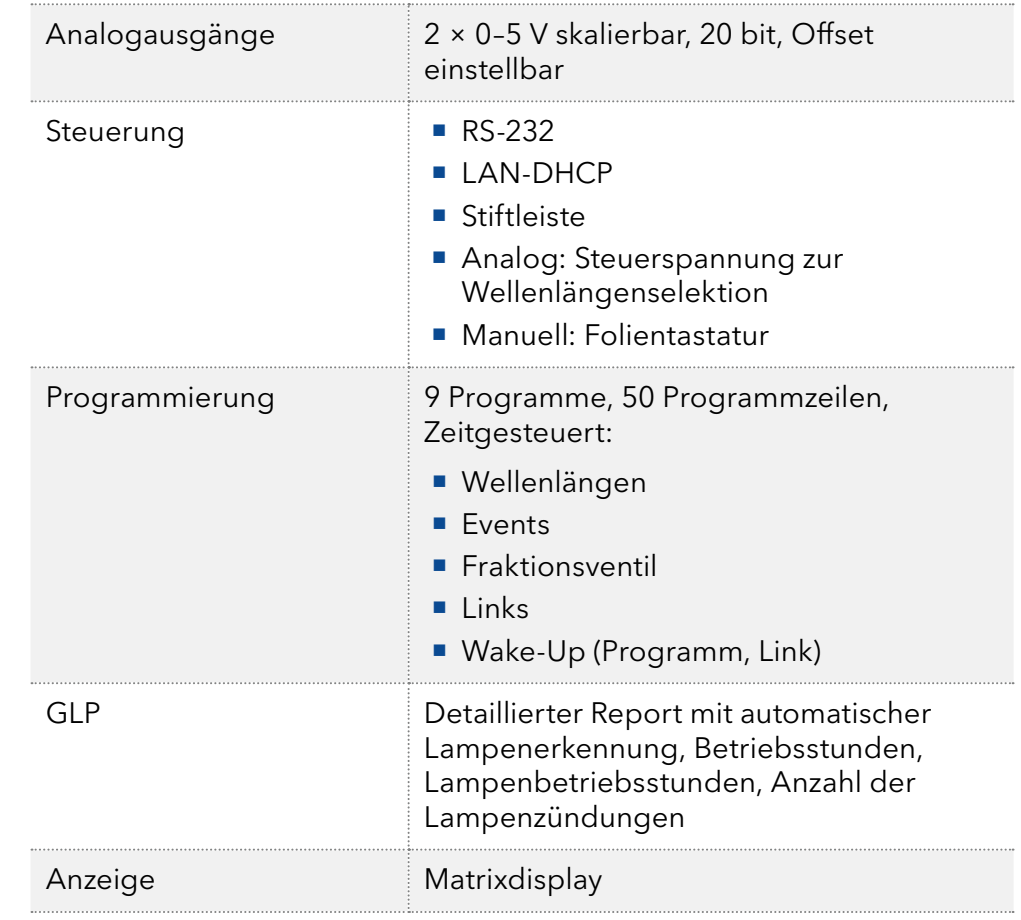

# 12.3 Allgemein

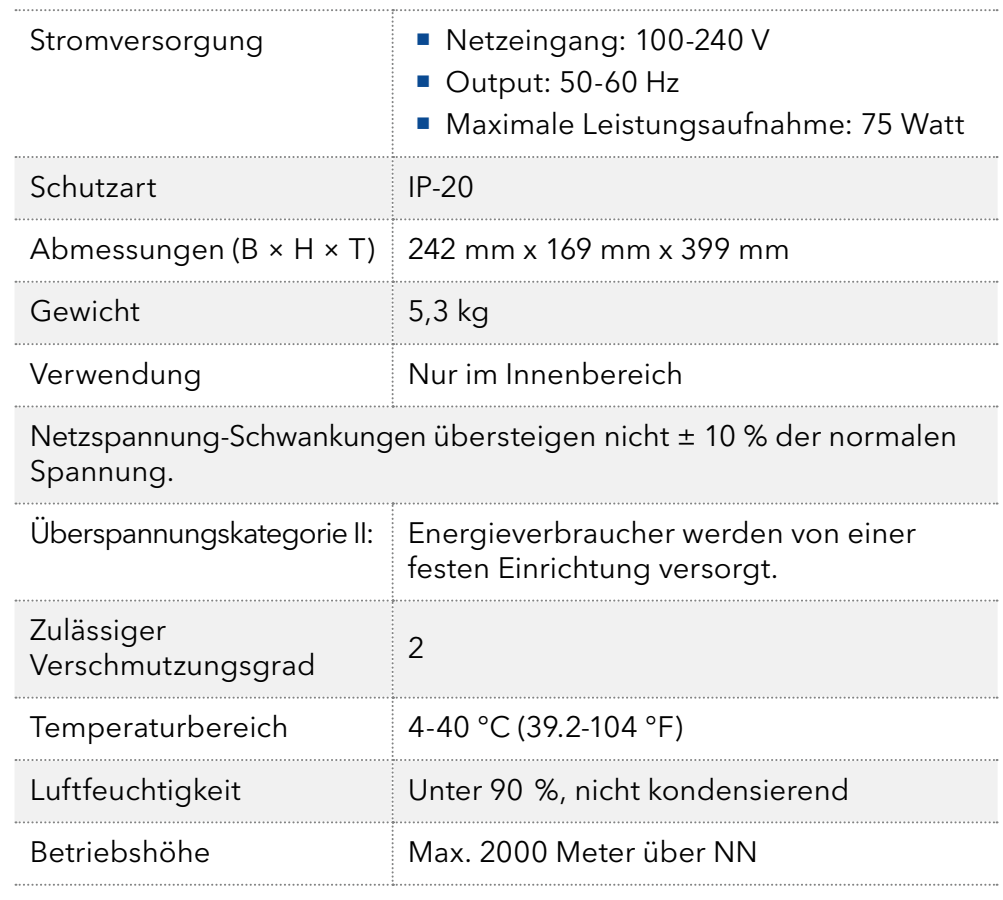

# 13. Chemische Beständigkeit von benetzten Materialien

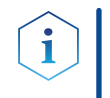

Hinweis: Der Anwender übernimmt die Verantwortung dafür, dass Flüssigkeiten und Chemikalien bedarfsgerecht und sicher eingesetzt werden. In Zweifelsfällen kontaktieren Sie die Technische Kundenbetreuung.

# 13.1 Allgemein

Das Gerät ist sehr beständig gegenüber einer Vielzahl von allgemein eingesetzten Eluenten. Achten Sie trotzdem darauf, dass keine Eluenten oder Wasser auf das Gerät kommen oder ins Innere des Geräts laufen. Verschiedene organische Lösungsmittel (z. B. Chlorkohlenwasserstoffe, Ether) können bei unsachgemäßer Handhabung Lackschäden verursachen oder geklebte Bauteile lösen. Schon die Zugabe kleiner Mengen anderer Substanzen wie Additive, Modifier oder Salze können die Beständigkeit der Materialien beeinflussen. Einwirkzeit und Konzentration haben einen großen Einfluss auf die Beständigkeit.

Die folgende Liste enthält Informationen zu der chemischen Beständigkeit aller benetzten Materialien, die in den Geräten von KNAUER verwendet werden. Die Informationen beruhen auf einer Literaturrecherche der Herstellerangaben der Materialien. Die benetzten Materialien des vorliegenden Geräts sind im Kapitel "Technische Daten" aufgeführt.

Alle hier genannten Beständigkeiten beziehen sich auf einen Einsatz bei Temperaturen bis 40 °C, wenn nicht anders angegeben. Beachten Sie, dass höhere Temperaturen die Stabilität verschiedener Materialien erheblich beeinflussen können.

# 13.2 Plastik

### Polyetheretherketon (PEEK)

PEEK ist ein haltbarer und beständiger Kunststoff und neben Edelstahl das Standardmaterial in der HPLC. Es kann bei Temperaturen bis 100 °C eingesetzt werden und verfügt über eine sehr hohe chemische Beständigkeit gegenüber fast allen gängigen Lösungsmitteln innerhalb eines pH-Bereichs von 1–12,5. PEEK ist unter Umständen nur mäßig beständig gegen oxidierende und reduzierende Lösungsmittel.

Daher sollten folgende Lösungsmittel nicht eingesetzt werden: Konzentrierte oder oxidierende Säuren (wie Salpetersäure, Schwefelsäure), halogenhaltige Säuren (wie Fluorwasserstoffsäure und Bromwasserstoffsäure) sowie reine gasförmige Halogene. Salzsäure ist für die meisten Anwendungen zugelassen.

Darüber hinaus können folgende Lösungsmittel quellend wirken und beeinträchtigen somit ggf. die Funktionsfähigkeit der verbauten Teile: Methylenchlorid, THF und DMSO jeglicher Konzentration sowie Acetonitril in höheren Konzentrationen.

### Polyethylenterephthalat (PET, veraltet PETP)

PET ist ein thermoplastischer, teilkristalliner und stabiler Kunststoff mit hohem Verschleißwiderstand. Er ist beständig gegenüber verdünnten Säuren, aliphatischen und aromatischen Kohlenwasserstoffen, Ölen,

Fetten und Alkoholen, jedoch nicht gegenüber halogenierten Kohlenwasserstoffen und Ketonen. Da PET chemisch zu den Estern gehört, ist es unbeständig gegenüber anorganischen Säuren, heißem Wasser und Alkalien. Einsatztemperatur: bis 120 °C.

#### Polyimid (Vespel®)

Der Kunststoff ist verschleißfest und dauerhaft thermisch (bis 200 °C) als auch extrem mechanisch belastbar. Er ist chemisch weitgehend inert (pH-Wert 1–10) und besonders beständig gegenüber sauren bis neutralen und organischen Eluenten, jedoch anfällig für pH-starke chemische bzw. oxidative Umgebungen: Er ist inkompatibel mit konzentrierten Mineralsäuren (z. B. Schwefelsäure), Eisessig, DMSO und THF. Außerdem wird es durch nukleophile Substanzen wie Ammoniak (z. B. Ammoniumsalze unter basischen Bedingungen) oder Acetate abgebaut.

#### Ethylen-Tetrafluorethylen-Copolymer (ETFC, Tefzel®)

Das fluorierte Polymer besitzt eine sehr hohe Lösemittelbeständigkeit im neutralen und basischen Bereich. Einige chlorierte Chemikalien in Verbindung mit diesem Kunststoff sind mit Vorsicht zu benutzen. Einsatztemperatur: bis 80 °C.

#### Perfluorethylenpropylen-Copolymer (FEP), Perfluoralkoxy-Polymer (PFA)

Diese fluorierten Polymere besitzen ähnliche Eigenschaften wie PTFE, allerdings mit einer niedrigeren Einsatztemperatur (bis 205 °C). PFA eignet sich für hochreine Anwendungen, während FEP ein universell einsetzbares Material ist. Sie sind beständig gegen nahezu alle organischen und anorganischen Chemikalien, außer elementares Fluor unter Druck oder bei hohen Temperaturen und Fluor-Halogen-Verbindungen.

#### Polyoxymethylen (POM, POM-H-TF)

POM ist ein teilkristalliner, hochmolekularer thermoplastischer Kunststoff, der sich durch hohe Steifigkeit, niedrige Reibwerte und thermische Stabilität auszeichnet und in vielen Fällen sogar Metall ersetzen kann. POM-H-TF ist eine Kombination aus PTFE-Fasern und Acetalharz und ist weicher und gleitfähiger als POM. Der Kunststoff ist beständig gegen verdünnte Säuren (pH > 4) sowie verdünnte Laugen, aliphatische, aromatische und halogenierte Kohlenwasserstoffe, Öle und Alkohole. Er ist unbeständig gegen konzentrierte Säuren und Flusssäure sowie Oxidationsmittel. Einsatztemperatur: bis 100 °C.

#### Polyphenylensulfid (PPS)

PPS ist ein nachgiebiges Polymer und bekannt für hohen Bruchwiderstand und sehr gute chemische Beständigkeit. Es kann ohne Bedenken bei Raumtemperatur mit den meisten organischen, pH-neutralen bis pHhohen, und wasserhaltigen Lösungsmitteln verwendet werden. Jedoch ist es nicht für den Einsatz mit chlorierten sowie oxidierenden bzw. reduzierenden Lösungsmitteln, anorganischen Säuren oder bei erhöhten Temperaturen zu empfehlen. Einsatztemperatur: bis 50 °C.

#### Polytetrafluorethylen (PTFE, Teflon®)

PTFE ist sehr weich und antihaftend. Der Kunststoff ist beständig gegenüber nahezu allen Säuren, Laugen und Lösungsmitteln, außer gegen flüssiges Natrium und Fluorverbindungen. Außerdem ist er temperaturbeständig von -200 °C bis +260 °C.

#### Systec AF™

Das nichtkristalline perfluorinierte Copolymer ist gegenüber allen gebräuchlichen Lösungsmitteln inert. Jedoch ist es löslich in perfluorinierten Lösungsmitteln wie Fluorinert® FC-75, FC-40 und Fomblin Perfluor-Polyether-Lösungsmitteln von Ausimont. Außerdem wird es von Freon® Lösungsmitteln beeinträchtigt.

### Polychlortrifluorethylen (PCTFE, Kel-F®)

Der teilkristalline Thermoplast-Kunststoff ist weichmacherfrei und formstabil, auch über einem weiten Temperaturbereich (−240 °C bis +205 °C). Er ist bedingt beständig gegen Ether, halogenhaltige Lösungsmittel und Toluol; nicht verwendet werden sollten halogenhaltige Lösungsmittel über +60 °C und Chlorgas.

#### Fluorkautschuk (FKM)

Das Fluorkohlenwasserstoff-Elastomer zeichnet sich durch eine sehr gute Beständigkeit gegen Mineralöle, synthetische Hydraulikflüssigkeiten, Kraftstoffe, Aromate, viele organische Lösungsmittel und Chemikalien aus. Allerdings ist es nicht beständig gegen stark basische Lösungsmittel (pH-Wert >13) wie Ammoniak sowie saure Lösungsmittel (pH-Wert <1), Pyrrol und THF. Einsatztemperatur: Zwischen -40 °C und +200 °C.

### Perfluorkautschuk (FFKM)

Das Perfluor-Elastomer besitzt einen höheren Fluorgehalt als Fluorkautschuk und ist somit chemisch beständiger. Es kann bei höheren Temperaturen eingesetzt werden (bis 275 °C). Es ist nicht beständig gegen Pyrrol.

# 13.3 Metalle

### Edelstahl

Edelstahl ist neben PEEK das Standardmaterial in der HPLC. Verwendet werden Stähle mit WNr.1.4404 (316L) oder eine Mischung mit höherer Beständigkeit.

Sie sind gegen nahezu alle Lösungsmittel inert. Ausnahmen sind für Metallionen-empfindliche biologische Anwendungen und Anwendungen mit extrem korrosiven Bedingungen. Die verwendeten Stähle haben im Vergleich zu herkömmlichem Stahl eine erhöhte Beständigkeit gegenüber Salzsäure, Cyaniden und anderen Halogensäuren sowie bei Chloriden oder chlorhaltigen Lösungsmitteln.

Der Einsatz in der Ionenchromatografie ist nicht zu empfehlen. Bei elektrochemischen Anwendungen muss vorher eine Passivierung erfolgen.

### Hastelloy®-C

Diese Nickel-Chrom-Molybdän-Legierung ist extrem korrosionsbeständig, besonders gegenüber oxidierenden, reduzierenden und gemischten Lösungsmitteln, auch bei erhöhten Temperaturen. Die Legierung kann bei Chlor, Ameisensäure, Essigsäure und Salzlösungen eingesetzt werden.

### Titan, Titanlegierung (TiAl $\mathcal{N}_4$ )

Titan hat bei geringem Gewicht eine hohe Härte und Festigkeit. Es zeichnet sich durch eine sehr hohe chemische Beständigkeit und Biokompatibilität aus. Titan wird dort eingesetzt, wo weder Edelstahl noch PEEK zu gebrauchen sind.

# 13.4 Nichtmetalle

#### Diamantartiger Kohlenstoff (DLC)

Der diamantartige Kohlenstoff (engl.: diamond-like carbon, DLC) zeichnet sich durch eine hohe Härte, einem geringen Reibekoeffizienten und somit geringem Verschleiß aus. Außerdem besitzt das Material eine extrem hohe Biokompatibilität. DLC ist gegenüber allen gebräuchlichen Säuren, Basen und Lösungsmittel für HPLC-Anwendungen inert.

#### Keramik

Keramik ist korrosions- und verschleißbeständig und ist vollständig biokompatibel. Eine Inkompatibilität mit gebräuchlichen Säuren, Basen und Lösungsmittel für HPLC-Anwendungen ist nicht bekannt.

### Aluminiumoxid  $(Al_2O_3)$

Durch ihre hohe Verschleiß- und Korrosionsbeständigkeit wird Aluminiumoxidkeramik als Beschichtung von mechanisch stark beanspruchten Oberflächen verwendet. Sie ist ein biokompatibles Material mit geringer Wärmeleitfähigkeit sowie geringer Wärmeausdehnung.

### $Zirkoniumoxid (ZrO<sub>2</sub>)$

Zirkoniumoxidkeramik zeichnet sich durch ihre hohe mechanische Beständigkeit aus, was sie besonders verschleiß- und korrosionsbeständig macht. Sie ist außerdem biokompatibel, besitzt eine geringe Wärmeleitfähigkeit und ist beständig gegen hohe Drücke.

### Saphir

Synthetischer Saphir ist quasi reines monokristallines Aluminiumoxid. Es ist biokompatibel und sehr beständig gegen Korrosion und Verschleiß. Das Material zeichnet sich durch eine hohe Härte sowie eine hohe Wärmeleitfähigkeit aus.

#### Rubin

Synthetischer Rubin ist monokristallines Aluminiumoxid und erhält seine rote Färbung durch die Beimischung von etwas Chromoxyd. Es ist biokompatibel und sehr beständig gegen Korrosion und Verschleiß. Das Material zeichnet sich durch eine hohe Härte sowie eine hohe Wärmeleitfähigkeit aus.

#### **Mineralwolle**

Der Dämmstoff besteht aus Glas- oder Steinwollfasern und isoliert selbst unter stark oxidierenden Bedingungen und hohen Temperaturen. Mineralwolle gilt als allgemein inert gegenüber organischen Lösungsmitteln und Säuren.

#### Glas, Glasfaser, Quarz, Quarzglas

Diese Mineralstoffe sind glatt, korrosions- und verschleißbeständig und chemisch weitgehend inert. Sie sind gegen Öle, Fette und Lösungsmittel beständig und zeigen eine gute Beständigkeit gegen Säuren und Laugen bis zu pH-Werten von 3–9. Konzentrierte Säuren (v.a. Flusssäure) können die Stoffe verspröden und verätzen. Laugen tragen die Oberfläche langsam ab.
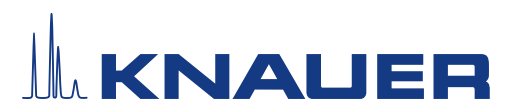

## Installationsqualifikation (IQ) für ein Gerät

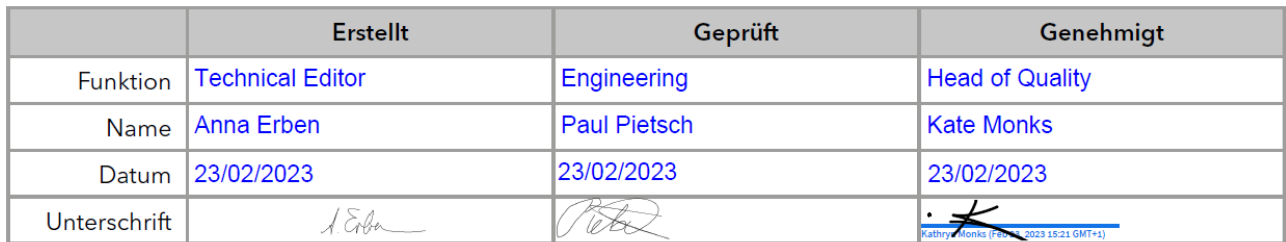

### 0. Vorherige Einwilligung des Kunden/der Kundin

Vor der Installation am Kundenstandort prüft der Kunde/die Kundin die IQ-Dokumente und erklärt sich mit dem Aufbau und dem Umfang einverstanden.

#### Firmenname:

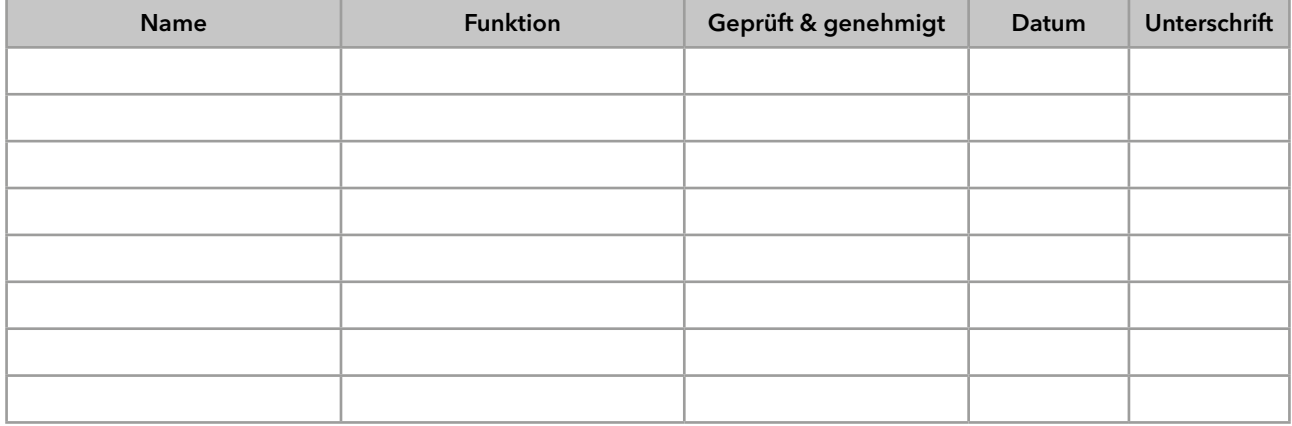

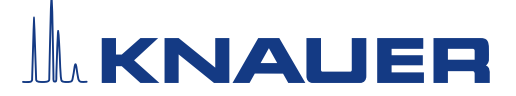

## Installationsqualifikation (IQ) für ein Gerät

### 1. Definition der Installationsqualifikation

Das Qualifikationsdokument "Installation Qualification (IQ)" ist Teil des Qualitätsmanagementsystems der KNAUER Wissenschaftliche Geräte GmbH.

#### 2. Umfang

Der Kunde/die Kundin kann die Installationsqualifizierung beauftragen. Im Falle einer Beauftragung führt der technische Support von KNAUER oder ein von KNAUER autorisierter Dienstleister diese Funktionsprüfung während der Montage durch. Die IQ ist ein standardisiertes Dokument und beinhaltet Folgendes:

- Bestätigung des einwandfreien Zustands bei Anlieferung
- Prüfung auf Vollständigkeit der Lieferung
- Den Nachweis über die generelle Funktionsfähigkeit des Geräts

#### 3. Anleitung

Abweichungen von der Spezifikation und Probleme, die bei der Montage auftreten, sind als Bemerkungen im Dokument festzuhalten.

Darüber hinaus sind alle Maßnahmen, die zur Lösung der Probleme und zur Beseitigung der Abweichungen ergriffen wurden, als Anmerkungen in der Aufstellung der Nachbesserungen (ADN) [auf Seite 4](#page-75-0) einzutragen.

Wenn bestimmte Punkte im Bericht nicht zutreffen, sind diese mit "k.A." (keine Angabe) zu kennzeichnen. Größere Abschnitte, die nicht verwendet werden, müssen durchgestrichen (diagonale Linie), mit "k.A."und Datum gekennzeichnet und unterschrieben werden.

Alle erforderlichen Dokumente müssen umgehend vor Ort ausgefüllt werden. Das Dokument muss von einer durch die Laborleitung beauftragten Person überprüft und genehmigt werden. Die Überprüfung und die Genehmigung muss mit Datum (TT/MM/JJJJ) und Unterschrift dokumentiert werden.

Die Prüfungen müssen in einer geeigneten Umgebung, wie sie in der Betriebsanleitung des Geräts beschrieben wird, durchgeführt werden.

### 4. Über dieses Dokument

Die Informationen in diesem Dokument können ohne vorherige Ankündigung geändert werden. Dieses Dokument darf ohne schriftliche Genehmigung der KNAUER Wissenschaftliche Geräte GmbH nicht verwendet, vervielfältigt oder übersetzt werden. Je nach Qualitätssicherungssystem des Kunden/der Kundin muss das unterschriebene Dokument entweder im Geräteordner abgelegt oder eingescannt und in einem elektronischen Archiv gespeichert werden.

#### 5. Gerätedaten

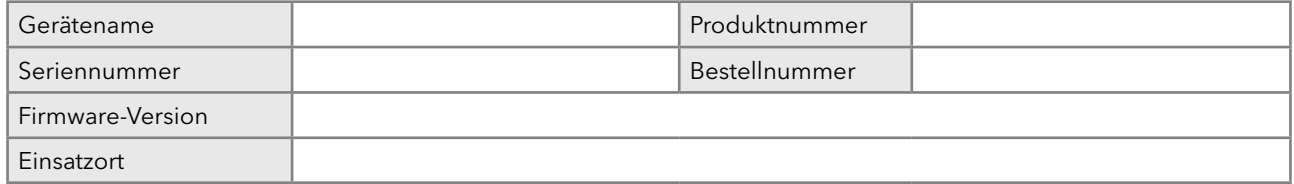

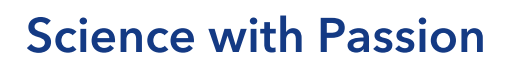

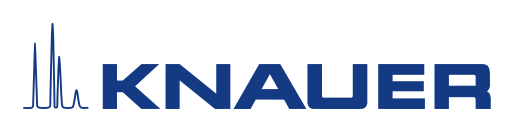

### 6. Kundendaten/Herstellerdaten

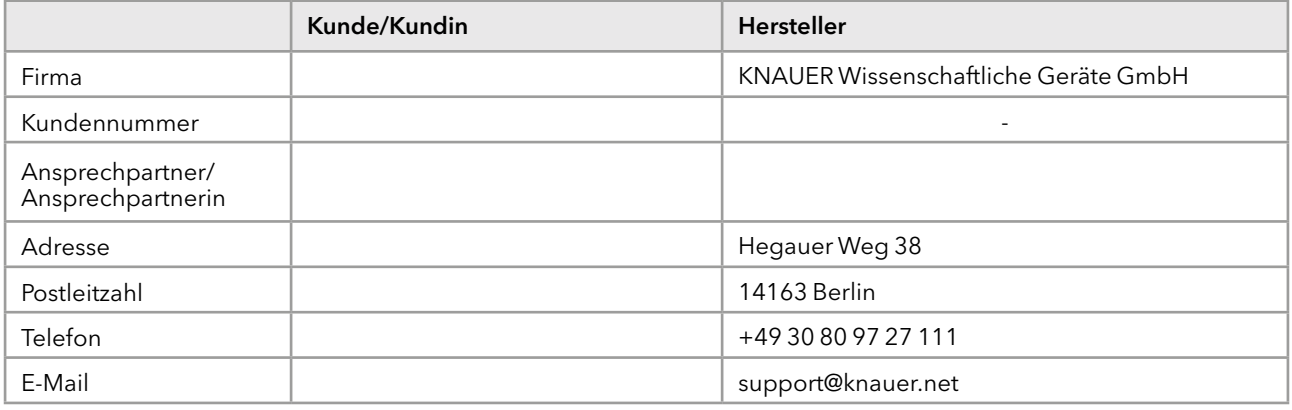

## 7. Tests für die Installationsqualifikation

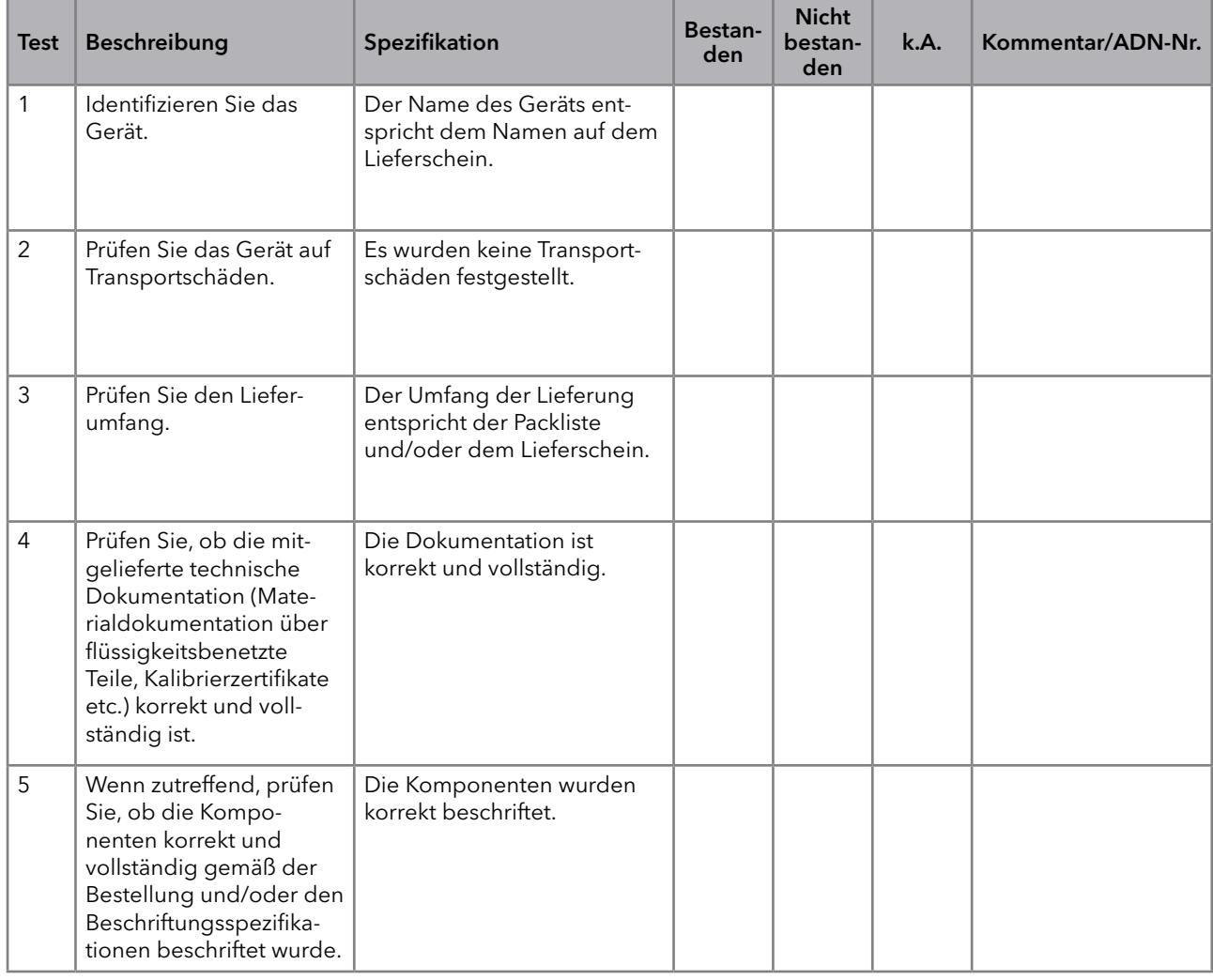

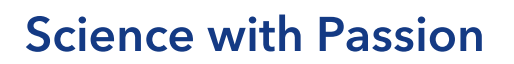

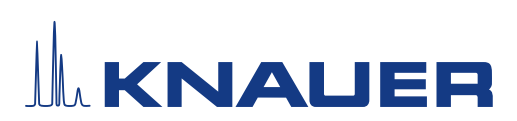

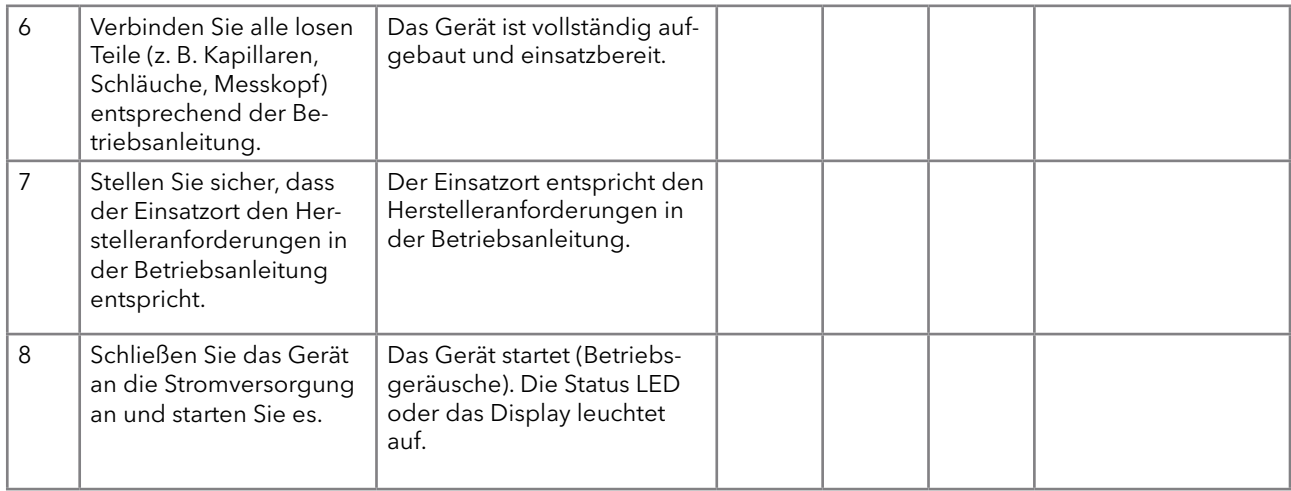

## <span id="page-75-0"></span>8. Aufstellung der Nachbesserungen (ADN)

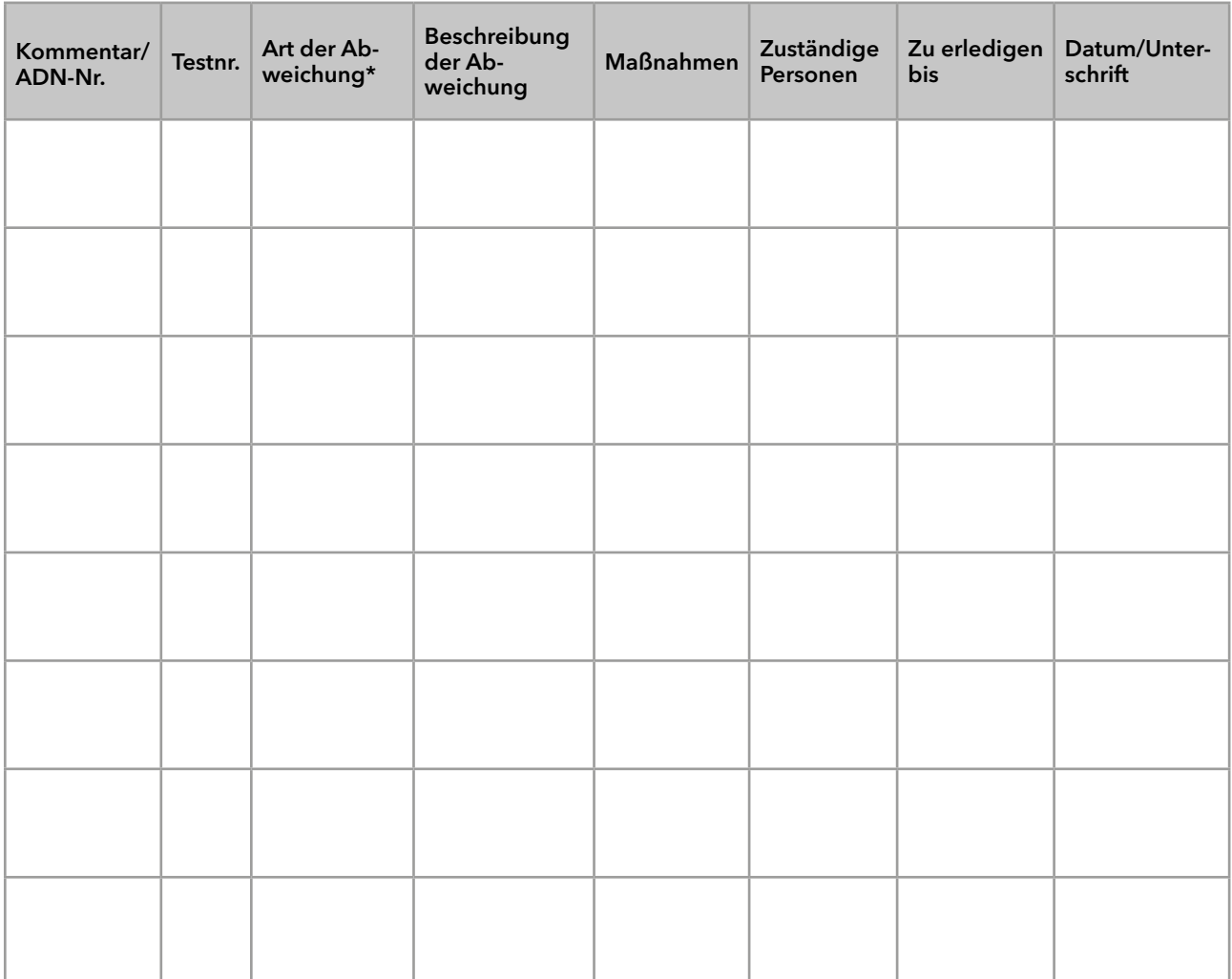

\* Art der Abweichung:

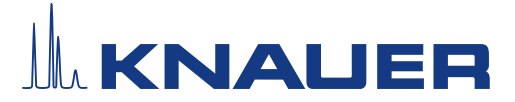

## Installationsqualifikation (IQ) für ein Gerät

A = akzeptiert (z. B. keine GMP-kritischen Abweichungen)

N = nicht akzeptiert

Die nächste Qualifikationsstufe kann erst gestartet werden, wenn die Abweichungen behoben wurden.

V = vorläufig akzeptiert

a) Freigabe und Nutzung des Systems ist möglich, selbst wenn die Abweichung nicht behoben wurde.

b) Die nächste Qualifikationsstufe kann gestartet werden, auch wenn die Abweichung nicht behoben wurde.

## 9. Liste der am Dokument vorgenommenen Änderungen

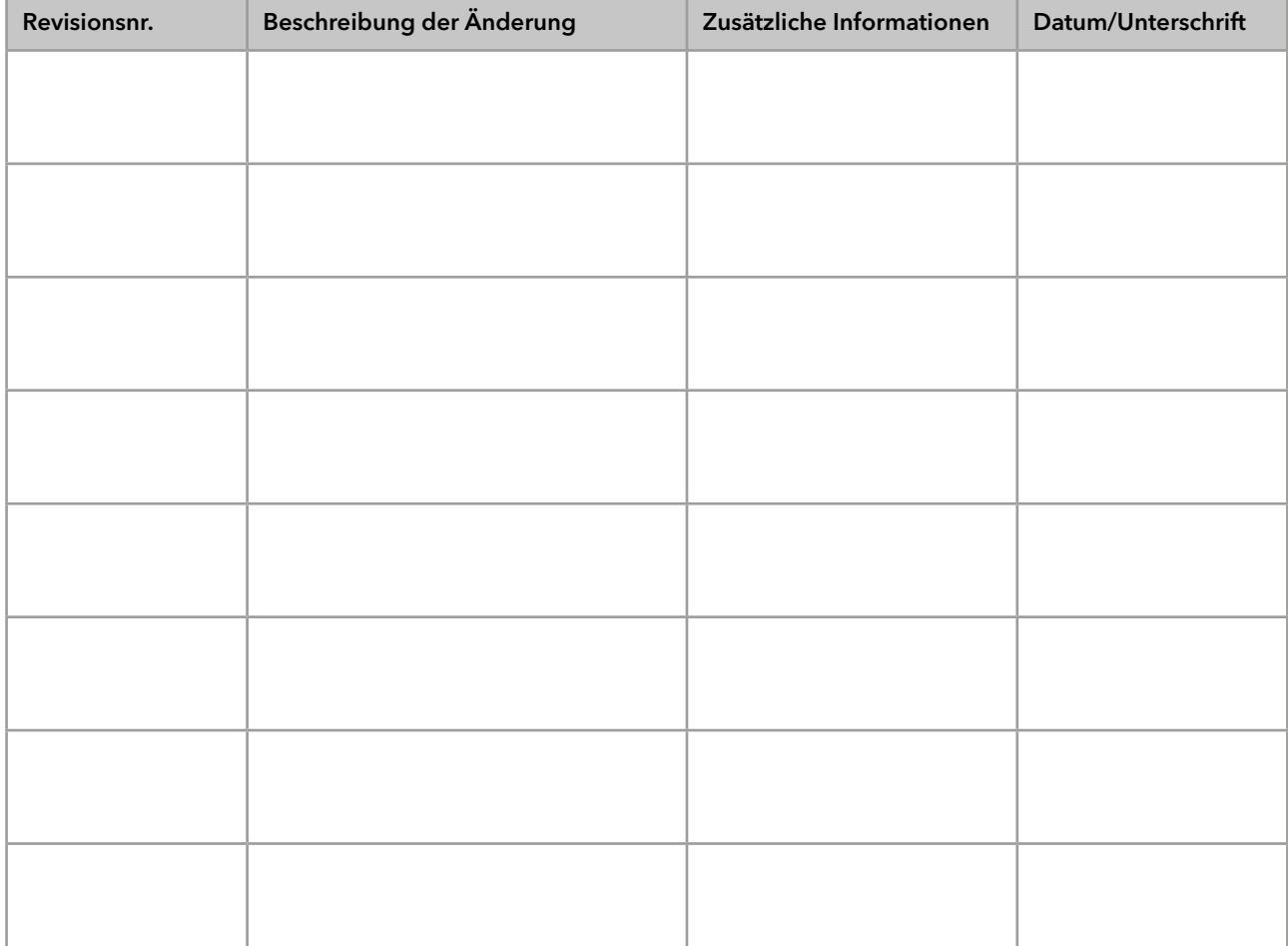

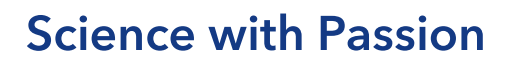

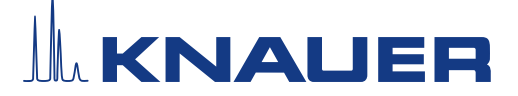

#### 10. Zertifikat und Genehmigung

Ein KNAUER-Mitarbeitender oder eine von KNAUER autorisierte Person hat das Gerät überprüft und alle in der IQ beschriebenen Tests durchgeführt.

Das IQ-Formular muss von einer autorisierten Person unterschrieben werden. Der Umfang der IQ entspricht den Anforderungen des Kunden.

Die Ergebnisse der IQ, eventuell vorgenommene Änderungen sowie der Ablauf der IQ wurden in diesem Formular schriftlich dokumentiert. Die unten aufgeführten Anwendenden wurden eingewiesen und sind mit der Bedienung des Geräts vertraut. Beide Parteien bestätigen mit ihrer Unterschrift, dass die IQ zur Zufriedenheit des Kunden durchgeführt wurde.

#### 10.1 Einwilligung des Kunden

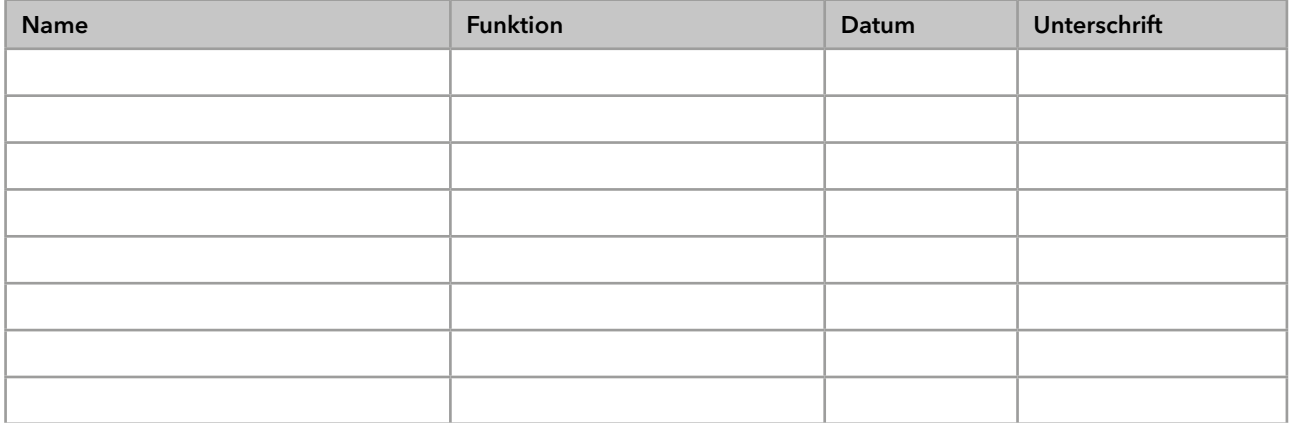

#### 10.2 Einwilligung KNAUER-Beauftragter

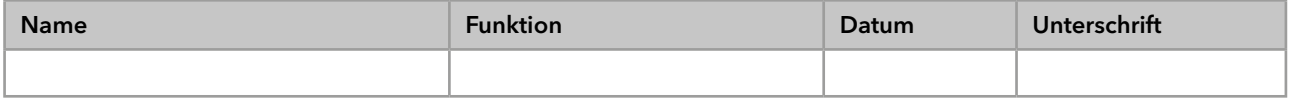

### 11. Kommentare/Empfehlungen

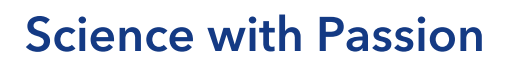

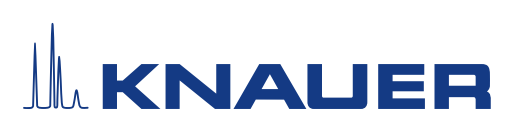

## Anhang: Liste weiterer Unterlagen

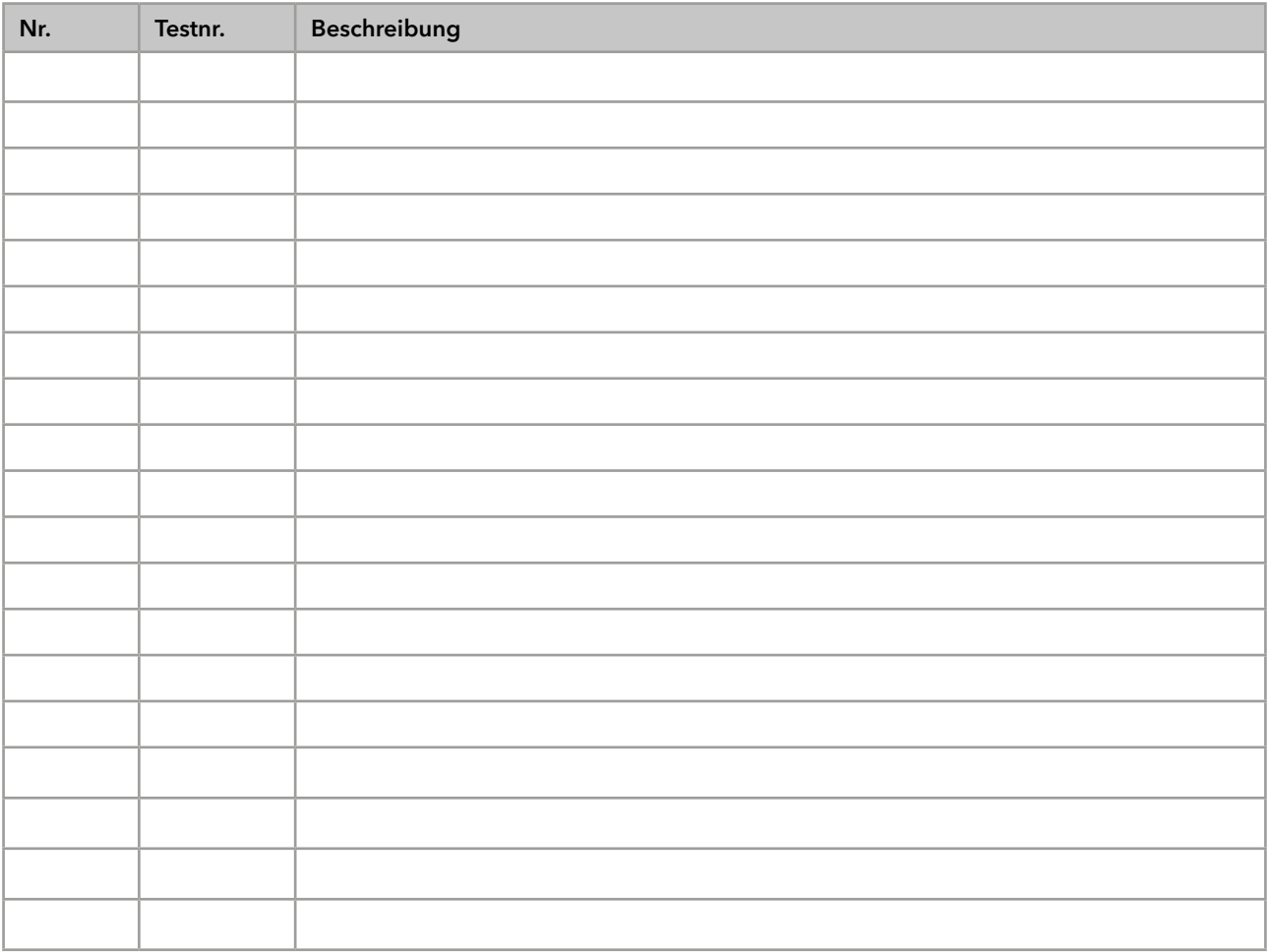

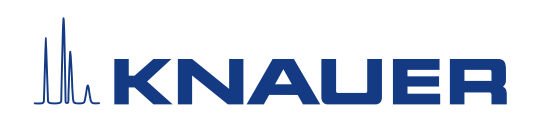

Aktuelle KNAUER Betriebsanleitungen online: [www.knauer.net/](https://www.knauer.net/bibliothek)bibliothek

> KNAUER Wissenschaftliche Geräte GmbH Hegauer Weg 38 14163 Berlin

Phone: Fax: E-mail: Internet: +49 30 809727-0 +49 30 8015010 info@knauer.net www.knauer.net

© KNAUER 2023